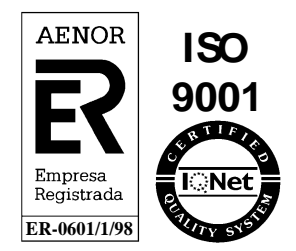

## **Sistema de Comunicación, Transporte y Distribución**

**Manual de Usuario v.13.00**

## **Manual de Usuario para el Comercializador**

Módulo Contratación

Diciembre 2020

Referencia: SCTDmu001\_Contratacion\_COM\_v13.00

> Atos Pere IV, 291-307 08020 Barcelona

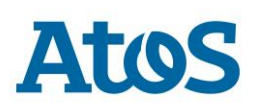

© **Copyright Atos,Sociedad Anónima Española**

Este documento ha sido generado por Atos y su contenido es confidencial. Este documento no puede ser difundido a terceros, ni utilizado para otros propósitos que los que han originado su entrega, sin el previo permiso escrito de Atos. En el caso de ser entregado en virtud de un contrato, su utilización y difusión estarán limitadas a lo expresamente autorizado en dicho contrato. Atos no puede ser considerada responsable de eventuales errores u omisiones en la edición del documento. Atos es una marca registrada.

# *Control de Documentación*

#### **Histórico de versiones**

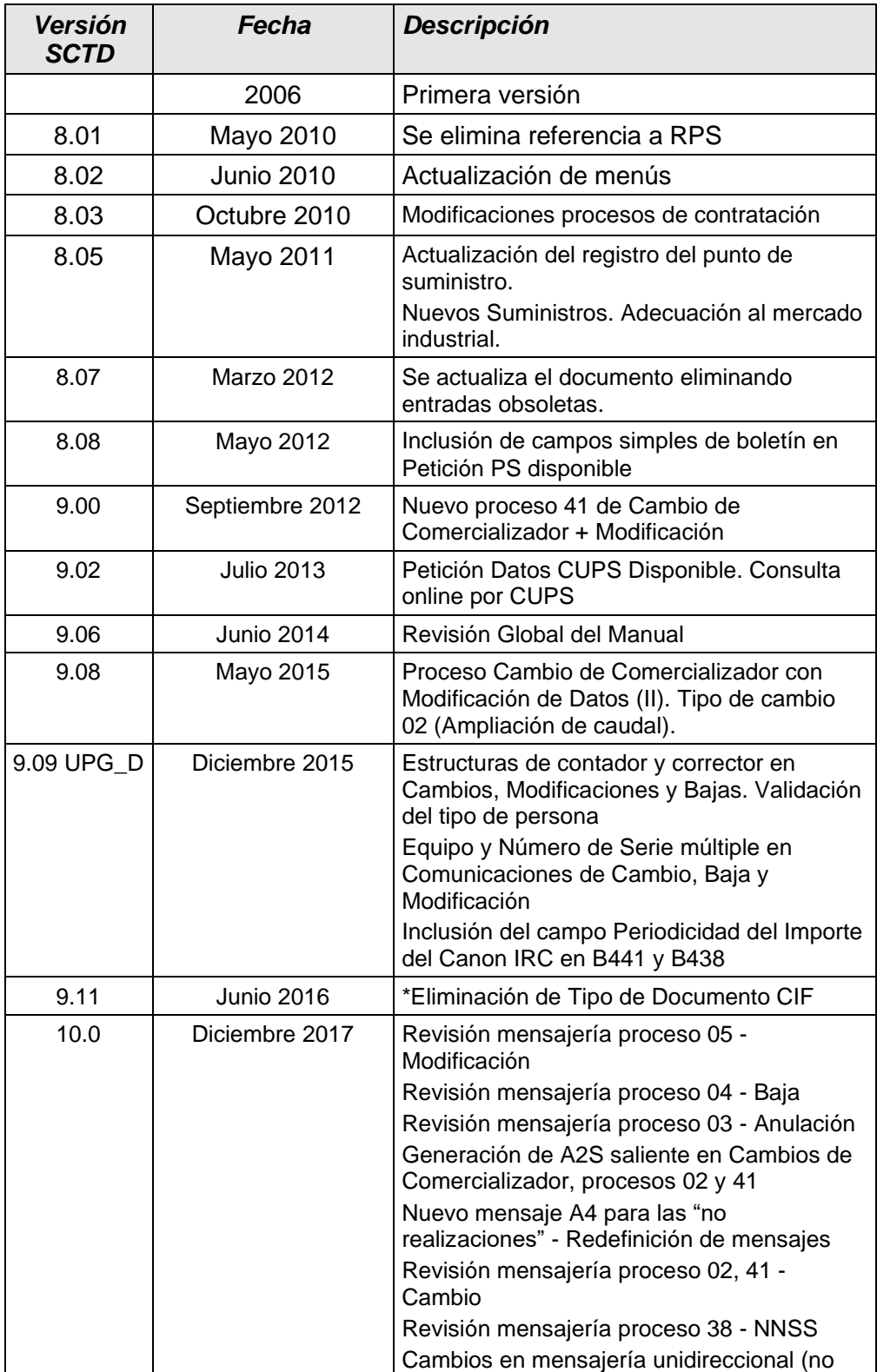

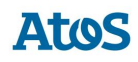

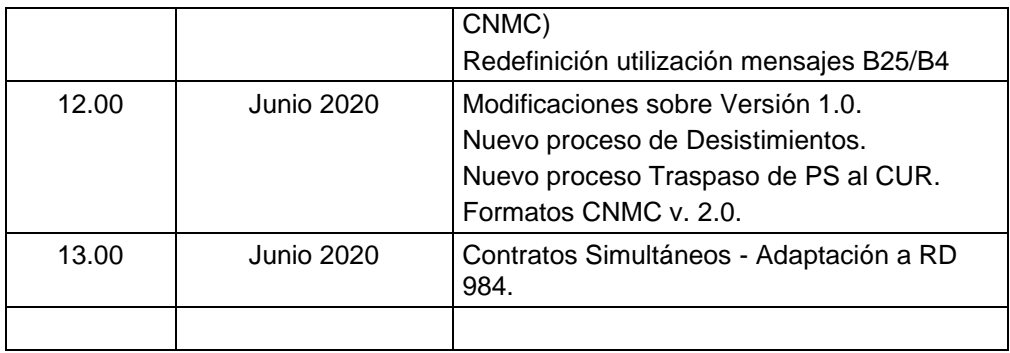

#### **Cambios producidos desde la última versión**

PC11451: Contratos Simultáneos - Adaptación a RD 984.

#### **Formatos CNMC v. 2.0.Control de Difusión**

Autor: Aprobado por: Fecha: Diciembre 2020 Versión: v.13.00 Distribución:

#### **Referencias de archivo**

Atos - Pere IV, 291-307 - 08020 Barcelona *SCTDmu001\_Contratacion\_COM\_v13.00*

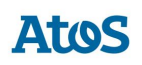

# **Contenido**

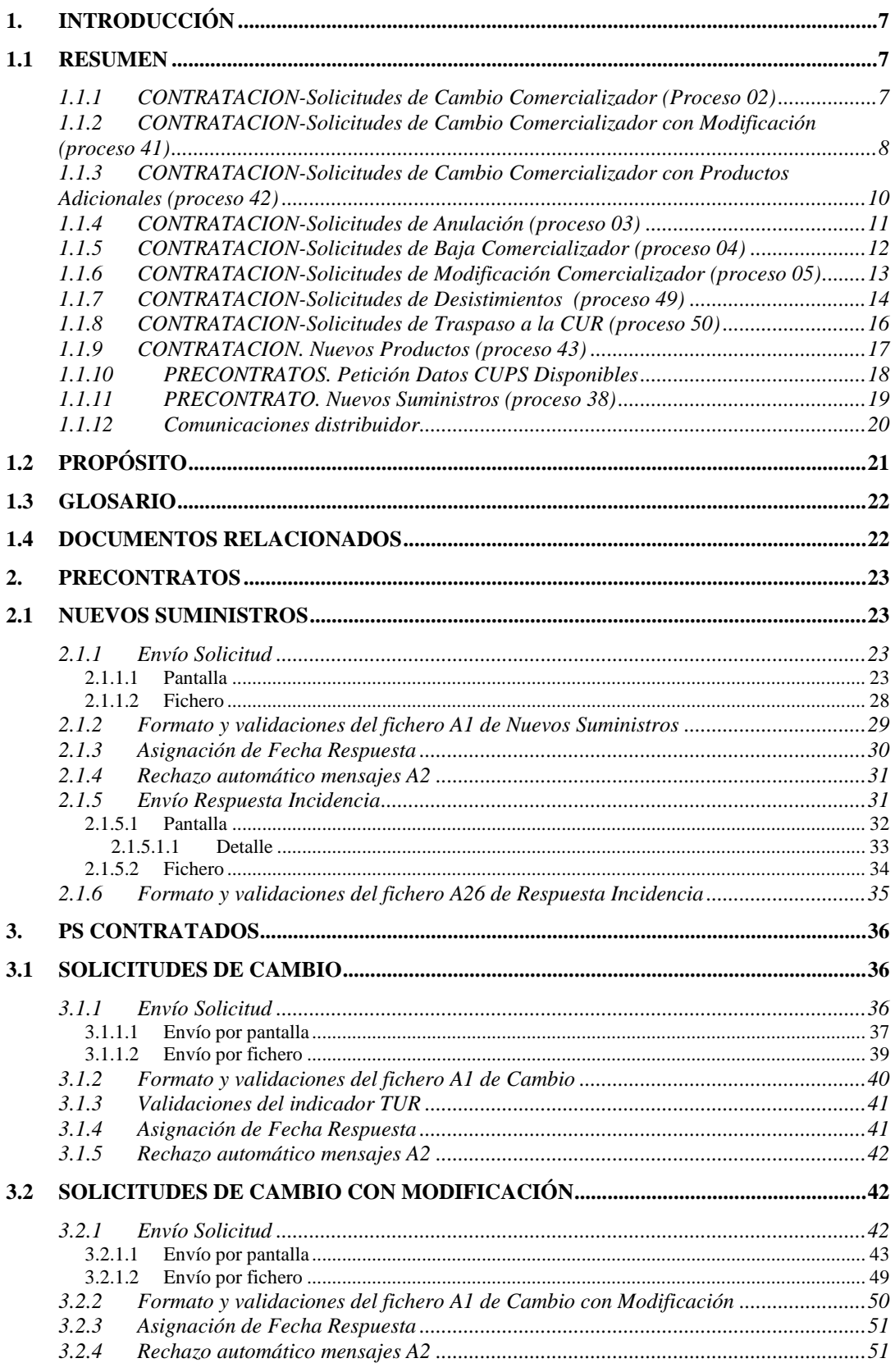

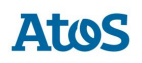

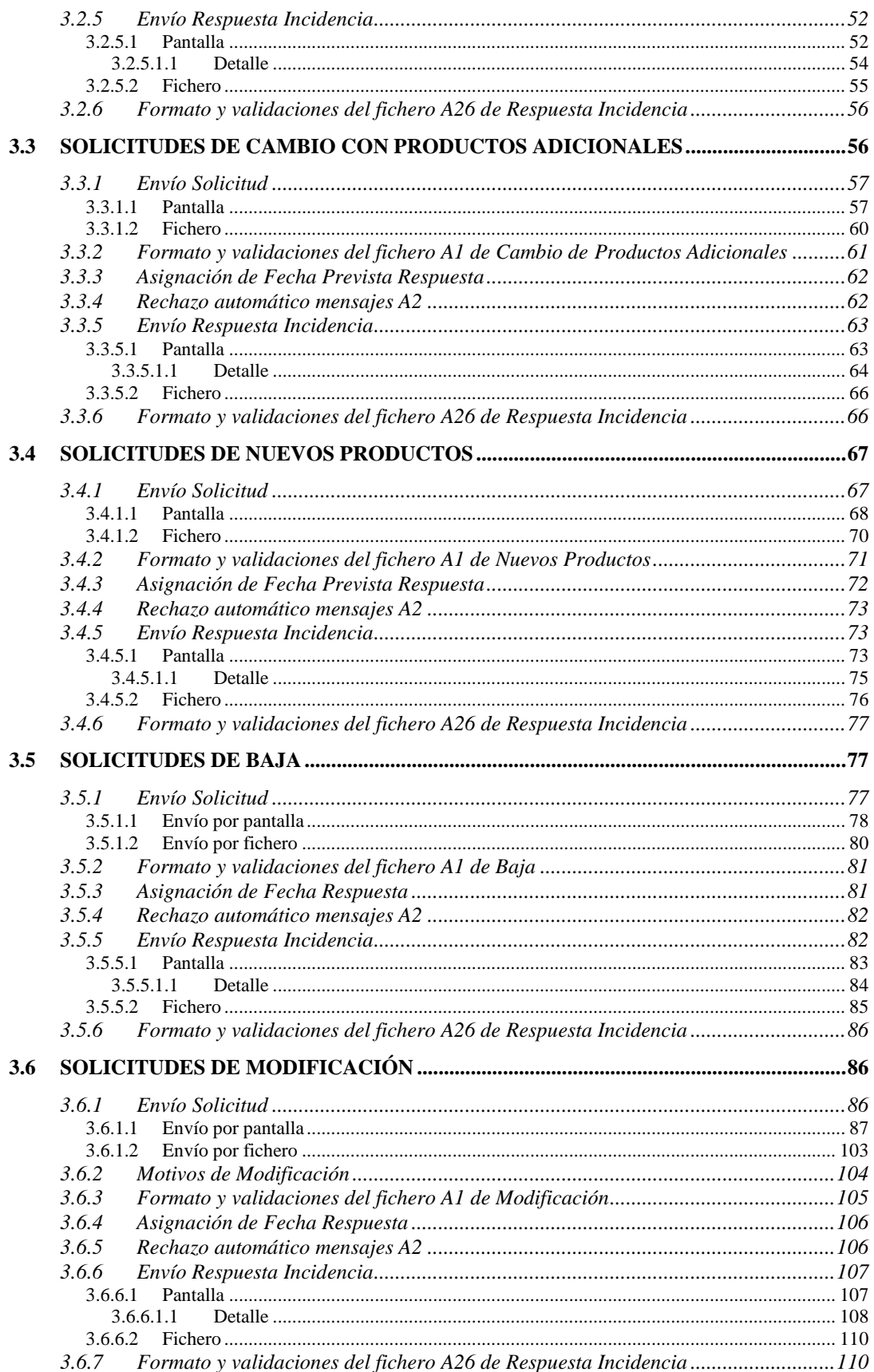

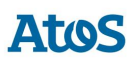

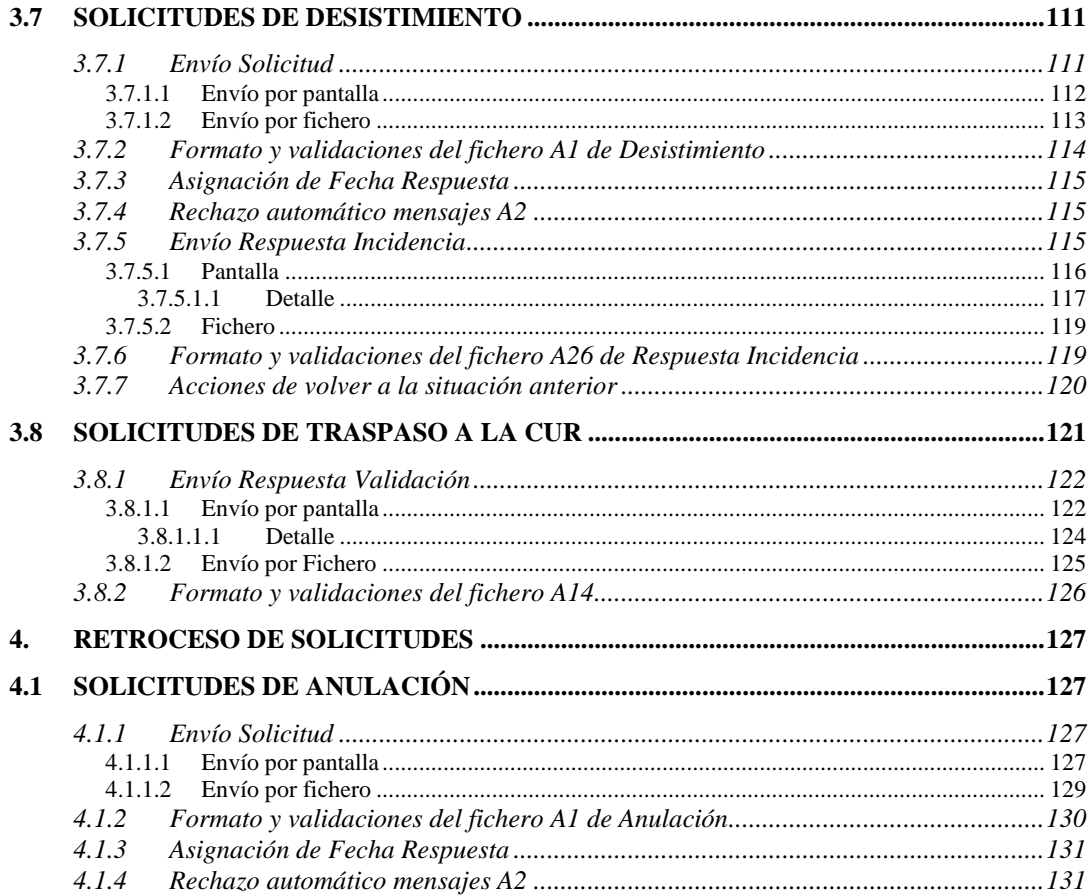

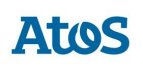

## <span id="page-6-0"></span>**1.Introducción**

## <span id="page-6-1"></span>**1.1 Resumen**

Este documento desarrolla el Manual de Usuario para los Comercializadores y/o Clientes Cualificados para el **Sistema de Comunicación, Transporte y Distribución (en adelante, SCTD),** y dirigido al módulo de contratación que refiere a procesos que pueden utilizarse con puntos de suministro no contratados:

- Consulta PS Disponible
- Solicitud de Nuevo Suministro (o puesta en servicio)

Y con puntos de suministro ya contratados:

- Cambio de comercializador
- Cambio de comercializador con modificación
- Baja
- **Modificación**
- **Desistimientos**
- Traspaso a la CUR
- Comunicaciones.
- Retroceso de solicitudes: Anulación

También se hace referencia a las distintas consultas que pueden realizarse a través de las funcionalidades de consulta de **Contratos ATR y visualizaciones de pantallas de detalle**.

A través del **Sistema de Comunicación, Transporte y Distribución**, los comercializadores y/o los clientes cualificados pueden enviar solicitudes de capacidad al distribuidor propietario del SCTD y consultar los resultados.

Esta mensajería sigue los siguientes flujos de comunicación:

#### <span id="page-6-2"></span>**1.1.1 CONTRATACION-Solicitudes de Cambio Comercializador (Proceso 02)**

- A1 envío de la solicitud para la comunicación, desde la comercializadora hacia el SCTD.
- B1 envío de la solicitud para la comunicación, desde SCTD hacia SSPP de la distribuidora.
- B2 respuesta de la solicitud para la comunicación de SSPP de la distribuidora hacia el SCTD.
- A2 respuesta de la solicitud para la comunicación desde SCTD hacia la comercializadora.

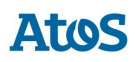

- A2S respuesta de la solicitud para la comunicación desde SCTD hacia la comercializadora Saliente.
- B3 respuesta de la solicitud para la comunicación desde SCTD hacia SSPP de la distribuidora.
- B4 realización/no realización para la comunicación desde SSPP de la distribuidora hacia SCTD.
- A3 activación para la comunicación desde SCTD hacia la comercializadora.
- A3S realización para la comunicación desde SCTD hacia la comercializadora Saliente.
- A4 No realización para la comunicación desde SCTD hacia la comercializadora.
- A4S No realización para la comunicación desde SCTD hacia la comercializadora Saliente.

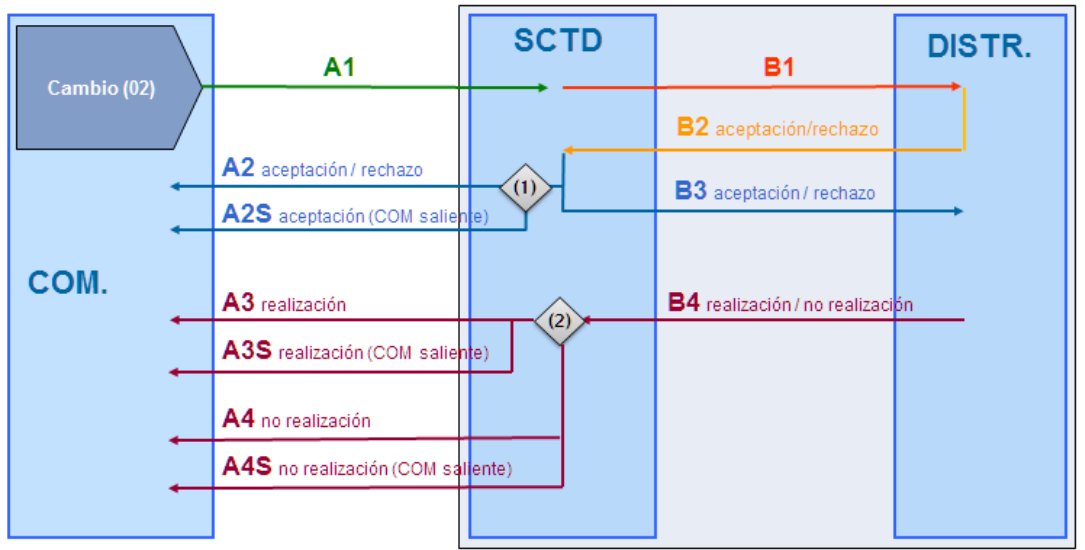

- (1) Si es Aceptación, se comunica también a la COM saliente mediante A2S
- (2) Si es Realización se comunica a las COMs mediante A3 y A3S, si es No Realización mediante A4 y A4S

### <span id="page-7-0"></span>**1.1.2 CONTRATACION-Solicitudes de Cambio Comercializador con Modificación (proceso 41)**

- A1 envío de la solicitud para la comunicación, desde la comercializadora hacia el SCTD.
- B1 envío de la solicitud para la comunicación, desde SCTD hacia SSPP de la distribuidora.

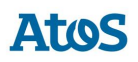

- B2 respuesta de la solicitud para la comunicación de SSPP de la distribuidora hacia el SCTD.
- A2 respuesta de la solicitud para la comunicación desde SCTD hacia la comercializadora.
- A2S respuesta de la solicitud para la comunicación desde SCTD hacia la comercializadora Saliente.
- B3 respuesta de la solicitud para la comunicación desde SCTD hacia SSPP de la distribuidora.
- B25 estado de la intervención para la comunicación de SSPP de la distribuidora hacia el SCTD.
- A25 estado de la intervención para la comunicación desde SCTD hacia la comercializadora.
- A26 envío respuesta incidencia en campo para la comunicación desde la comercializadora hacia el SCTD.
- B26 envío respuesta incidencia en campo para la comunicación desde SCTD hacia SSPP de la distribuidora.
- B4 realización / no realización para la comunicación desde SSPP de la distribuidora hacia SCTD.
- A3 realización para la comunicación desde SCTD hacia la comercializadora.
- A3 realización para la comunicación desde SCTD hacia la comercializadora Saliente.
- A4 No realización para la comunicación desde SCTD hacia la comercializadora.
- A4S No realización para la comunicación desde SCTD hacia la comercializadora Saliente.

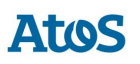

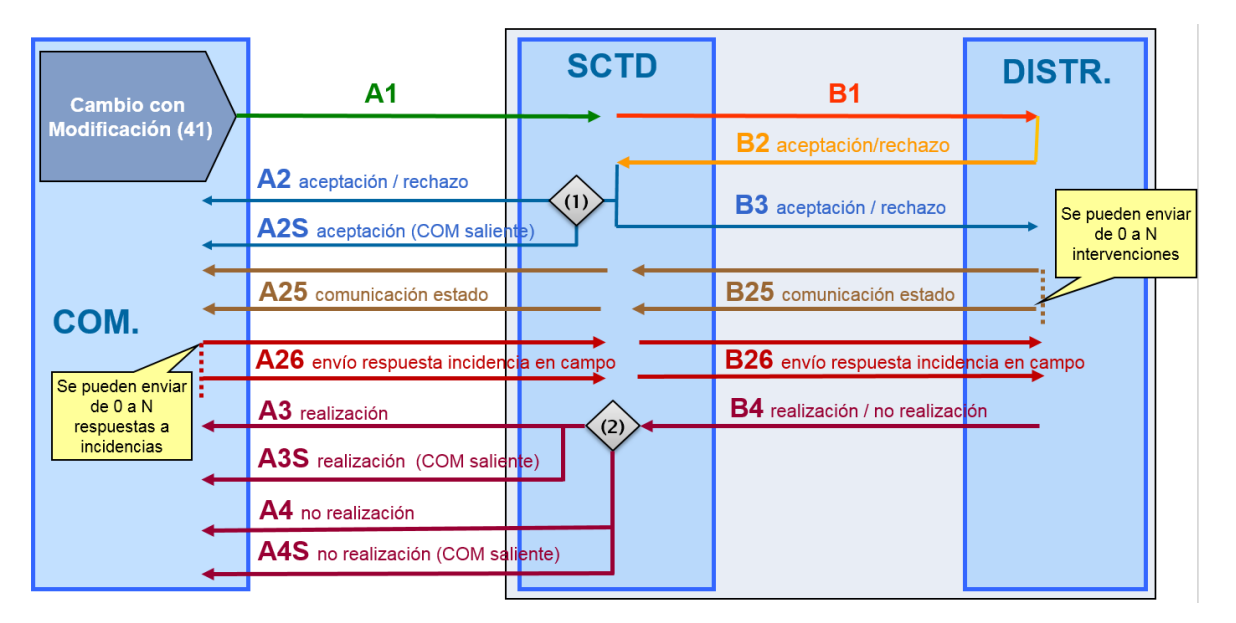

- (1) Si es Aceptación, se comunica también a la COM saliente mediante A2S
- (2) Si es Realización se comunica a las COMs mediante A3 y A3S, si es No Realización mediante A4 y A4S

#### <span id="page-9-0"></span>**1.1.3 CONTRATACION-Solicitudes de Cambio Comercializador con Productos Adicionales (proceso 42)**

- A1 envío de la solicitud para la comunicación, desde la comercializadora hacia el SCTD.
- B1 envío de la solicitud para la comunicación, desde SCTD hacia SSPP de la distribuidora.
- B2 respuesta de la solicitud para la comunicación de SSPP de la distribuidora hacia el SCTD.
- A2 respuesta de la solicitud para la comunicación desde SCTD hacia la comercializadora.
- A2S respuesta de la solicitud para la comunicación desde SCTD hacia la comercializadora Saliente.
- B3 respuesta de la solicitud para la comunicación desde SCTD hacia SSPP de la distribuidora.
- B25 estado de la intervención para la comunicación de SSPP de la distribuidora hacia el SCTD.
- A25 estado de la intervención para la comunicación desde SCTD hacia la comercializadora.

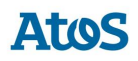

- A26 envío respuesta incidencia en campo para la comunicación desde la comercializadora hacia el SCTD.
- B26 envío respuesta incidencia en campo para la comunicación desde SCTD hacia SSPP de la distribuidora.
- B4 realización / no realización para la comunicación desde SSPP de la distribuidora hacia SCTD.
- A3 realización para la comunicación desde SCTD hacia la comercializadora.
- A3S realización para la comunicación desde SCTD hacia la comercializadora Saliente.
- A4 No realización para la comunicación desde SCTD hacia la comercializadora.
- A4S No realización para la comunicación desde SCTD hacia la comercializadora Saliente.

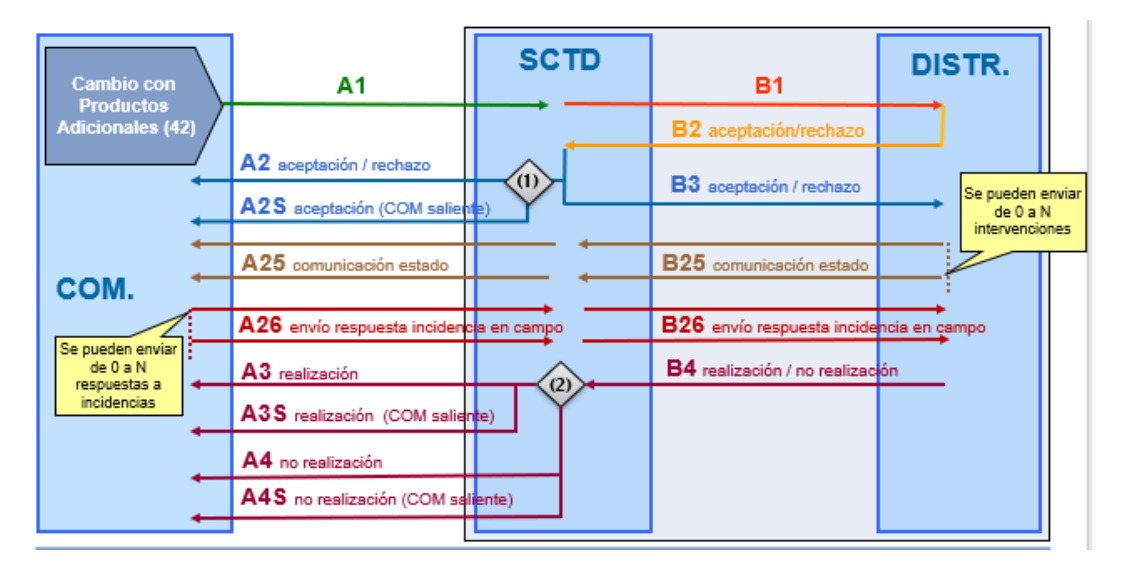

- (1) Si es Aceptación, se comunica también a la COM saliente mediante A2S
- (2) Si es Realización se comunica a las COMs mediante A3 y A3S, si es No Realización mediante A4 y A4S

## <span id="page-10-0"></span>**1.1.4 CONTRATACION-Solicitudes de Anulación (proceso 03)**

- A1 envío de la solicitud para la comunicación, desde la comercializadora hacia el SCTD.
- B1 envío de la solicitud para la comunicación, desde SCTD hacia SSPP de la distribuidora.

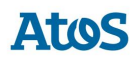

- B2 respuesta de la solicitud para la comunicación de SSPP de la distribuidora hacia el SCTD.
- A2 respuesta de la solicitud para la comunicación desde SCTD hacia la comercializadora.

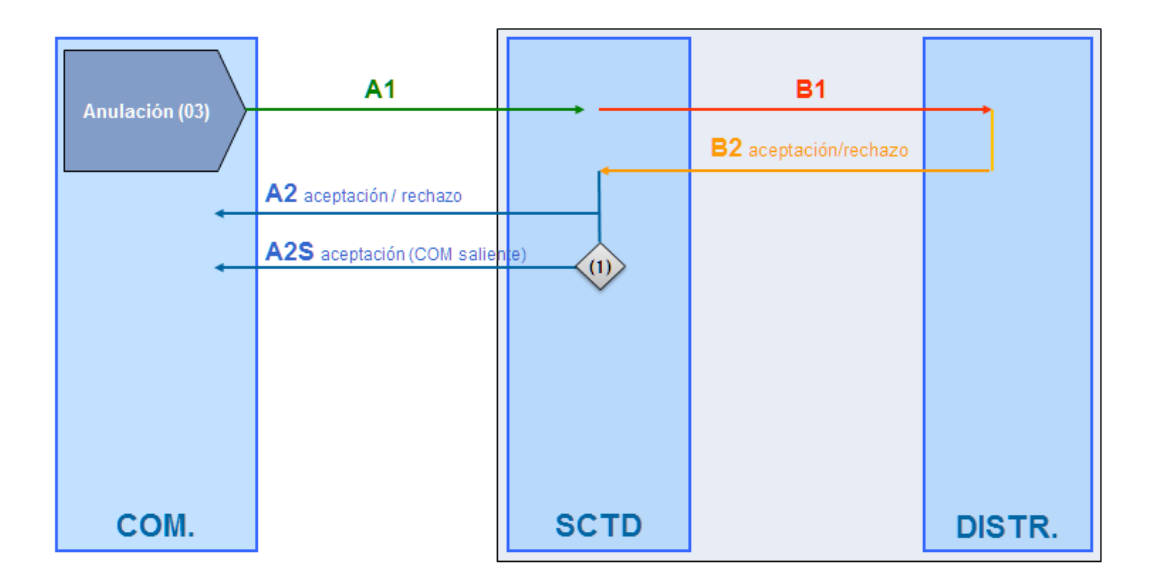

(1) Si es Aceptación de una anulación de un Cambio o Cambio con Modificación, se comunica a la COM saliente mediante A2S

## <span id="page-11-0"></span>**1.1.5 CONTRATACION-Solicitudes de Baja Comercializador (proceso 04)**

- A1 envío de la solicitud para la comunicación, desde la comercializadora hacia el SCTD.
- B1 envío de la solicitud para la comunicación, desde SCTD hacia SSPP de la distribuidora.
- B2 respuesta de la solicitud para la comunicación de SSPP de la distribuidora hacia el SCTD.
- A2 respuesta de la solicitud para la comunicación desde SCTD hacia la comercializadora.
- B3 respuesta de la solicitud para la comunicación desde SCTD hacia SSPP de la distribuidora.
- B25 estado de la intervención para la comunicación de SSPP de la distribuidora hacia el SCTD.

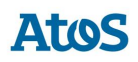

- A25 estado de la intervención para la comunicación desde SCTD hacia la comercializadora.
- A26 envío respuesta incidencia en campo para la comunicación desde la comercializadora hacia el SCTD.
- B26 envío respuesta incidencia en campo para la comunicación desde SCTD hacia SSPP de la distribuidora.
- B4 realización / no realización para la comunicación desde SSPP de la distribuidora hacia SCTD.
- A3 realización para la comunicación desde SCTD hacia la comercializadora.
- A4 No realización para la comunicación desde SCTD hacia la comercializadora.

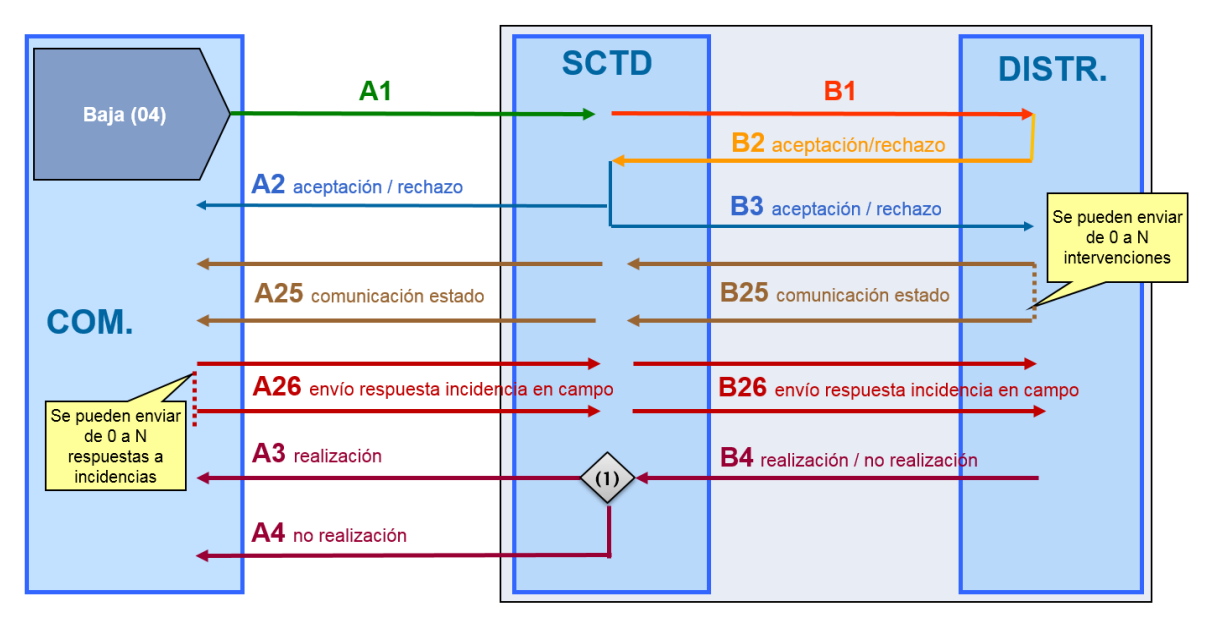

(1) Si es Realización se comunica a las COMs mediante A3, si es No Realización mediante A4

## <span id="page-12-0"></span>**1.1.6 CONTRATACION-Solicitudes de Modificación Comercializador (proceso 05)**

- A1 envío de la solicitud para la comunicación, desde la comercializadora hacia el SCTD.
- B1 envío de la solicitud para la comunicación, desde SCTD hacia SSPP de la distribuidora.
- B2 respuesta de la solicitud para la comunicación de SSPP de la distribuidora hacia el SCTD.

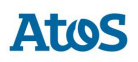

- A2 respuesta de la solicitud para la comunicación desde SCTD hacia la comercializadora.
- B3 respuesta de la solicitud para la comunicación desde SCTD hacia SSPP de la distribuidora.
- B25 estado de la intervención para la comunicación de SSPP de la distribuidora hacia el SCTD.
- A25 estado de la intervención para la comunicación desde SCTD hacia la comercializadora.
- A26 envío respuesta incidencia en campo para la comunicación desde la comercializadora hacia el SCTD.
- B26 envío respuesta incidencia en campo para la comunicación desde SCTD hacia SSPP de la distribuidora.
- B4 realización / no realización para la comunicación desde SSPP de la distribuidora hacia SCTD.
- A3 realización para la comunicación desde SCTD hacia la comercializadora.
- A4 No realización para la comunicación desde SCTD hacia la comercializadora.

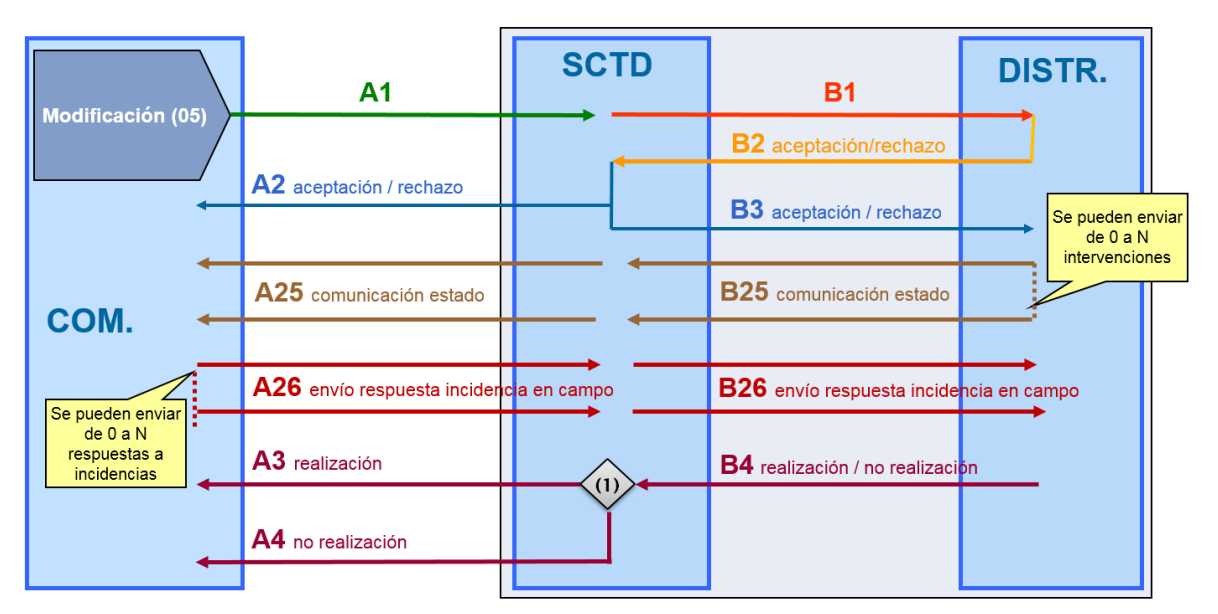

(1) Si es Realización se comunica a las COMs mediante A3, si es No Realización mediante A4

## <span id="page-13-0"></span>**1.1.7 CONTRATACION-Solicitudes de Desistimientos (proceso 49)**

• A1 envío de la solicitud para la comunicación, desde la comercializadora hacia el SCTD.

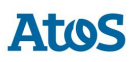

- B1 envío de la solicitud para la comunicación, desde SCTD hacia SSPP de la distribuidora.
- B2 respuesta de la solicitud para la comunicación de SSPP de la distribuidora hacia el SCTD.
- A2 respuesta de la solicitud para la comunicación desde SCTD hacia la comercializadora.
- A2S respuesta de la solicitud para la comunicación desde SCTD hacia la comercializadora Saliente.
- B3 respuesta de la solicitud para la comunicación desde SCTD hacia SSPP de la distribuidora.
- B25 estado de la intervención para la comunicación de SSPP de la distribuidora hacia el SCTD.
- A25 estado de la intervención para la comunicación desde SCTD hacia la comercializadora.
- A26 envío respuesta incidencia en campo para la comunicación desde la comercializadora hacia el SCTD.
- B26 envío respuesta incidencia en campo para la comunicación desde SCTD hacia SSPP de la distribuidora.
- B4 realización / no realización para la comunicación desde SSPP de la distribuidora hacia SCTD.
- A3 realización para la comunicación desde SCTD hacia la comercializadora.
- A3S realización para la comunicación desde SCTD hacia la comercializadora Saliente.
- A4 No realización para la comunicación desde SCTD hacia la comercializadora.
- A4S No realización para la comunicación desde SCTD hacia la comercializadora Saliente.

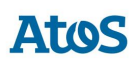

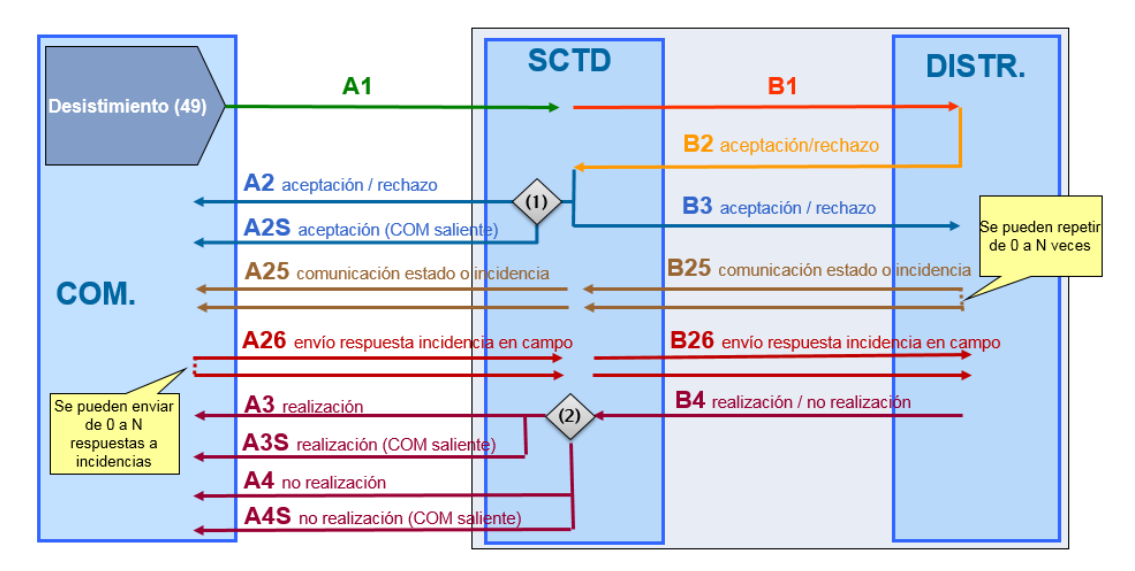

- (1) Si se desiste de un Cambio o Cambio con Modificación, no se genera traspaso a CUR y es Aceptada, se comunica también a la COM saliente mediante A2S
- (2) Si se desiste de un Cambio o Cambio con Modificación y no se genera traspaso a CUR: ▪ Si es Realizada con resultado *01-Vuelta a la situación anterior*, se comunica
	- también a la COM saliente mediante A3S
	- Si es No Realizada, se comunica también a la COM saliente mediante A4S

#### <span id="page-15-0"></span>**1.1.8 CONTRATACION-Solicitudes de Traspaso a la CUR (proceso 50)**

- A13 envío de la solicitud para la comunicación desde SCTD hacia la comercializadora.
- A14 respuesta de la solicitud para la comunicación desde la comercializadora hacia SCTD.
- B14 respuesta de la solicitud para la comunicación desde SCTD hacia SSPP de la distribuidora.
- B15 realización para la comunicación desde SSPP de la distribuidora hacia SCTD.
- A15 realización para la comunicación desde SCTD hacia la comercilizadora.
- A15S realización para la comunicación desde SCTD hacia la comercializadora Saliente.

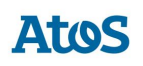

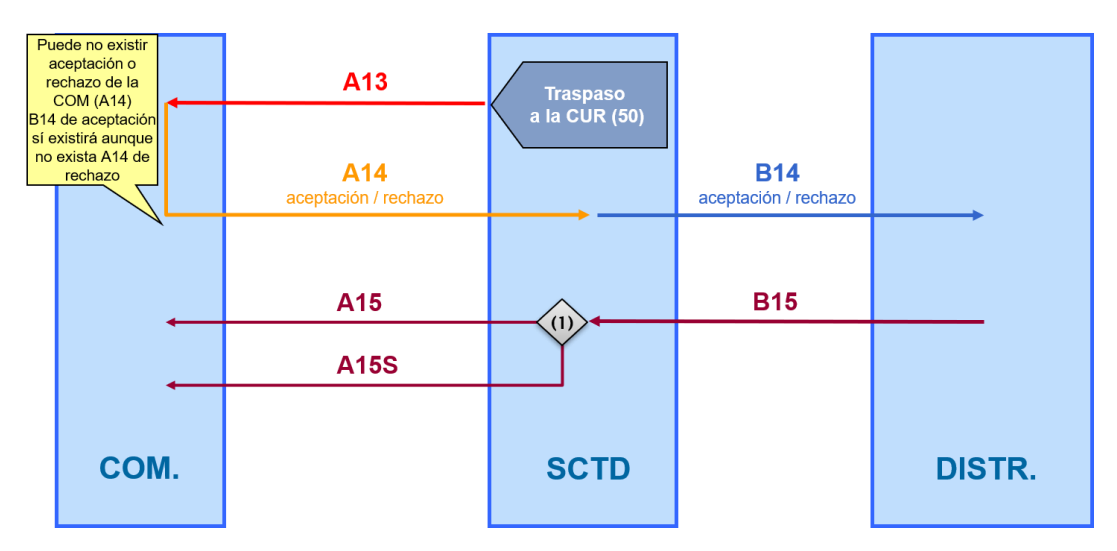

(1) Salvo en traspasos con motivo '04', se comunica también a la COM saliente mediante A15S

## <span id="page-16-0"></span>**1.1.9 CONTRATACION. Nuevos Productos (proceso 43)**

- A1 envío de la solicitud para la comunicación, desde la comercializadora hacia el SCTD.
- B1 envío de la solicitud para la comunicación, desde SCTD hacia SSPP de la distribuidora.
- B2 respuesta de la solicitud para la comunicación de SSPP de la distribuidora hacia el SCTD.
- A2 respuesta de la solicitud para la comunicación desde SCTD hacia la comercializadora.
- B3 respuesta de la solicitud para la comunicación desde SCTD hacia SSPP de la distribuidora.
- B25 estado de la intervención para la comunicación de SSPP de la distribuidora hacia el SCTD.
- A25 estado de la intervención para la comunicación desde SCTD hacia la comercializadora.
- A26 envío respuesta incidencia en campo para la comunicación desde la comercializadora hacia el SCTD.
- B26 envío respuesta incidencia en campo para la comunicación desde SCTD hacia SSPP de la distribuidora.
- B4 realización / no realización para la comunicación desde SCTD hacia SSPP de la distribuidora.

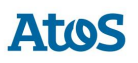

- A3 realización para la comunicación desde SCTD hacia la comercializadora.
- A4 No realización para la comunicación desde SCTD hacia la comercializadora.

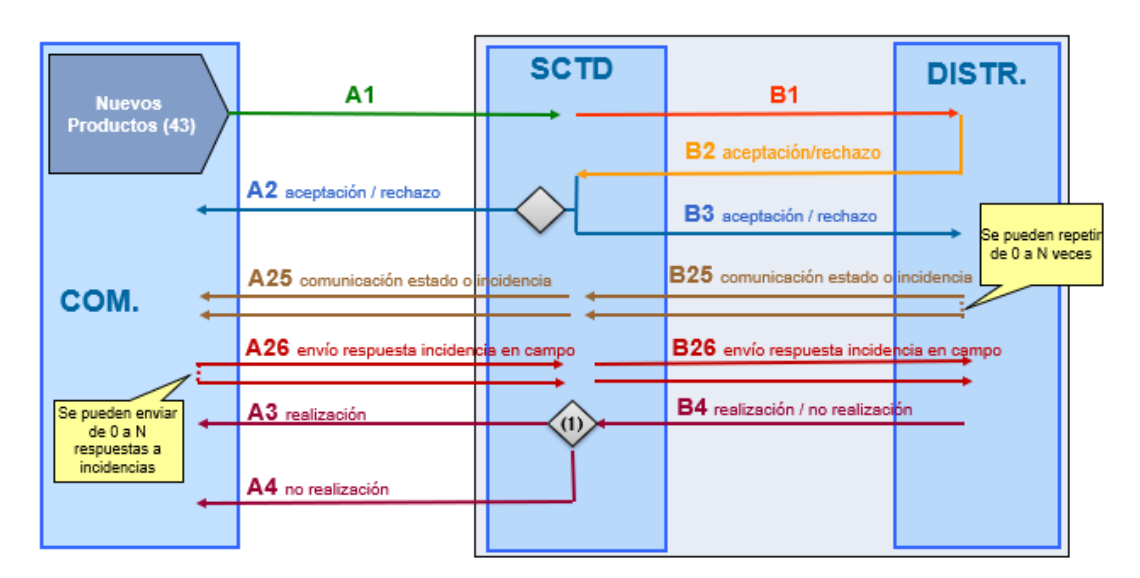

(1) Si es Realización se comunica a las COMs mediante A3, si es No Realización mediante A4

## <span id="page-17-0"></span>**1.1.10 PRECONTRATOS. Petición Datos CUPS Disponibles**

- A20 envío de la solicitud para la comunicación, desde la comercializadora hacia el SCTD.
- B20 envío de la solicitud para la comunicación, desde SCTD hacia SSPP de la distribuidora.
- B21 respuesta de la solicitud para la comunicación de SSPP de la distribuidora hacia el SCTD.
- A21 respuesta de la solicitud para la comunicación desde SCTD hacia la comercializadora.

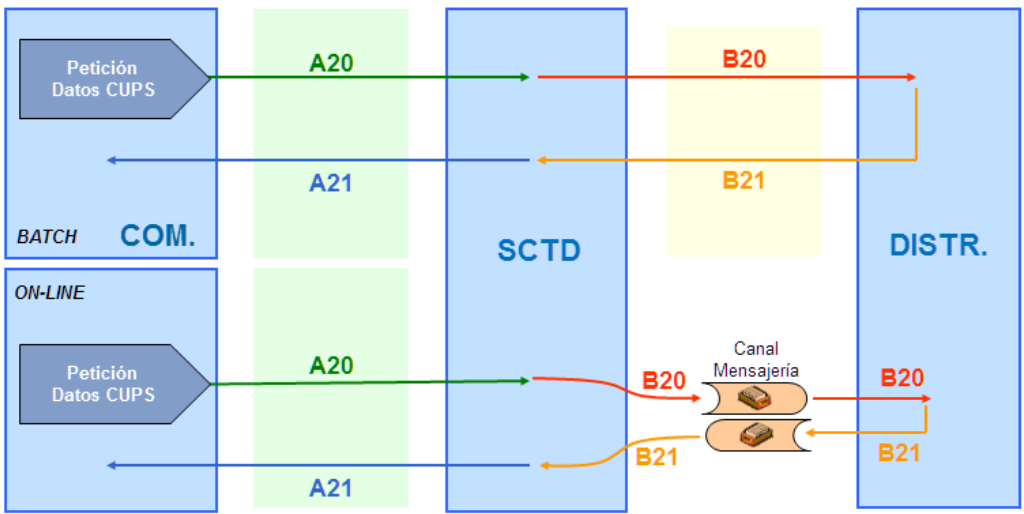

## <span id="page-18-0"></span>**1.1.11 PRECONTRATO. Nuevos Suministros (proceso 38)**

- A1 envío de la solicitud para la comunicación, desde la comercializadora hacia el SCTD.
- B1 envío de la solicitud para la comunicación, desde SCTD hacia SSPP de la distribuidora.
- B2 respuesta de la solicitud para la comunicación de SSPP de la distribuidora hacia el SCTD.
- A2 respuesta de la solicitud para la comunicación desde SCTD hacia la comercializadora.
- B3 respuesta de la solicitud para la comunicación desde SCTD hacia SSPP de la distribuidora.
- B25 estado de la intervención para la comunicación de SSPP de la distribuidora hacia el SCTD.
- A25 estado de la intervención para la comunicación desde SCTD hacia la comercializadora.
- A26 envío respuesta incidencia en campo para la comunicación desde la comercializadora hacia el SCTD.
- B26 envío respuesta incidencia en campo para la comunicación desde SCTD hacia SSPP de la distribuidora.
- B4 realización / no realización para la comunicación desde SCTD hacia SSPP de la distribuidora.

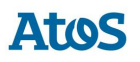

- A3 realización para la comunicación desde SCTD hacia la comercializadora.
- A4 No realización para la comunicación desde SCTD hacia la comercializadora.

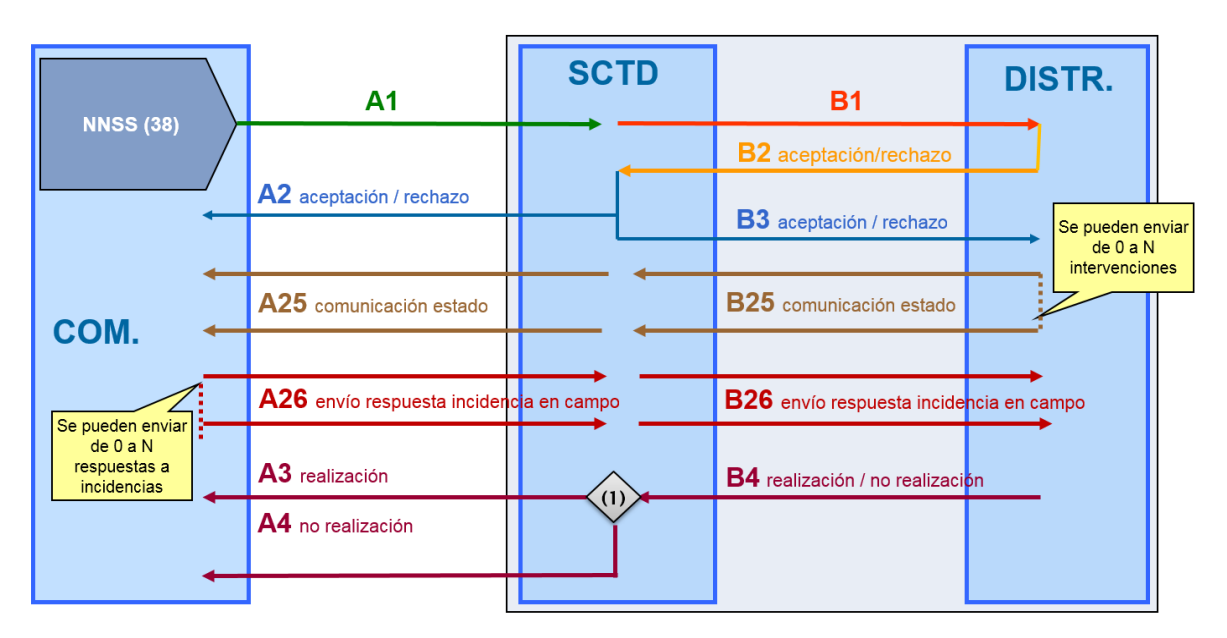

(1) Si es Realización se comunica a las COMs mediante A3, si es No Realización mediante A4

### <span id="page-19-0"></span>**1.1.12 Comunicaciones distribuidor**

- B16 (cambio, baja, datos, NNSS) envío de la solicitud para la comunicación, desde SSPP de la distribuidora hacia el SCTD.
- A12 (cambio, baja, datos, NNSS) envío de la solicitud para la comunicación, desde SCTD hacia la comercializadora.
- A12S (cambio, baja, datos, NNSS) envío de la solicitud para la comunicación, desde SCTD hacia la comercializadora Saliente.
- B12 (actualización peaje) envío de la solicitud para la comunicación, desde SSPP de la distribuidora hacia el SCTD.
- A11 (actualización peaje) envío de la solicitud para la comunicación, desde SCTD hacia la comercializadora.
- B13 (baja) envío de la solicitud para la comunicación, desde SSPP de la distribuidora hacia el SCTD.
- A3 (baja) envío de la solicitud para la comunicación, desde SCTD hacia la comercializadora.

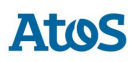

- B13 (anulación) envío de la solicitud para la comunicación, desde SSPP de la distribuidora hacia el SCTD.
- A2 (anulación) envío de la solicitud para la comunicación, desde SCTD hacia la comercializadora.
- A2S (anulación de un Cambio o Cambio con Modificación) envío de la solicitud para la comunicación, desde SCTD hacia la comercializadora Saliente.

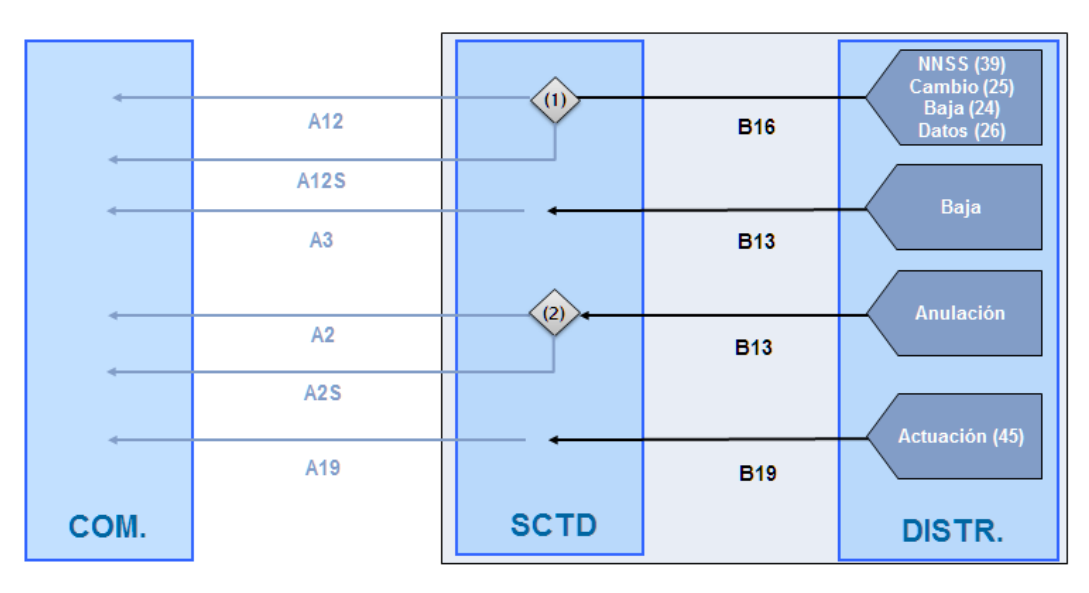

(1) Si es Cambio (25), se comunica a la COM saliente mediante A12S

(2) Si es una anulación de un Cambio o Cambio con Modificación, se comunica a la COM saliente mediante A2S

## <span id="page-20-0"></span>**1.2 Propósito**

El propósito de este documento es ofrecer una guía que ayude al usuario a operar con la interfaz WEB del SCTD.

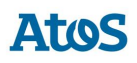

## <span id="page-21-0"></span>**1.3 Glosario**

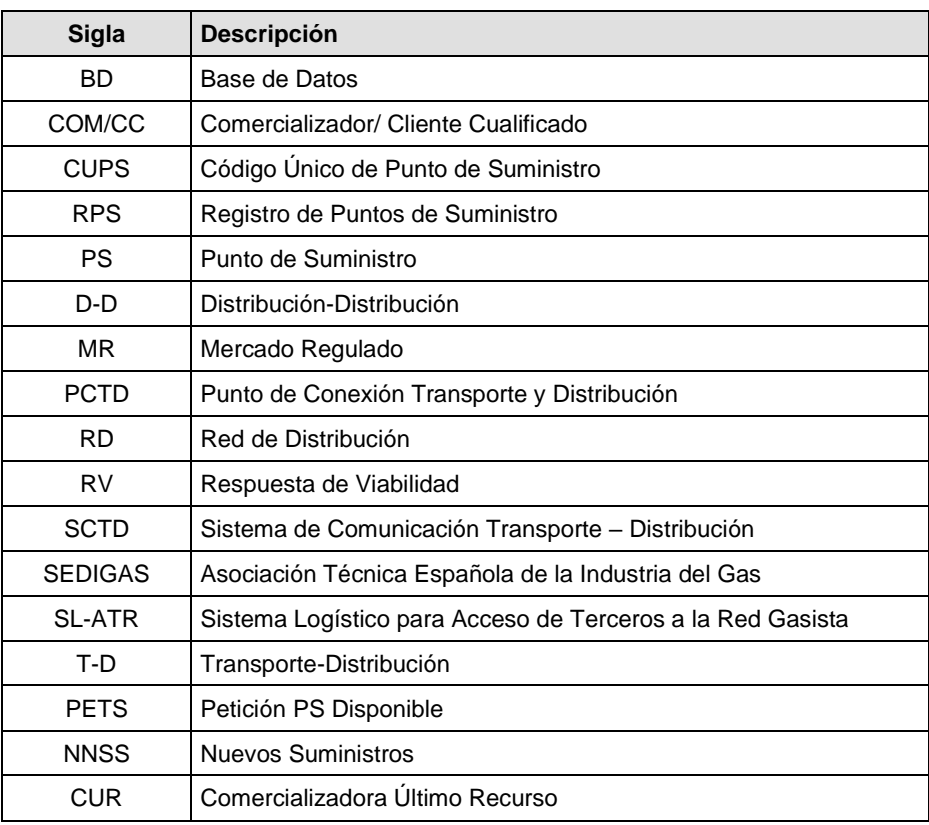

## <span id="page-21-1"></span>**1.4 Documentos relacionados**

NA

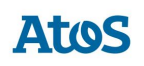

## <span id="page-22-0"></span>**2. Precontratos**

## <span id="page-22-1"></span>**2.1 Nuevos Suministros**

Mediante el módulo de Nuevos Suministros es posible gestionar y realizar un seguimiento de las solicitudes de Puesta en Servicio de un Punto de Suministro. Tiene sentido realizar una solicitud de puesta en servicio siempre que el CUPS esté Disponible (estado que puede verificarse a través de la Consulta de CUPS Disponibles), pues en caso contrario (p.e. si no existe acometida o el CUPS ya está en servicio con otro Comercializador) la solicitud se rechaza.

El usuario puede consultar la mensajería (A1, A2, A25, A26, A3 y A4) relacionada con todos los procesos de asociados a una solicitud de Contratación mediante la pestaña de Solicitudes de la pantalla de *Situación CUPS*. Asimismo, puede descargarse los ficheros XML correspondientes a través de la pantalla de *Descarga de Ficheros*. Para conocer el funcionamiento de ambas pantallas véase el Manual de Usuario para el módulo de Consultas (SCTDmu050\_ConsultasCOM).

## <span id="page-22-2"></span>**2.1.1 Envío Solicitud**

Para el envío de la solicitud de Puesta en Servicio de un CUPS, el usuario dispone de dos opciones:

- *Pantalla*
- *Fichero*

Dependiendo de la instalación en algunos casos es factible el envío online a los Sistemas Propios del Distribuidor de la solicitud y en ese caso la respuesta A2 es inmediata.

Este proceso de Carga se puede planificar dentro del conjunto de planificaciones de carga disponibles en SCTD.

#### <span id="page-22-3"></span>*2.1.1.1 Pantalla*

A través de la opción de menú **Contratación / Precontratos / Nuevos Suministros / Envío / Solicitud / Pantalla**, el usuario puede seleccionar los datos asociados a la Puesta en Servicio que desea realizar mediante el siguiente conjunto de cuadros de texto y desplegables agrupados en tres segmentos:

#### **Primer bloque. Datos del Punto de Suministro**

- CUPS. Código del punto de suministro.
- Provincia. Desplegable con el listado de provincias disponibles.

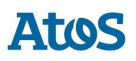

- Municipio. Desplegable dinámico con el listado de municipios definidos dentro de la provincia seleccionada.
- Código Postal. Código Postal.
- Tipo de Vía. Desplegable con el listado de tipos de vía disponibles, se listan los tipos de vía en los idiomas castellano, euskera, gallego y catalán.
- Vía. Nombre de la vía.
- Número de Finca. Número de la vía en la que se encuentra la fina.
- Portal. Número de portal, si dispone.
- **Escalera.** Número de escalera, si dispone.
- Piso. Número de piso, si dispone.
- Puerta. Número de puerta, si dispone.

#### **Segundo Bloque Datos de la Solicitud**

- Número de Referencia del Comercializador. Código de referencia de la solicitud para el comercializador.
- Modelo Fecha Efecto: Lista desplegable donde el usuario debe seleccionar el modelo de fecha efecto. Campo obligatorio.
- Fecha Efecto Solicitada: Campo con selector de fecha donde el usuario puede informar la fecha de efecto solicitada.

#### **Tercer bloque. Datos del Cliente**

- Tipo de Persona Titular. Desplegable con los tipos de persona disponibles ( Física, Jurídica).
- Tipo de Documento. Desplegable con los tipos de documentos disponibles ( NIF, Pasaporte, NIE, Documento propio identificación extranjeros).
- Número de Documento. Número de documento del titular.
- Nacionalidad. Desplegable con el listado de nacionalidades disponibles.
- Idioma. Desplegable con el listado de idiomas disponibles (Castellano, Català, Euskera, Gallego).
- E-mail. Dirección de correo electrónico del titular.
- Nombre. Nombre del titular. Este campo sólo se debe informar si el Tipo Persona es F-Física.

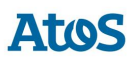

- Apellido1 / Razón Social. Apellido del titular para personas físicas o Razón Social para persona jurídicas
- Apellido 2. Segundo apellido del titular.
- Teléfono. Número de Teléfono fijo.
- Móvil. Número de Teléfono móvil.
- Fax. Número de Fax.
- Misma dirección que el servicio. Indicador de que la dirección del titular es la misma que la dirección del punto de suministro.

Los siguientes datos del cliente forman la dirección del titular.

- Provincia. Desplegable con el listado de provincias disponibles.
- Municipio. Desplegable dinámico con el listado de municipios definidos dentro de la provincia seleccionada.
- Código Postal. Campo de texto con el código postal.
- Tipo de Vía. Desplegable con el listado de tipos de vía disponibles, se listan los tipos de vía en los idiomas castellano, euskera, gallego y catalán.
- Vía. Campo de texto con el nombre de la vía.
- Núm. Finca. Campo de texto con el número de finca.
- Portal. Campo de texto con el portal.
- **Escalera.** Campo de texto con la escalera.
- Piso. Campo de texto con el piso.
- Puerta. Campo de texto con la puerta.

Si el campo Misma dirección que el servicio está activado, se copia la dirección introducida en el bloque de Datos del Punto de Suministro y se desactivan los campos.

#### **Cuarto bloque. Datos Instalación**

- Indicador de Transformación de aparatos. Desplegable con las opciones Si o No.
- Uso del Gas. Desplegable con el listado de usos del gas definidos.
- Propiedad Contador. Desplegable con el listado de tipos de propiedad de contador disponibles.

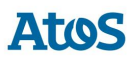

- Número de Aparatos a Transformar. Campo numérico con el conjunto de aparatos a transformar.
- Potencia de Diseño. Valor de la potencia de diseño.
- Peaje. Desplegable con el listado de tipos de peaje disponibles. Debe informarse este campo o la lista de productos
- Caudal Anual. Campo de texto con el consumo anual estimado (kWh/año). Campo obligatorio si el Tipo de Peaje es '35' o pertenece a los grupos '1', '2' o '4'. Si no se informa el peaje, no debe poder informarse.
- Caudal Diario. Campo de texto con el caudal máximo diario (kWh/ día). Campo obligatorio si el Tipo de Peaje es '35' o pertenece a los grupos '1', '2' o '4'. Si no se informa el peaje, no debe poder informarse.
- Caudal Horario. Campo de texto con el caudal máximo horario (kWh/hora). Campo obligatorio si el Tipo de Peaje es '35' o pertenece a los grupos '1', '2' o '4'.
- Fecha de Certificado IRI. Valor de la fecha de certificado Iri.
- Código Instalador REIG. Código de instalador.
- Existe Instalación Térmica. Desplegable para indicar la existencia de instalación térmica.
- Presión de Salida. Campo de texto con la presión de salida solicitada (bar). Campo obligatorio si el Tipo de Peaje es '35' o pertenece a los grupos '1', '2' o '4'.

#### **Quinto bloque. Observaciones**

• Observaciones.: Campo donde el usuario puede realizar las observaciones que crea pertinentes.

#### **Sexto bloque. Documentos**

El bloque de documentos es opcional y permite asociar al mensaje todos los documentos aportados, por lo tanto se visualiza un listado de documentos, inicialmente con un único registro vacío.

Los campos que forman el listado de documentos son:

- Fecha del documento: Campo con selector de fecha donde el usuario debe informar la fecha del documento.
- Tipo de Documento: Lista desplegable donde el usuario debe seleccionar el tipo de documento.
- URL: Campo donde el usuario debe informar la ubicación.

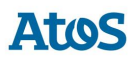

- Documento: Campo con selector de fichero donde el usuario debe adjuntar el fichero correspondiente.
- Observaciones: Campo donde el usuario puede realizar las observaciones que crea pertinentes.

Se visualiza un botón de Nuevo que permite añadir un registro a la lista, se permite añadir de uno a un número máximo determinado de productos. También un botón de Borrar mediante el cual se borra de la lista el registro que actualmente está seleccionado.

#### **Septimo bloque. Lista de Productos**

El bloque de lista de productos es opcional y permite asociar al mensaje todos los productos asociados, por lo tanto se visualiza un listado de productos, inicialmente con un único registro vacío. Es obligatorio informar la lista de productos o el peaje, pero no pueden estar informados ambos a la vez.

Los campos que forman el listado de documentos son:

- Tipo de Producto: Lista desplegable donde el usuario debe seleccionar el tipo de Producto.
- Peaje: Lista desplegable donde el usuario debe seleccionar el peaje del Producto. Campo obligatorio.
- Caudal Diario: Campo obligatorio numérico.
- Caudal Anual: Campo obligatorio numérico.

Se visualiza un botón de Nuevo que permite añadir un registro a la lista, se permite añadir de uno a un número máximo determinado de productos. También un botón de Borrar mediante el cual se borra de la lista el registro que actualmente está seleccionado.

Los campos marcados con un asterisco (\*) en la pantalla son obligatorios. No obstante, el Distribuidor puede rechazar la solicitud si no dispone además de la siguiente información:

- \_Instalador
- Fecha Certificado
- Potencia
- **Existencia Instalación Térmica**

y el Comercializador no la envía en la solicitud

En la parte inferior de la pantalla se dispone de las siguientes acciones

- Mediante la opción *Enviar* se crea el fichero A138 asociado a una Puesta en Servicio de un Nuevo Suministro que se valida y carga en el sistema.
- Mediante la opción **Abrir** se abre un cuadro de diálogo que permite al usuario seleccionar un fichero XML con formato A138. Si este fichero contiene más de un detalle, se muestra los datos del primero.

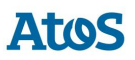

• Mediante la opción **Guardar** permite al usuario guardar los datos informados por pantalla en un fichero XML con formato A138.

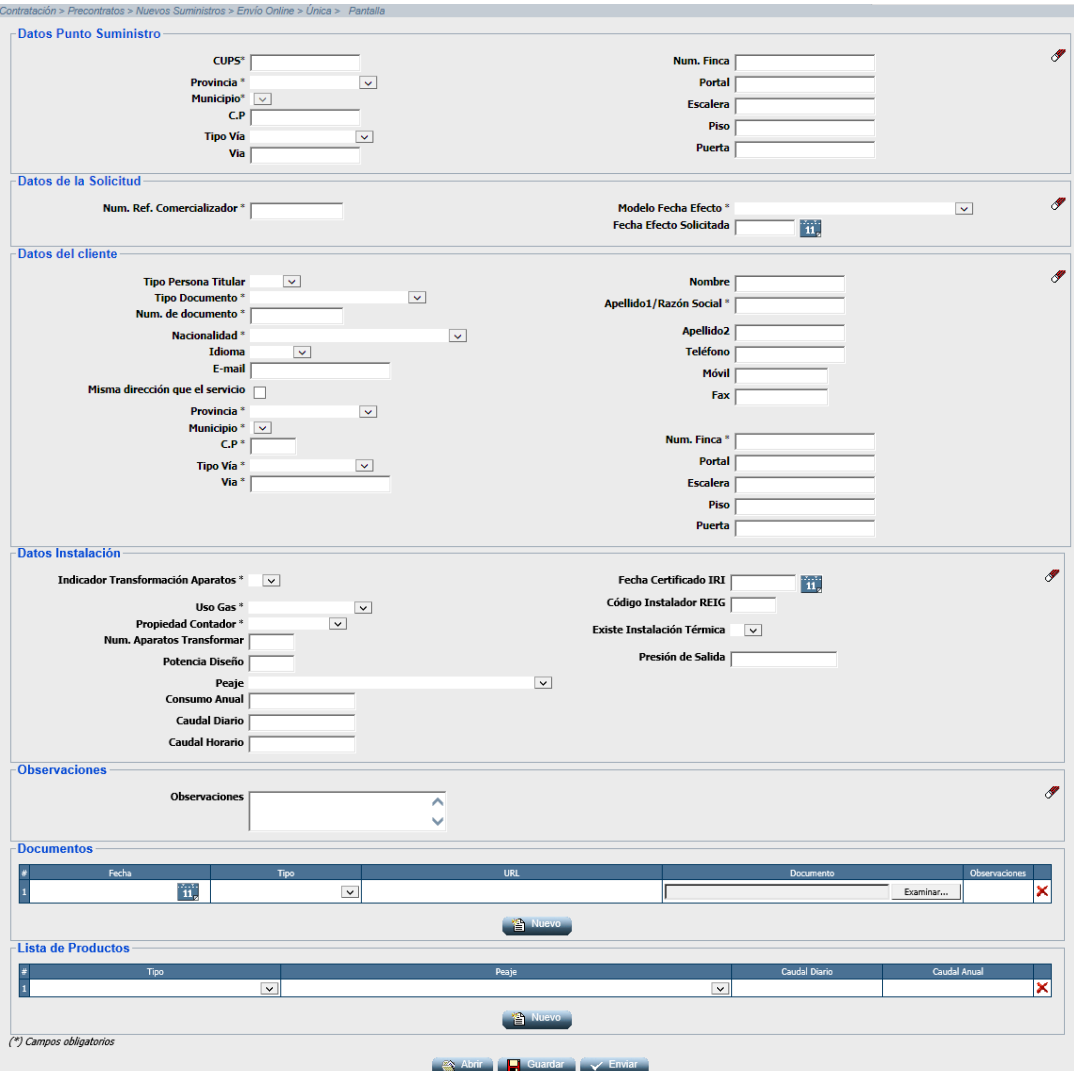

*Envío manual de una solicitud de puesta en servicio de NNSS*

Una vez enviada la solicitud, la aplicación muestra en el área de mensajes el código del mensaje A1 enviado. En el caso que la solicitud no sea correcta, muestra el mensaje descriptivo de dicho error.

Si se ha realizado el envío de una única solicitud de forma Online, se visualiza de forma inmediata el mensaje A2 con la respuesta a la solicitud. Si el envío online ha sido de múltiples solicitudes, se debe consultar al cabo de unos minutos la respuesta a las solicitudes en la consulta de Aceptadas/Rechazadas.

### <span id="page-27-0"></span>*2.1.1.2 Fichero*

A través de la opción de menú **Contratación / Precontratos / Nuevos Suministros / Envío / Solicitud / Fichero**, el usuario puede seleccionar un

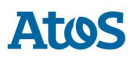

fichero disponible en su sistema en el que puede disponer la solicitud de Puesta en Servicio de diferentes elementos. Para ello, dispone de un cuadro de selección del fichero que se desea cargar.

• Mediante la opción *Enviar*, SCTD recoge el fichero A138 seleccionado que se valida y carga en el sistema.

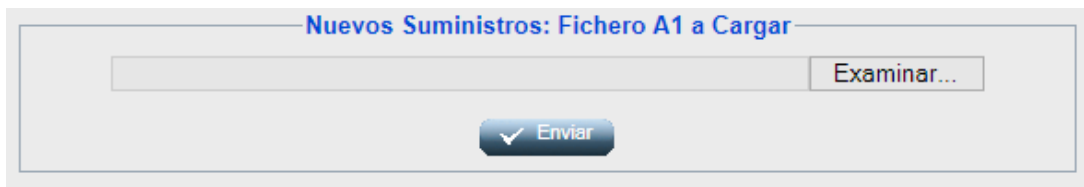

*Envío por pantalla de un mensaje A1 de NNSS*

Una vez enviadas las solicitudes, la aplicación muestra en el área de mensajes el código del mensaje A1 enviado. En el caso que el fichero disponga de una, o más, solicitud errónea, se muestra el mensaje descriptivo de cada uno de estos errores. Si el envío ha sido online y únicamente se ha enviado una solicitud, se muestra el mensaje A2 con la respuesta a la solicitud de forma inmediata. Si el envío online ha sido de múltiples solicitudes, la aplicación te redirige al menú de *Consulta Situación CUPS.*

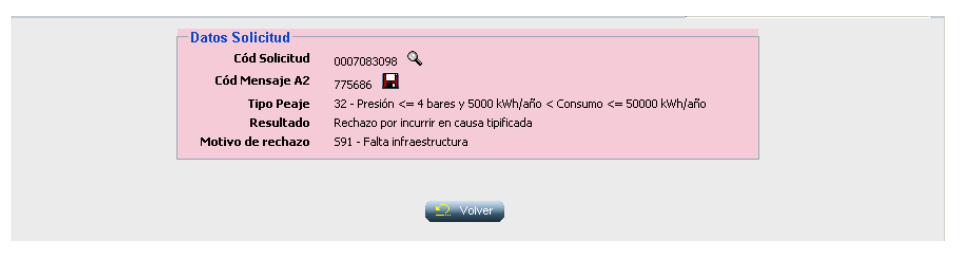

*Información datos solicitud*

## <span id="page-28-0"></span>**2.1.2 Formato y validaciones del fichero A1 de Nuevos Suministros**

Cada mensaje A1 está compuestos por una cabecera y uno o varios detalles.

Tanto la estructura del fichero A1 de Nuevo Suministro como las validaciones de cabecera y de integridad de cada uno de los detalles, se encuentra definido en el documento de interfases **CNMC - G - Proceso A1\_38**. Si no tiene la estructura definida, se muestra un mensaje en el área de mensajes informando de los errores detectados, NO se almacena ningún dato y el fichero se rechaza con un error grave, registrándose el error en la Monitorización de la Mensajería de la aplicación. Del mismo modo, si no se cumple alguna de las validaciones de detalle, el detalle se rechaza, registrándose en la Monitorización de la Mensajería de la aplicación y se continúa con la carga del fichero, pasando al siguiente detalle.

Además de las validaciones de integridad se realizan otras validaciones de detalle sobre campos como: Código de Solicitud de la Comercializadora único, que NO

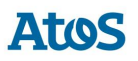

exista un Contrato ATR vigente en la fecha actual para el 'CUPS' asi como validaciones en los campos de Identificación de Cliente o en el caso que la validación "Formato CUPS" esté activa, se valida el formato de 'CUPS Solicitud',

Otras de las validaciones de detalle que también se realizan son:

- Validaciones en el caso de tener activa la validación "Validar Solicitudes de PS GLP Transformables" y el peaje informado
- Que la 'Fecha de Activación Solicitada' esté informada si el 'Modelo de Fecha Efecto' es *04.*
- En caso de estar informada la 'Fecha de Activación Solicitada' se valida que sea mayor que la 'Fecha de Comunicación', que no sea anterior a 30 dias (valor parametrizable) y si la solicitud no tiene informada la lista de productos, se valida que no exceda a la fecha del sistema en treinta días.
- Si el Punto Suministro existe en el listado de PS con SCR y en su estado vigente se encuentra en estado 01, se acepta la solicitud siempre y cuando la fecha prevista de transformación o Finalización de infraestructura NO supere el límite de días de cercanía necesario para contratar'
- En el caso de estar informado el Listado de Productos se validaran sus campos.

Una de las validaciones de detalle que se realiza es que la 'Empresa Emisora' tenga permiso para actuar en el área geográfica*,* a la que pertenece el PS.

No se puede insertar una nueva solicitud para un CUPS que tiene otra solicitud en curso, tanto de la misma como de otra Com/CC. Una solicitud se considera en curso cuando todavía no ha terminado su ciclo.

Para estos casos se realiza las validaciones de concurrencia definidas en el documento de concurrencia **SCTDmu300\_Concurrencia\_COM**, procediendo con la solicitud de nuevo suministro cargada tal como se indica en este documento.

### <span id="page-29-0"></span>**2.1.3 Asignación de Fecha Respuesta**

Cuando se introduce un A1, el SCTD asigna automáticamente una 'Fecha respuesta'. Dicha fecha depende del proceso, de si la solicitud ha sido rechazada, o no, tras introducirla en A1 y eventualmente del sujeto.

El usuario con perfil de Administrador del SCTD puede variar los parámetros correspondientes que se encuentran en la entidad PARAMETROS del Módulo de Administración.

Se obtiene de la entidad TIMEOUT PROCESO el número máximo de días de respuesta por sujeto comercializador que remite la solicitud, proceso y resultado (si el resultado del A1 es Recibida se tratan las parametrizaciones con resultado Acepto, en caso contrario Rechazo).

Se calcula el tiempo de respuesta con la definición más específica. Es decir, en el caso de tener más de una configuración se aplica la configuración que tenga más parámetros por ser más completa. En caso que existieran dos configuraciones

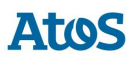

que cumplieran los filtros, sin ser una de ellas más específica que la otra, se escogería la configuración que tiene informado un tiempo de respuesta inferior.

En caso de no disponer de configuración para este sujeto / proceso:

- Para las solicitudes correctas:
	- o **Parámetro 20**: Plazo máximo de respuesta de Solicitudes de Cambio con Qa ≤ 10 GWh (días) en el caso de que no exista un valor específico para el comercializador.
	- o **Parámetro 21**: Plazo máximo de respuesta de Solicitudes de Cambio con Qa > 10 GWh (días) en el caso de que no exista un valor específico para el comercializador.
- Para las solicitudes incorrectas:
	- o **Parámetro 6**: Plazo máximo de respuesta de solicitudes erróneas (días).

#### <span id="page-30-0"></span>**2.1.4 Rechazo automático mensajes A2**

Cuando se recibe una solicitud que SCTD rechaza automáticamente – debido a un error de formato o integridad – si la parametrización del tiempo de respuesta calculado es de 0 días, debe generarse un mensaje A2 de rechazo con los datos de la solicitud.

Si la solicitud se ha realizado por pantalla o fichero, se muestra el siguiente mensaje al usuario en el área de mensajes de la aplicación: '*Mensaje A2 creado: XXX. Se ha creado un mensaje A2 con el rechazo a las n solicitudes para las que SCTD ha detectado algún error de formato o integridad.*' donde n es el número de solicitudes erróneas y XXX es el código del mensaje A2 rechazado.

#### <span id="page-30-1"></span>**2.1.5 Envío Respuesta Incidencia**

Para el envío de la Respuesta Incidencia en Campo sobre la Puesta en Servicio de un CUPS, el usuario dispone de dos opciones:

- *Pantalla*
- *Fichero*

Solo se permitirá la carga de una respuesta A26, si existe al menos un comunicando incidencias en campo A25 para la solicitud; en ese caso, se pueden enviar un número indeterminado de mensajes, mientras la solicitud no haya finalizado.

Este proceso de Carga se puede planificar dentro del conjunto de planificaciones de carga disponibles en SCTD.

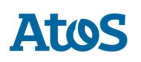

### <span id="page-31-0"></span>*2.1.5.1 Pantalla*

A través de la opción de menú **Contratación / Precontratos / Nuevos Suministros / Envío / Respuesta Incidencia / Pantalla** el usuario accede a una pantalla donde puede seleccionar la solicitud de comunicacion de incidencia sobre la que desea realizar el envío de la respuesta incidencia en campo.

Mediante unos filtros ubicados en la zona superior de la pantalla, el usuario puede realizar una búsqueda detallada de las comunicaciones de incidencia. Para ello, dispone de las siguientes opciones de filtro:

- Fecha Acepto Desde / Hasta: Campos con selector de fechas donde el usuario puede informar el intervalo de fecha de aceptación del mensaje. El intervalo máximo de fechas debe ser de 30 días.
- Cód. Solicitud: Campo de texto, para filtrar por Código de solicitud del NNSS.
- Cód. Solicitud Com.: Campo de texto, donde el usuario puede informar el código de solicitud de comercializadora.
- CUPS: Filtro por punto de suministro. Campo de texto multi-línea que permite introducir hasta 1000 CUPS.

Para optimizar la consulta de las solicitudes deseadas, se disponen los siguientes campos como filtro mínimo (basta con uno de ellos): Código Solicitud, Código Solicitud Comercializadora, CUPS o Fecha Acepto.

A través del botón  $\mathscr I$  se inicializan los filtros.

En esta pantalla se pueden realizar las siguientes acciones:

• Mediante la opción *Consultar*, es posible consultar las solicitudes existentes según las opciones de filtrado introducidas que disponen de al menos un mensaje A26.

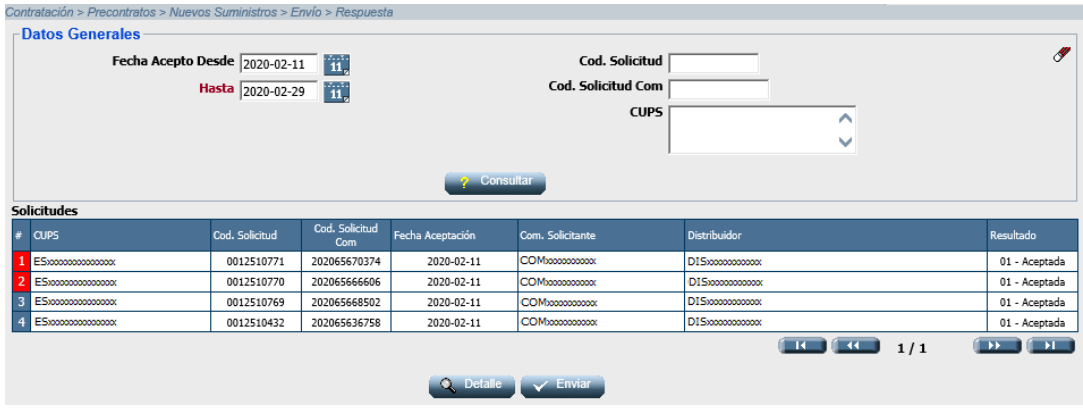

*Pantalla de Selección Solicitudes para Envío Respuesta Incidencia*

El listado resultante de una *Consulta* presenta la siguiente información de los datos asociados a estas solicitudes:

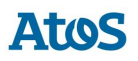

- CUPS
- Cód. Solicitud
- Cód. Solicitud Com.
- Fecha Aceptación
- Com. Solicitante
- **Distribuidor**
- Resultado

En esta pantalla se podrán realizar las siguientes acciones:

- Mediante la opción *Detalles*, al seleccionar esta acción previa selección de una solicitud existente en el listado anterior, la aplicación redirigirá al usuario a la pantalla de Detalle, donde es posible introducir la respuesta incidencia en campo.
- Mediante la opción *Enviar*, al seleccionar esta acción una vez informados correctamente los campos (mientras no hayan solicitudes modificadas no será visible), SCTD genera automáticamente un fichero XML con formato A2638 con tantos registros como solicitudes hayan sido modificadas y realiza la carga de este fichero en el sistema.

#### <span id="page-32-0"></span>*2.1.5.1.1 Detalle*

La pantalla esta divida en dos bloques. En la zona superior de la pantalla es donde se introducen los datos de la respuesta incidencia en campo y en la zona inferior se muestra el detalle de la solicitud solicitada.

#### **Primer bloque. Respuesta a Incidencia**

- Tipo Contestación: Desplegable con los tipos de respuesta incidencia en campo activos disponibles. Campo obligatorio.
- Nombre Cliente: Campo de texto obligatorio si Tipo Contestación tiene el valor 01.
- Teléfono 1: Campo obligatorio si Tipo Contestación tiene el valor 01.
- Teléfono 2: Campo de texto opcional.
- Teléfono 3: Campo de texto opcional.
- Email: Campo de texto donde el usuario puede introducir una dirección de correo electrónico. Campo opcional.
- Observaciones: Campo de texto donde el usuario puede realizar las observaciones que crea pertinentes. Campo opcional.

#### **Segundo bloque. Datos Generales**

- Cód. Solicitud
- Cód. Solicitud Com.
- CUPS

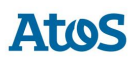

• Fecha Acepto

Al finalizar el primer bloque asociado a la introducción de la respuesta indicencia en campo se pueden realizar las siguientes acciones:

- Mediante la opción *Anterior*, el usuario puede editar la solicitud anterior (según el listado anterior de solicitudes susceptibles de envío de un mensaje A26). Esta opción se encuentra deshabilitada si se selecciona el primer registro del listado de solicitudes. Si SCTD detecta que se ha realizado algún cambio no guardado sobre la solicitud seleccionada, pregunta al usuario si desea almacenar estos cambios antes de redirigirle a la solicitud anterior.
- Mediante la opción *Siguiente*, el usuario puede editar la solicitud posterior (según el listado anterior de solicitudes susceptibles de envío de un mensaje A26). Esta opción se encuentra deshabilitada si se selecciona el último registro del listado de solicitudes. Si SCTD detecta que se ha realizado algún cambio no guardado sobre la solicitud seleccionada, pregunta al usuario si desea almacenar estos cambios antes de redirigirle a la solicitud posterior.
- Mediante la opción *Guardar*, se almacena la información introducida por el usuario. Al seleccionar la opción enviar de la pantalla anterior (listado) se envía la información guardada mediante esta acción para todas las solicitudes actualizadas.
- Mediante la opción *Volver*, la aplicación redirige al usuario al listado de solicitudes. Si SCTD detecta que se ha realizado algún cambio no guardado sobre la solicitud seleccionada, pregunta al usuario si desea almacenar estos cambios antes de redirigirle al listado de solicitudes.

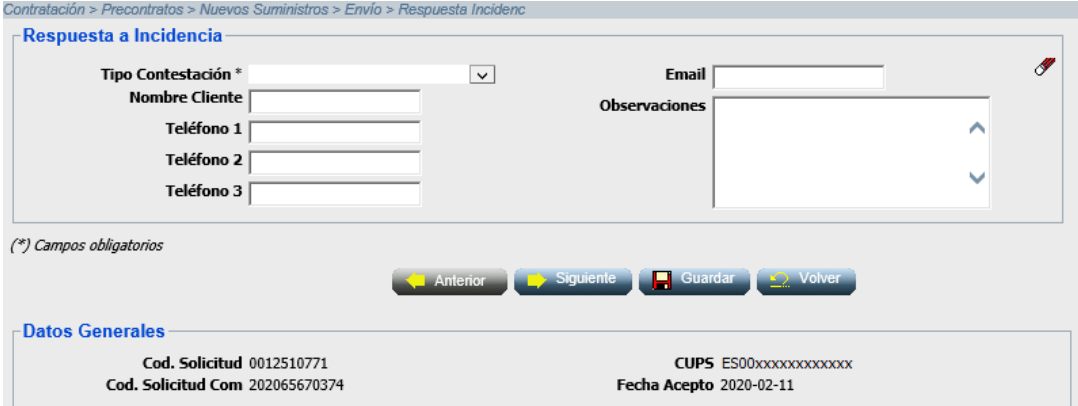

*Envío manual de una respuesta incidencia en campo.*

#### <span id="page-33-0"></span>*2.1.5.2 Fichero*

A través de la opción de menú **Contratación / Precontratos / Nuevos Suministros / Envío / Respuesta Incidencia / Fichero**, el usuario puede seleccionar un fichero disponible en su sistema en el que puede disponer de solicitudes de respuesta incidencia en campo. Para ello, dispone de un cuadro de selección del fichero que se desea cargar.

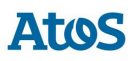

• Mediante la opción *Enviar*, SCTD recoge el fichero A2638 seleccionado que se valida y carga en el sistema.

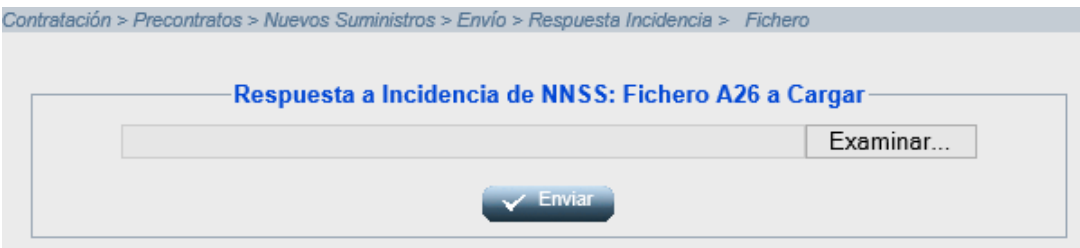

*Envío por fichero de un mensaje A26 de respuesta incidencia*

Una vez enviadas las solicitudes, la aplicación muestra en el área de mensajes el código del mensaje A26 enviado. En el caso que el fichero disponga de una, o más, solicitud errónea, se muestra el mensaje descriptivo de cada uno de estos errores.

### <span id="page-34-0"></span>**2.1.6 Formato y validaciones del fichero A26 de Respuesta Incidencia**

Cada mensaje A26 está compuestos por una cabecera y uno o varios detalles.

Tanto la estructura del fichero A26 de la Respuesta incidencia en campo como las validaciones de cabecera y de integridad de cada uno de los detalles, se encuentra definido en el documento de interfases **CNMC - G - Proceso A1\_38**. Si no tiene la estructura definida, se muestra un mensaje en el área de mensajes informando de los errores detectados, NO se almacena ningún dato y el fichero se rechaza con un error grave, registrándose el error en la Monitorización de la Mensajería de la aplicación. Del mismo modo, si no se cumple alguna de las validaciones de detalle, el detalle se rechaza, registrándose en la Monitorización de la Mensajería de la aplicación y se continúa con la carga del fichero, pasando al siguiente detalle.

Además de las validaciones de integridad se realizan otras validaciones de detalle sobre campos como: El tipo de contestación a incidencia debe estar activo, 'Código de Solicitud de la Comercializadora' existe en el sistema, la Empresa Emisora, Empresa Destino, CUPS sean los de correspondientes a la solicitud tratada asi como que exista al menos un mensaje A25 previo para el código de solicitud informado

# **Atos**

## <span id="page-35-0"></span>**3. PS Contratados**

## <span id="page-35-1"></span>**3.1 Solicitudes de Cambio**

## <span id="page-35-2"></span>**3.1.1 Envío Solicitud**

A través de la opción de menú **Contratación / PS Contratados / Cambio / Envío / Solicitud**, el usuario puede un envío de una solicitud de Cambio, es necesaria la disposición de un contrato activo para dicho CUPS. En caso de no disponer de un contrato activo para la fecha de efecto de la solicitud, SCTD rechaza esta petición.

El usuario puede consultar la mensajería (A1, A2, A2S, A3, A3S, A4 y A4S) relacionada con todos los procesos de asociados a una solicitud de Contratación mediante la pestaña de Solicitudes de la pantalla de *Situación CUPS*. Asimismo, puede descargarse los ficheros XML correspondientes a través de la pantalla de *Descarga de Ficheros*. Para conocer el funcionamiento de ambas pantallas véase el Manual de Usuario para el módulo de Consultas (SCTDmu050\_ConsultasCOM).

Las solicitudes se envían en mensajes tipo A1 y se recibe la respuesta del operador en los mensajes tipo A2, A2S y A3, A3S.

- Los mensajes A2,A2S se generan al cabo de un máximo de 6 días laborables (dato parametrizable) desde la fecha de recepción de la solicitud y contienen la respuesta de Aceptación o Rechazo de la solicitud. Los rechazos se pueden producir por varios motivos: por formato del fichero de la solicitud, por existir otra solicitud en curso, por error de integridad de los datos (relación NIF-CUPS incorrecta, NIF incorrecto, CUPS incorrecto, …) o bien por causas imputables al cliente.
- Los mensajes A3,A3S se generan una vez se ha hecho efectivo el traspaso, en principio coincidiendo con la fecha de lectura, al cabo de 1 o 2 meses de la recepción de la solicitud (según la periodicidad de la lectura). Se generan dos mensajes A3:
	- o A3: Uno para la comercializadora entrante que ha gestionado la solicitud (que gana al cliente), en dicho mensaje se proporcionan entre otros datos: la lectura de corte, la fecha efectiva del traspaso y el código de contrato atr generado (necesario para futuras solicitudes sobre el mismo contrato: modificación, baja, …).
	- o A3S: Otro para la comercializadora saliente (que pierde al cliente). Se le indica, entre otros datos: el contrato atr que se ha dado de baja con ella y la fecha de la baja.
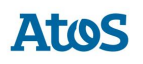

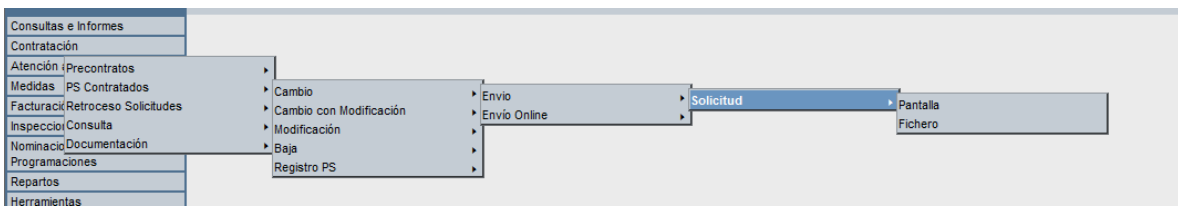

*Menú Envío de Solicitud de Cambio de Comercializador*

## *3.1.1.1 Envío por pantalla*

A través de la opción de menú **Contratación / PS Contratados / Cambio / Envío / Solicitud / Pantalla**, el usuario puede enviar una solicitud (en mensaje A1) por pantalla.

Se abre una pantalla como la siguiente con todos los campos en blanco que el usuario debe rellenar. Los campos que forman la pantalla es el conjunto de información que se envía en una solicitud. La solicitud que aparece en pantalla se envía en el mismo mensaje:

### **Primer bloque. Datos del Punto de Suministro**

• CUPS para el que la comercializadora solicita el cambio

### **Segundo bloque. Datos del Cliente**

- Número Referencia del Comercializador (Solicitud).
- Tipo Titular. Desplegable con las opciones: F-Física/ J-Jurídica.
- Tipo de Documento Desplegable con las diferentes opciones de tipos de documentos: NIF, ..etc.
- Número de Documento. Número de documento del titular.
- Nacionalidad. Desplegable con el listado de nacionalidades disponibles.

### **Tercer bloque. Datos del Cambio**

• Indicador Contratar Independientemente del Estado. Lista desplegable donde el usuario debe indicar si se quiere contratar el suministro independientemente de su estado.

### **Cuarto bloque. Datos del Contrato**

• El Modelo Fecha Efecto: El usuario selecciona:

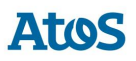

- o "01" para que la fecha en la que se ha efectiva el alta sea el primer valor posible estimado: el 1, el 11 o el 21 del mes.
- o "02" para que la fecha efectiva sea la siguiente fecha de lectura del punto.
- o "03" para que la fecha efectiva sea una fecha concreta: el 1, el 11 o el 21 del mes.
- o "04" para que la fecha efectiva sea la fecha de efecto estimada concreta.
- o "05" para que la fecha efectiva sea la fecha de puesta en servicio.
- Fecha Efecto Solicitada: Obligatoria si el Modelo Fecha Efecto es Fecha de Efecto Concreta (Cód. '04').
- Caudal Diario Campo donde el usuario puede indicar el caudal máximo diario (kWh/día).
- Consumo Anual Campo donde el usuario puede indicar el consumo de caudal anual estimado (kWh/año).

#### **Quinto bloque. Observaciones**

• Observaciones Campo donde el usuario puede realizar las observaciones que crea pertinentes.

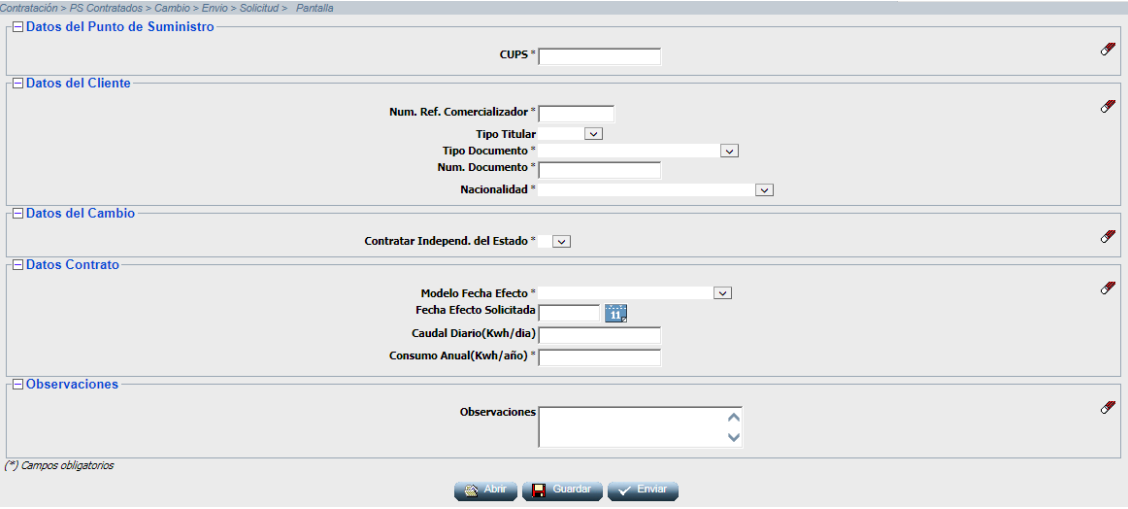

*Solicitud de Cambio por pantalla*

Los campos marcados con un asterisco (\*) en la pantalla son obligatorios.

En esta pantalla se pueden realizar las siguientes acciones:

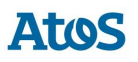

• Mediante la opción *Guardar* las solicitudes se guardan en un fichero ".xml" y el mensaje se almacena en la ruta indicada.

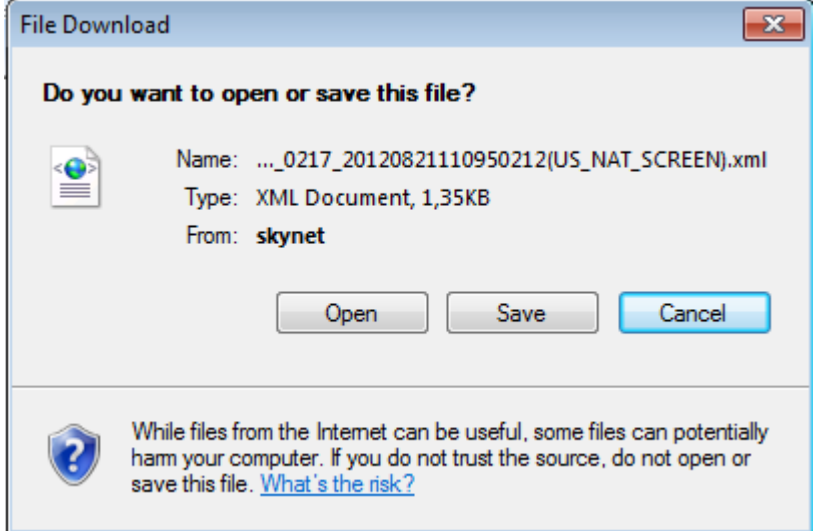

*Solicitud de Cambio por pantalla, Identificación ruta salvar fichero*

• Mediante el botón *Abrir*, se permite abrir solicitudes previamente guardadas como fichero ".xml". Al pulsar el botón aparece una pantalla donde debe indicar la ruta del fichero. (El formato y validaciones del fichero están descritas en el documento CNMC - G - Proceso A1\_02).

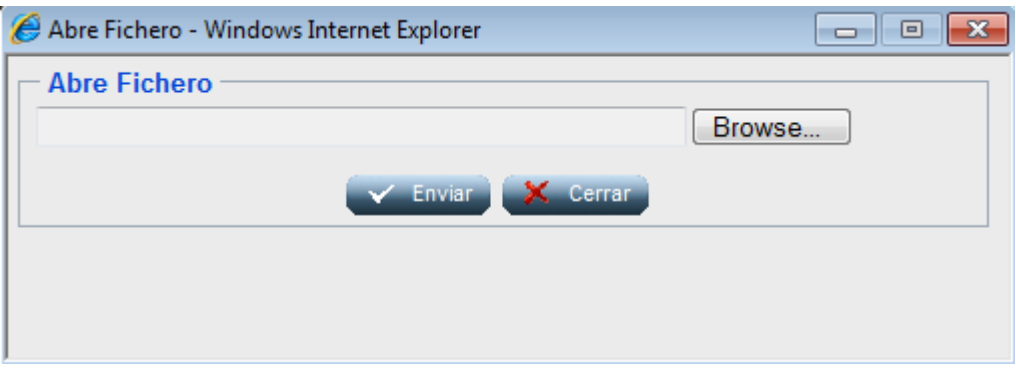

*Identificación ruta Abrir fichero*

Una vez se han introducido las solicitudes en la pantalla, el usuario puede enviarlas pulsando el botón *Enviar*, posteriormente el sistema muestra un mensaje indicando que se han recibido de forma correcta junto con el código de mensaje A1 que corresponde a la/s solicitud/es enviadas al SCTD.

## *3.1.1.2 Envío por fichero*

A través de la opción de menú **Contratación / PS Contratados / Cambio / Envío / Solicitud / Fichero**, el usuario puede enviar una solicitud por fichero.

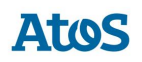

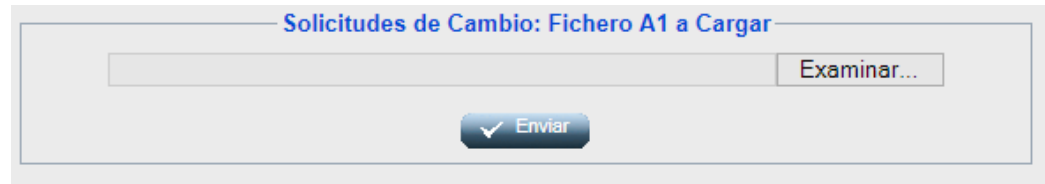

*Envío fichero A1 a Cargar*

El usuario debe introducir la ruta donde esté el fichero con la/s solicitud/es y pulsar

*Enviar* **V** Enviar

El fichero debe tener extensión ".xml". El formato y las validaciones están descritos en el documento CNMC - G - Proceso A1\_02.

Una vez enviado, aparece un mensaje comunicando si los datos se han procesado correctamente y proporcionando un código de mensaje A1 correspondiente a la/s solicitud/es enviadas al SCTD (que puede utilizar para consultar la respuesta a dichas solicitudes).

## **3.1.2 Formato y validaciones del fichero A1 de Cambio**

Cada mensaje A1 está compuestos por una cabecera y uno o varios detalles. Dentro de un mismo mensaje no se pueden enviar solicitudes de diferente proceso, dado que el proceso se especifica en la cabecera del mensaje y según el proceso, los datos que hay que enviar son diferentes. Por lo tanto, para cada proceso de solicitud que queramos iniciar tenemos que generar mensajes A1 diferentes.

Tanto la estructura del fichero A1 de Cambio como las validaciones de cabecera y de integridad de cada uno de los detalles, se encuentra definido en el documento de interfases **CNMC - G - Proceso A1\_02**. Si no tiene la estructura definida, se muestra un mensaje en el área de mensajes informando de los errores detectados, NO se almacena ningún dato y el fichero se rechaza con un error grave, registrándose el error en la Monitorización de la Mensajería de la aplicación. Del mismo modo, si no se cumple alguna de las validaciones de detalle, el detalle se rechaza, registrándose en la Monitorización de la Mensajería de la aplicación y se continúa con la carga del fichero, pasando al siguiente detalle.

Además de las validaciones de integridad se realizan otras validaciones de detalle sobre campos como: Código de Solicitud de la Comercializadora único, que exista un Contrato ATR vigente en la fecha actual para el 'CUPS' asi como validaciones en los campos de Identificación de Cliente.

Una de las validaciones de detalle que también se realiza es que la 'Empresa Emisora' no sea la titular del contrato vigente, que tenga permiso para actuar en el área geográfica*,* a la que pertenece el PS y además se comprueba que el contrato vigente es el último, no hay un contrato con fecha de efecto posterior.

Otras de las validaciones de detalle que también se realizan son:

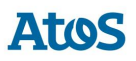

- Validaciones en el caso de tener activa la validación "Validar Solicitudes de PS GLP Transformables".
- Que la 'Fecha de Activación Solicitada' esté informada si el 'Modelo de Fecha Efecto' es *04.*
- En caso de estar informada la 'Fecha de Activación Solicitada' se valida:
	- o que sea mayor o igual que la 'Fecha de Comunicación'.
	- o que no sea anterior a 30 dias (valor parametrizable).
	- o se valida que no exceda a la fecha del sistema en treinta días.
	- o si existe un contrato base vigente para el CUPS de la solicitud en la 'Fecha Efecto Solicitada' o bien existen productos solicitados para solicitudes que todavía están en curso y que estarán vigentes en la fecha solicitada.

No se puede insertar una nueva solicitud para un CUPS que tiene otra solicitud en curso, tanto de la misma como de otra Com/CC. Una solicitud se considera en curso cuando todavía no ha terminado su ciclo.

Para estos casos se realiza las validaciones de concurrencia definidas en el documento de concurrencia **SCTDmu300\_Concurrencia\_COM**, procediendo con la solicitud de cambio cargada tal como se indica en este documento.

## **3.1.3 Validaciones del indicador TUR**

El indicador TUR puede tener los valores:

- "" (blanco) Se incluye este valor por compatibilidad con la mensajería actual. En este caso se interpreta que **no se solicita cambio a TUR**.
- "S" Se solicita cambio a TUR.
- "N" Se solicita solamente cambio de comercializadora.

Si se informa el campo TUR con 'S', se valida que **el sujeto comercializador** emisor de la solicitud **es un suministrador de tarifa de último recurso (SUR)**. En caso de no serlo, se rechaza la solicitud con el siguiente motivo de rechazo "*El comercializador xxxx no es un sujeto suministrador de tarifa de último recurso*.", dónde *xxxx* se corresponde con el código del sujeto comercializador que ha emitido la solicitud.

## **3.1.4 Asignación de Fecha Respuesta**

Cuando se introduce un A1, el SCTD asigna automáticamente una 'Fecha respuesta'. Dicha fecha depende del proceso, de si la solicitud ha sido rechazada, o no, tras introducirla en A1 y eventualmente del sujeto.

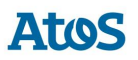

El usuario con perfil de Administrador del SCTD puede variar los parámetros correspondientes que se encuentran en la entidad PARAMETROS del Módulo de Administración.

Se obtiene de la entidad TIMEOUT PROCESO el número máximo de días de respuesta por sujeto comercializador que remite la solicitud, proceso y resultado (si el resultado del A1 es Recibida se tratan las parametrizaciones con resultado Acepto, en caso contrario Rechazo).

Se calcula el tiempo de respuesta con la definición más específica. Es decir, en el caso de tener más de una configuración se aplica la configuración que tenga más parámetros por ser más completa. En caso que existieran dos configuraciones que cumplieran los filtros, sin ser una de ellas más específica que la otra, se escogería la configuración que tiene informado un tiempo de respuesta inferior.

En caso de no disponer de configuración para este sujeto / proceso:

- Para las solicitudes correctas:
	- o **Parámetro 20**: Plazo máximo de respuesta de Solicitudes de Cambio con Qa ≤ 10 GWh (días) en el caso de que no exista un valor específico para el comercializador.
	- o **Parámetro 21**: Plazo máximo de respuesta de Solicitudes de Cambio con Qa > 10 GWh (días) en el caso de que no exista un valor específico para el comercializador.
- Para las solicitudes incorrectas:
	- o **Parámetro 6**: Plazo máximo de respuesta de solicitudes erróneas (días).

### **3.1.5 Rechazo automático mensajes A2**

Cuando se recibe una solicitud que SCTD rechaza automáticamente – debido a un error de formato o integridad – si la parametrización del tiempo de respuesta calculado es de 0 días, debe generarse un mensaje A2 de rechazo con los datos de la solicitud.

Si la solicitud se ha realizado por pantalla o fichero, se muestra el siguiente mensaje al usuario en el área de mensajes de la aplicación: '*Mensaje A2 creado: XXX. Se ha creado un mensaje A2 con el rechazo a las n solicitudes para las que SCTD ha detectado algún error de formato o integridad.*' donde n es el número de solicitudes erróneas y XXX es el código del mensaje A2 rechazado.

## **3.2 Solicitudes de Cambio con Modificación**

## **3.2.1 Envío Solicitud**

A través de la opción de menú **Contratación / PS Contratados / Cambio con Modificación / Envío / Solicitud**, el usuario puede realizar de una solicitud de

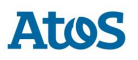

Cambio con Modificación, es necesaria la disposición de un contrato activo para dicho CUPS. En caso de no disponer de un contrato activo para la fecha de efecto de la solicitud, SCTD rechaza esta petición.

Los diferentes motivos de cambio con modificación pueden ser:

- *01 Cambio de titular*
- *02 Ampliación de caudal*
- *03 Cambio de Titular y Ampliación de Caudal*

El usuario puede consultar la mensajería (A1, A2, A2S, A25, A26, A3, A3S, A4 y A4S) relacionada con todos los procesos asociados a una solicitud de Contratación mediante la pestaña de Solicitudes de la pantalla de *Situación CUPS*. Asimismo, puede descargarse los ficheros XML correspondientes a través de la pantalla de *Descarga de Ficheros*. Para conocer el funcionamiento de ambas pantallas véase el Manual de Usuario para el módulo de Consultas (SCTDmu050\_ConsultasCOM).

Las solicitudes se envían en mensajes tipo A1 y se recibe la respuesta del operador en los mensajes tipo A2, A2S y A3, A3S.

- Los mensajes A2, A2S contienen la respuesta de Aceptación y el A2 de Rechazo de la solicitud. Los rechazos se pueden producir por varios motivos: por formato del fichero de la solicitud, por existir otra solicitud en curso, por error de integridad de los datos o bien por causas imputables al cliente. La fecha de respuesta es asignada automáticamente por el SCTD y su valor depende del proceso, de si la solicitud ha sido rechazada o no y también, eventualmente, del sujeto comercializador que remite la solicitud.
- Los mensajes A3, A3S se generan una vez se ha hecho efectivo el traspaso. Se generan dos mensajes:
	- o A3: Uno para la comercializadora entrante que ha gestionado la solicitud (que gana el contrato), en dicho mensaje se proporcionan entre otros datos: la lectura de corte, la fecha efectiva del traspaso y el código de contrato atr generado (necesario para futuras solicitudes sobre el mismo contrato: modificación, baja, …).
	- o A3S: Otro para la comercializadora saliente (que pierde al cliente). Se le indica, entre otros datos: el contrato atr que se ha dado de baja con ella y la fecha de la baja.

## *3.2.1.1 Envío por pantalla*

A través de la opción de menú **Contratación / PS Contratados / Cambio con Modificación / Envío / Solicitud / Pantalla**, el usuario puede enviar una solicitud (en mensaje A1) de cambio con modificación por pantalla.

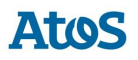

Se abre una pantalla como la siguiente con todos los campos en blanco que el usuario debe rellenar. Los campos que forman la pantalla es el conjunto de información que se envía en una solicitud. La solicitud que aparece en pantalla se envía en el mismo mensaje:

### **Primer bloque. Datos Solicitud**

- CUPS: Para el que la comercializadora solicita el cambio.
- Modelo Fecha Efecto: Desplegable con los valores;
	- o '01 Primer valor posible estimado (1/11/21)' → para que la fecha en la que se hace efectiva el alta sea el primer valor posible estimado: el 1, el 11 o el 21 del mes
	- o '02 Primer valor posible de lectura (mensual/bimestral)'.
	- o '03 Fecha de efecto estimada concreta (1/11/21)' → para que la fecha efectiva sea una fecha concreta: el 1, el 11 o el 21 del mes.
	- o '04 Fecha de efecto estimada concreta'.
	- o '05 Fecha de puesta en servicios'.
- Fecha Efecto Solicitada: Campo fecha no editable que se informa mediante el pop up que se abre al hacer clic sobre el icono del calendario situado a la derecha de éste. Obligatoria si el Modelo Fecha Efecto es '04'.
- Num. Ref. Comercializador: Número de solicitud comercializador.
- Motivo de Cambio con Modificación: Desplegable con los valores informados; '01- Cambio de titular', '02 – Ampliación de caudal'.
- Indicador Contratar Independientemente del Estado. Lista desplegable donde el usuario debe indicar si se quiere contratar el suministro independientemente de su estado (suspendido o en proceso de baja por impago).

### **Segundo bloque. Datos del Cliente**

- Tipo de Documento: Desplegable con los valores;
	- $O = 101 NIF'$
	- o '03 Pasaporte'
	- $O = 04 NIE'$
	- o '07 NIVA'

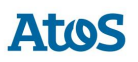

- o '08 Otros'
- Núm. de Documento.
- Nacionalidad del Documento; Desplegable con valores de código y descripción de países, donde informar la nacionalidad del documento.

#### **Tercer bloque. Datos del Nuevo Cliente**

Esta sección permanece oculta en caso de haber seleccionado, en el primer bloque, el Motivo de Cambio con Modificación con valor '02 – Ampliación de caudal'.

- Indicador Subrogación Lista desplegable donde el usuario debe indicar si se quiere subrogar el contrato actual o no.
- Nuevo Tipo Documento: Obligatorio si 'Motivo de Cambio Modificación' está informado con valor '01'. Desplegable con los valores;
	- $O$  "01 NIF"
	- o '03 Pasaporte'
	- $O$  '04 NIE'
	- o '07 NIVA'
	- o '08 Otros'
- Nuevo Num. de Documento: Obligatorio si 'Motivo de Cambio Modificación' está informado con valor '01'.
- Nueva Nacionalidad Documento: Desplegable con valores de código y descripción de países, donde informar la nacionalidad del nuevo documento. Obligatorio si 'Motivo de Cambio Modificación' está informado con valor '01'.
- Nuevo Nombre. Nombre del nuevo titular del contrato. Obligatorio si el Tipo Persona es F-Física.
- Nuevo Apellido1/Razón Social: Obligatorio si 'Motivo de Cambio Modificación' está informado con valor '01'.
- Nuevo Apellido2. Segundo Apellido del nuevo titular del contrato.
- Nuevo Tipo Persona Titular; Desplegable con los valores 'F-Física'/'J- Jurídica'. Obligatorio si 'Motivo de Cambio Modificación' está informado con valor '01'.

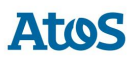

- Nueva Vivienda Habitual; Desplegable con los valores 'Sí'/'No'. Obligatorio si el Tipo Persona es F-Física
- Nuevo Teléfono Fijo: Obligatorio si 'Motivo de Cambio Modificación' está informado con valor '01'.
- Nuevo Teléfono Móvil. Teléfono móvil del nuevo titular del contrato.
- Nuevo Correo Electrónico Correo electrónico del nuevo titular del contrato.
- Nuevo Idioma. Idioma del nuevo titular del contrato.
- Nueva Provincia; Desplegable con valores de código y descripción de provincia. Obligatorio si 'Motivo de Cambio Modificación' está informado con valor '01'.
- Nuevo Municipio; Desplegable con valores de código y descripción de municipio. Se carga con los municipios pertenecientes a una provincia al seleccionar una en el desplegable anterior. Obligatorio si 'Motivo de Cambio Modificación' está informado con valor '01'.
- Nuevo Código Postal: Obligatorio si 'Motivo de Cambio Modificación' está informado con valor '01'.
- Nuevo Tipo Vía; Desplegable con valores de código y descripción de tipo vía. Obligatorio si 'Motivo de Cambio Modificación' está informado con valor '01'.
- Nueva Vía: Obligatorio si 'Motivo de Cambio Modificación' está informado con valor '01'.
- Nuevo Núm. Finca: Obligatorio si 'Motivo de Cambio Modificación' está informado con valor '01'.
- Nuevo Portal.
- Nueva Escalera.
- Nuevo Piso.
- Nueva Puerta.

### **Cuarto bloque. Datos del Nuevo Caudal**

Esta sección permanece oculta en caso de haber seleccionado, en el primer bloque, el Motivo de Cambio con Modificación con valor '01- Cambio de titular'.

> • Nuevo Qd(Kwh/dia): Caudal máximo diario (kWh/ día). Obligatorio si 'Motivo de Cambio Modificación' está informado con valor '02'.

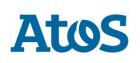

### **Quinto bloque. Observaciones**

• Observaciones Campo donde el usuario puede realizar las observaciones que crea pertinentes.

#### **Sexto bloque. Documentos**

Se trata de una parrilla donde el usuario puede anexar documentos a la solicitud.

Los campos a informar para anexar un documento son:

- Fecha del documento Campo con selector de fecha donde el usuario debe informar la fecha del documento.
- Tipo de Documento: Lista desplegable donde el usuario debe seleccionar el tipo de documento.
- URL: Campo donde el usuario debe informar la ubicación.
- Documento: Campo con selector de fichero donde el usuario debe adjuntar el fichero correspondiente.
- Observaciones. Campo de edición libre donde informar comentarios al anexo.

Una vez se ha anexado ya un documento a la solicitud, pulsando el botón **Nuevo Solution** situado bajo la parrilla podemos informar una nueva línea, y así sucesivamente.

En este formulario son campos de obligada información y están marcados con un asterisco; 'CUPS', 'Modelo Fecha Efecto', 'Motivo de Cambio Modificación', 'Núm. Ref. Comercializador' y 'Conformidad Cliente'.

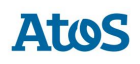

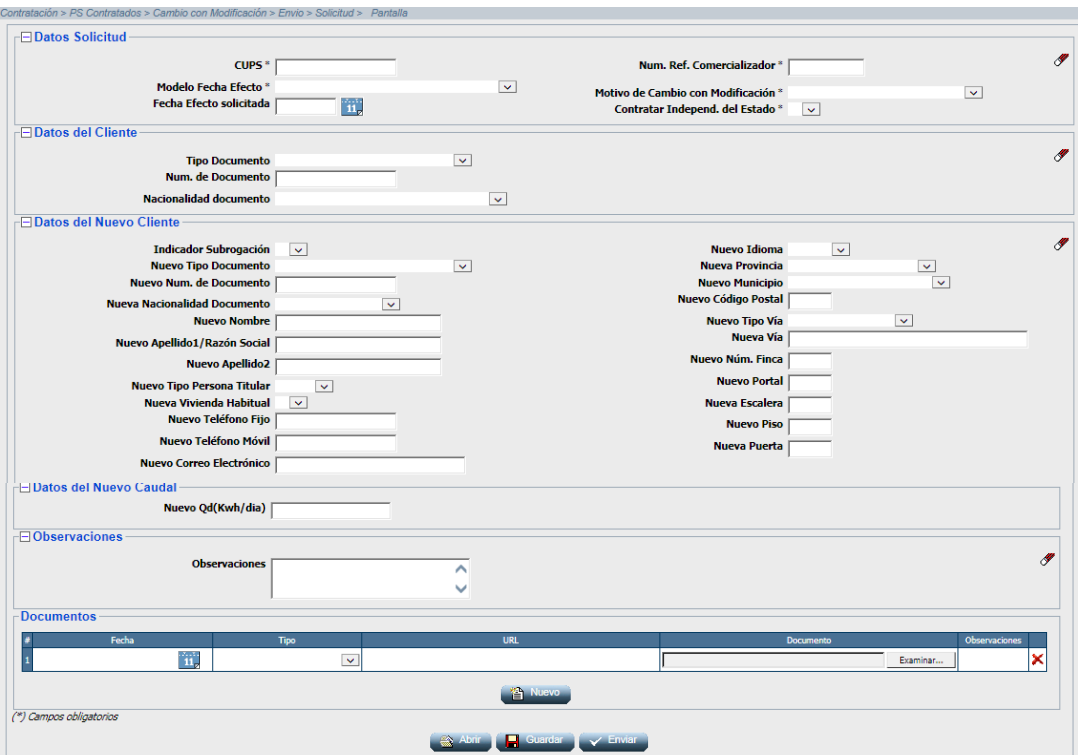

*Solicitud de Cambio con Modificación por pantalla*

En esta pantalla se pueden realizar las siguientes acciones:

• Mediante la opción *Guardar*, las solicitudes se guardan en un fichero ".xml" y el mensaje se almacena en la ruta indicada.

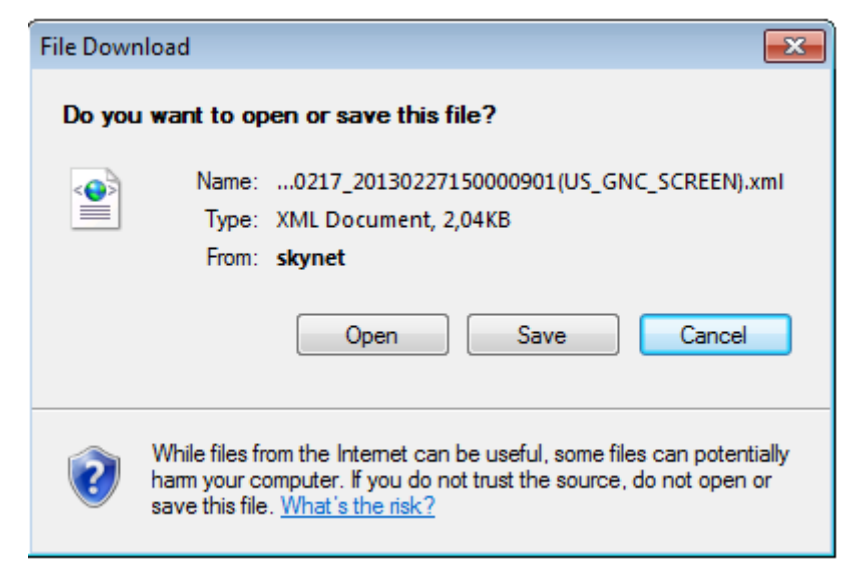

*Solicitud de Cambio con Modificación por pantalla, Identificación ruta salvar fichero*

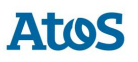

• Mediante la opción *Abrir* se permite abrir solicitudes previamente guardadas como fichero ".xml". Al pulsar el botón aparece una pantalla donde debe indicar la ruta del fichero. (El formato y validaciones del fichero están descritas en el documento CNMC - G - Proceso A1\_41).

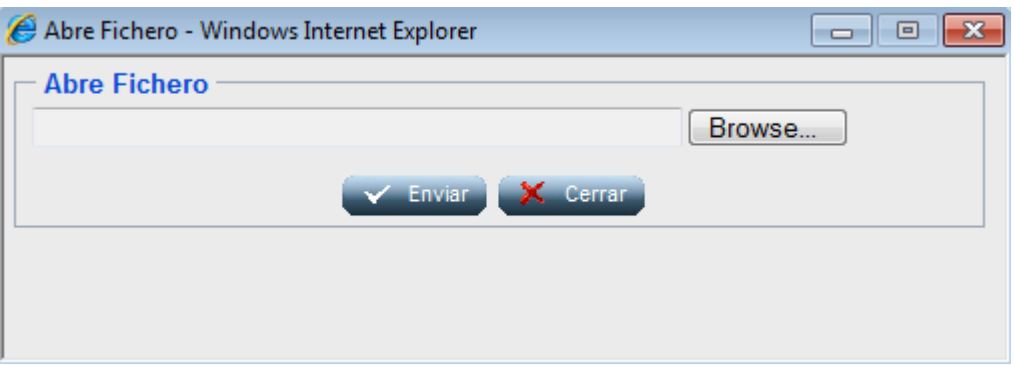

*Identificación ruta Abrir fichero*

Una vez se han introducido las solicitudes en la pantalla, el usuario puede enviarlas pulsando el botón *Enviar* , posteriormente el sistema muestra un mensaje indicando que se han recibido de forma correcta junto con el código de mensaje A1 que corresponde a la/s solicitud/es enviadas al SCTD.

*Nota:* El área de mensajes y de cabecera funciona igual a lo descrito en el capítulo 3.1.1.1.

## *3.2.1.2 Envío por fichero*

A través de la opción de menú **Contratación / PS Contratados / Cambio con Modificación / Envío / Solicitud / Fichero**, el usuario puede enviar una solicitud (en mensaje A1) por fichero.

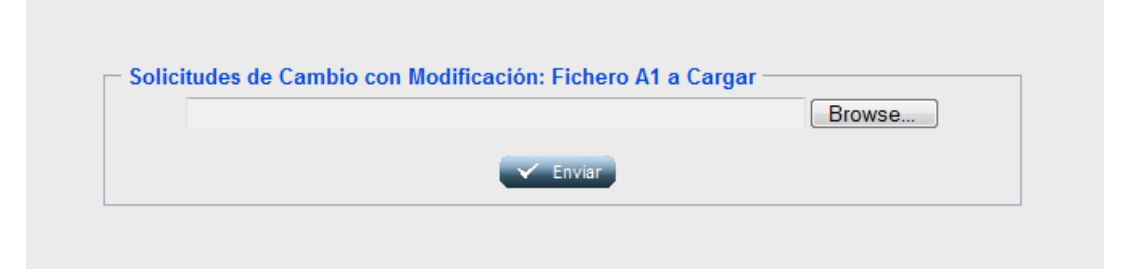

*Envío fichero A1 a Cargar*

El usuario debe introducir la ruta donde esté el fichero con la/s solicitud/es y pulsar

# *Enviar* **Enviar**

El fichero debe tener extensión ".xml". El formato y las validaciones están descritos en el documento CNMC - G - Proceso A1\_41.

Una vez enviado, aparece un mensaje comunicando si los datos se han procesado correctamente y proporcionando un código de mensaje A1

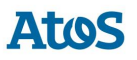

correspondiente a la/s solicitud/es enviadas al SCTD (que puede utilizar para consultar la respuesta a dichas solicitudes).

## **3.2.2 Formato y validaciones del fichero A1 de Cambio con Modificación**

Cada mensaje A1 está compuestos por una cabecera y uno o varios detalles. Dentro de un mismo mensaje no se pueden enviar solicitudes de diferente proceso, dado que el proceso se especifica en la cabecera del mensaje y según el proceso, los datos que hay que enviar son diferentes. Por lo tanto, para cada proceso de solicitud que queramos iniciar tenemos que generar mensajes A1 diferentes.

Tanto la estructura del fichero A1 de Cambio con modificación como las validaciones de cabecera y de integridad de cada uno de los detalles, se encuentra definido en el documento de interfases **CNMC - G - Proceso A1\_41**. Si no tiene la estructura definida, se muestra un mensaje en el área de mensajes informando de los errores detectados, NO se almacena ningún dato y el fichero se rechaza con un error grave, registrándose el error en la Monitorización de la Mensajería de la aplicación. Del mismo modo, si no se cumple alguna de las validaciones de detalle, el detalle se rechaza, registrándose en la Monitorización de la Mensajería de la aplicación y se continúa con la carga del fichero, pasando al siguiente detalle.

Además de las validaciones de integridad se realizan otras validaciones de detalle sobre campos como: Código de Solicitud de la Comercializadora único, que exista un Contrato ATR vigente en la fecha actual para el 'CUPS', asi como validaciones en los campos de Identificación de Cliente o del Motivo de Modificación.

Una de las validaciones de detalle que también se realiza es que la 'Empresa Emisora' no sea la titular del contrato vigente, que tenga permiso para actuar en el área geográfica*,* a la que pertenece el PS y además se comprueba que el contrato vigente es el último, no hay un contrato con fecha de efecto posterior.

Otras de las validaciones de detalle que también se realizan son:

- Validaciones en el caso de tener activa la validación "Validar Solicitudes de PS GLP Transformables".
- Que la 'Fecha de Activación Solicitada' esté informada si el 'Modelo de Fecha Efecto' es *04.*
- En caso de estar informada la 'Fecha de Activación Solicitada' se valida:
	- o que sea mayor o igual que la 'Fecha de Comunicación'.
	- o que no sea anterior a 30 dias (valor parametrizable).
	- o se valida que no exceda a la fecha del sistema en treinta días.
	- o si existe un contrato base vigente para el CUPS de la solicitud en la 'Fecha Efecto Solicitada' o bien existen productos solicitados para solicitudes que todavía están en curso y que estarán vigentes en la fecha solicitada.

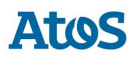

No se puede insertar una nueva solicitud para un CUPS que tiene otra solicitud en curso, tanto de la misma como de otra Com/CC. Una solicitud se considera en curso cuando todavía no ha terminado su ciclo.

Para estos casos se realiza las validaciones de concurrencia definidas en el documento de concurrencia **SCTDmu300\_Concurrencia\_COM**, procediendo con la solicitud de cambio con modificación cargada tal como se indica en este documento.

## **3.2.3 Asignación de Fecha Respuesta**

Cuando se introduce un A1, el SCTD asigna automáticamente una 'Fecha respuesta'. Dicha fecha depende del proceso, de si la solicitud ha sido rechazada, o no, tras introducirla en A1 y eventualmente del sujeto.

El usuario con perfil de Administrador del SCTD puede variar los parámetros correspondientes que se encuentran en la entidad PARAMETROS del Módulo de Administración.

Se obtiene de la entidad TIMEOUT PROCESO el número máximo de días de respuesta por sujeto comercializador que remite la solicitud, proceso y resultado (si el resultado del A1 es Recibida se tratan las parametrizaciones con resultado Acepto, en caso contrario Rechazo).

Se calcula el tiempo de respuesta con la definición más específica. Es decir, en el caso de tener más de una configuración se aplica la configuración que tenga más parámetros por ser más completa. En caso que existieran dos configuraciones que cumplieran los filtros, sin ser una de ellas más específica que la otra, se escogería la configuración que tiene informado un tiempo de respuesta inferior.

En caso de no disponer de configuración para este sujeto / proceso:

- Para las solicitudes correctas:
	- o **Parámetro 20**: Plazo máximo de respuesta de Solicitudes de Cambio con Qa ≤ 10 GWh (días) en el caso de que no exista un valor específico para el comercializador.
	- o **Parámetro 21**: Plazo máximo de respuesta de Solicitudes de Cambio con Qa > 10 GWh (días) en el caso de que no exista un valor específico para el comercializador.
- Para las solicitudes incorrectas:
	- o **Parámetro 6**: Plazo máximo de respuesta de solicitudes erróneas (días).

### **3.2.4 Rechazo automático mensajes A2**

Cuando se recibe una solicitud que SCTD rechaza automáticamente – debido a un error de formato o integridad – si la parametrización del tiempo

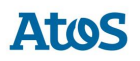

de respuesta calculado es de 0 días, debe generarse un mensaje A2 de rechazo con los datos de la solicitud.

Si la solicitud se ha realizado por pantalla o fichero, se muestra el siguiente mensaje al usuario en el área de mensajes de la aplicación: '*Mensaje A2 creado: XXX. Se ha creado un mensaje A2 con el rechazo a las n solicitudes para las que SCTD ha detectado algún error de formato o integridad.*' donde n es el número de solicitudes erróneas y XXX es el código del mensaje A2 rechazado.

**3.2.5 Envío Respuesta Incidencia**

Para el envío de la Respuesta Incidencia en Campo sobre una solicitud de Cambio con Modificación, el usuario dispone de dos opciones:

- *Pantalla*
- *Fichero*

Los mensajes A25 contienen la comunicación del estado/incidencia por parte de SSPP, informando de posibles incidencias al realizar la intervención sobre el Punto de Suministro de una solicitud de cambio en curso.

Solo se permitirá la carga de una respuesta A26, si existe al menos un comunicando incidencias en campo A25 para la solicitud; en ese caso, se pueden enviar un número indeterminado de mensajes, mientras la solicitud no haya finalizado.

Este proceso de Carga se puede planificar dentro del conjunto de planificaciones de carga disponibles en SCTD.

### *3.2.5.1 Pantalla*

A través de la opción de menú **Contratación / PS Contratados / Cambio con Modificación / Envío / Respuesta Incidencia / Pantalla** el usuario accede a una pantalla donde puede seleccionar la solicitud de comunicacion de incidencia sobre la que desea realizar el envío de la respuesta incidencia en campo.

Mediante unos filtros ubicados en la zona superior de la pantalla, el usuario puede realizar una búsqueda detallada de las comunicaciones de incidencia. Para ello, dispone de las siguientes opciones de filtro:

- Fecha Acepto Desde / Hasta: Campos con selector de fechas donde el usuario puede informar el intervalo de fecha de aceptación del mensaje. El intervalo máximo de fechas debe ser de 30 días.
- Cód. Solicitud: Campo de texto, para filtrar por Código de solicitud del Cambio con Modificación.
- Cód. Solicitud Com.: Campo de texto, donde el usuario puede informar el código de solicitud de comercializadora.
- CUPS: Filtro por punto de suministro. Campo de texto multi-línea que permite introducir hasta 1000 CUPS.

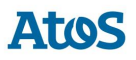

Para optimizar la consulta de las solicitudes deseadas, se disponen los siguientes campos como filtro mínimo (basta con uno de ellos): Código Solicitud, Código Solicitud Comercializadora, CUPS o Fecha Acepto.

A través del botón  $\mathscr I$  se inicializan los filtros.

En esta pantalla se pueden realizar las siguientes acciones:

• Mediante la opción *Consultar*, es posible consultar las solicitudes existentes según las opciones de filtrado introducidas.

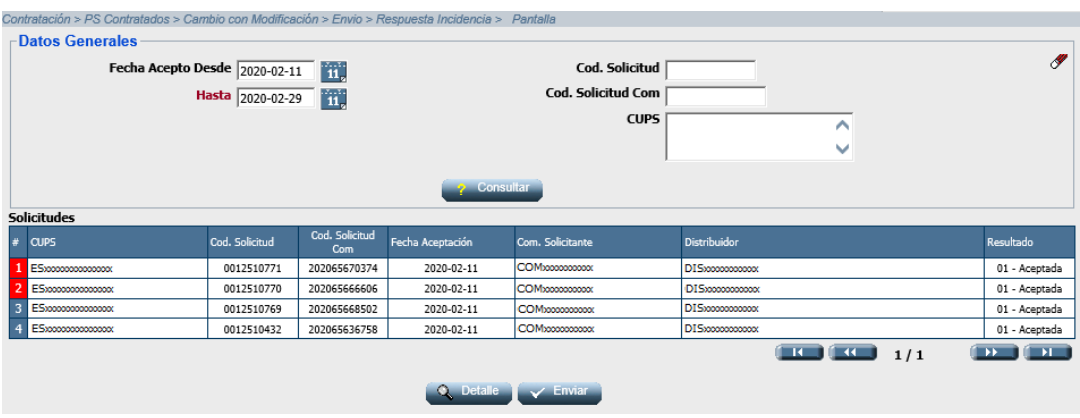

*Pantalla de Selección Solicitudes para Envío Respuesta Incidencia*

El listado resultante de una *Consulta* presenta la siguiente información de los datos asociados a estas solicitudes:

- CUPS
- Cód. Solicitud
- Cód. Solicitud Com.
- Fecha Aceptación
- Com. Solicitante
- **Distribuidor**
- Resultado

En esta pantalla se podrán realizar las siguientes acciones:

- Mediante la opción *Detalles*, al seleccionar esta acción previa selección de una solicitud existente en el listado anterior, la aplicación redirigirá al usuario a la pantalla de Detalle, donde es posible introducir la respuesta incidencia en campo.
- Mediante la opción *Enviar*, al seleccionar esta acción una vez informados correctamente los campos (mientras no hayan solicitudes modificadas no será visible), SCTD genera automáticamente un fichero XML con formato A2641 con tantos registros como solicitudes hayan sido modificadas y realiza la carga de este fichero en el sistema.

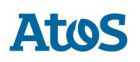

## *3.2.5.1.1 Detalle*

La pantalla esta divida en dos bloques. En la zona superior de la pantalla es donde se introducen los datos de la respuesta incidencia en campo y en la zona inferior se muestra el detalle de la solicitud solicitada.

#### **Primer bloque. Respuesta a Incidencia**

- Tipo Contestación: Desplegable con los tipos de respuesta incidencia en campo activos disponibles. Campo obligatorio.
- Nombre Cliente: Campo de texto obligatorio si Tipo Contestación tiene el valor 01.
- Teléfono 1: Campo de texto obligatorio si Tipo Contestación tiene el valor  $01$ .
- Teléfono 2: Campo de texto opcional.
- Teléfono 3: Campo de texto opcional.
- Email: Campo de texto donde el usuario puede introducir una dirección de correo electrónico. Campo opcional.
- Observaciones: Campo de texto donde el usuario puede realizar las observaciones que crea pertinentes. Campo opcional.

### **Segundo bloque. Datos Generales**

- Cód. Solicitud
- Cód. Solicitud Com.
- CUPS
- Fecha Acepto

Al finalizar el primer bloque asociado a la introducción de la respuesta indicencia en campo se pueden realizar las siguientes acciones:

- Mediante la opción *Anterior*, el usuario puede editar la solicitud anterior (según el listado anterior de solicitudes susceptibles de envío de un mensaje A26). Esta opción se encuentra deshabilitada si se selecciona el primer registro del listado de solicitudes. Si SCTD detecta que se ha realizado algún cambio no guardado sobre la solicitud seleccionada, pregunta al usuario si desea almacenar estos cambios antes de redirigirle a la solicitud anterior.
- Mediante la opción *Siguiente*, el usuario puede editar la solicitud posterior (según el listado anterior de solicitudes susceptibles de envío de un mensaje A26). Esta opción se encuentra deshabilitada si se selecciona el último registro del listado de solicitudes. Si SCTD detecta que se ha realizado algún cambio no guardado sobre la solicitud seleccionada, pregunta al usuario si desea almacenar estos cambios antes de redirigirle a la solicitud posterior.
- Mediante la opción *Guardar*, se almacena la información introducida por el usuario. Al seleccionar la opción enviar de la pantalla anterior (listado) se envía la información guardada mediante esta acción para todas las solicitudes actualizadas.

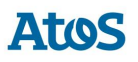

• Mediante la opción *Volver*, la aplicación redirige al usuario al listado de solicitudes. Si SCTD detecta que se ha realizado algún cambio no guardado sobre la solicitud seleccionada, pregunta al usuario si desea almacenar estos cambios antes de redirigirle al listado de solicitudes.

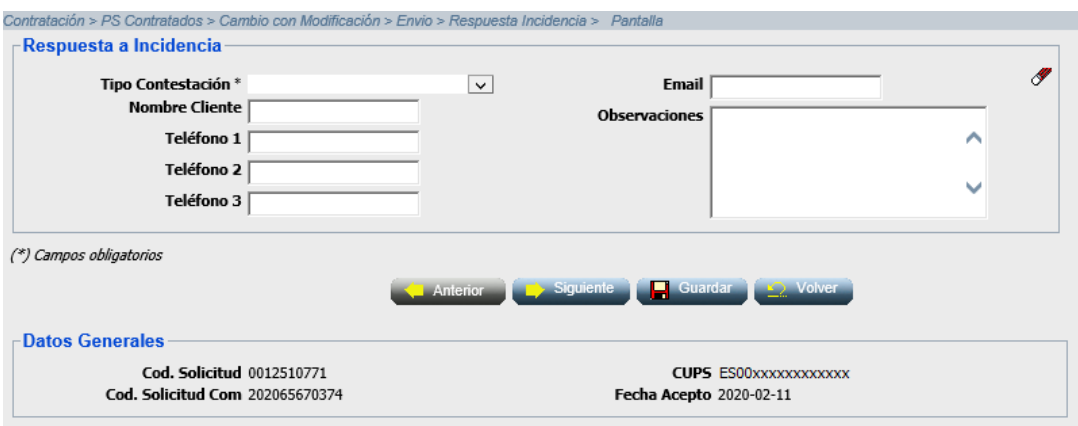

*Envío manual de una respuesta incidencia en campo.*

## *3.2.5.2 Fichero*

A través de la opción de menú **Contratación / PS Contratados / Cambio con Modificación / Envío / Respuesta Incidencia / Fichero**, el usuario puede seleccionar un fichero disponible en su sistema en el que puede disponer de solicitudes de respuesta incidencia en campo. Para ello, dispone de un cuadro de selección del fichero que se desea cargar.

• Mediante la opción *Enviar*, SCTD recoge el fichero A2641 seleccionado que se valida y carga en el sistema.

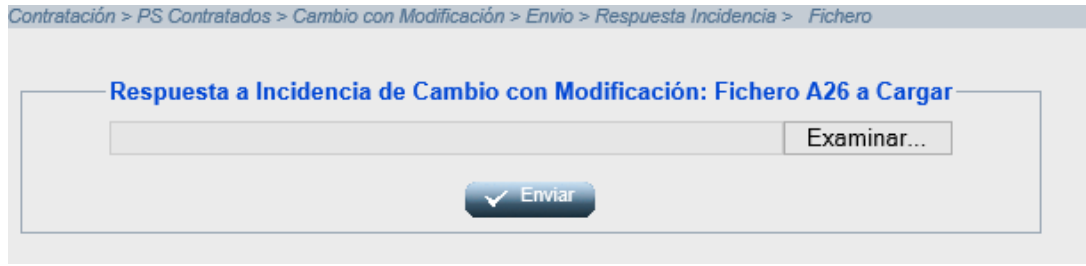

*Envío por fichero de un mensaje A26 de respuesta incidencia*

Una vez enviadas las solicitudes, la aplicación muestra en el área de mensajes el código del mensaje A26 enviado. En el caso que el fichero disponga de una, o más, solicitud errónea, se muestra el mensaje descriptivo de cada uno de estos errores.

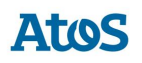

## **3.2.6 Formato y validaciones del fichero A26 de Respuesta Incidencia**

Cada mensaje A26 está compuestos por una cabecera y uno o varios detalles.

Tanto la estructura del fichero A26 de la Respuesta incidencia en campo como las validaciones de cabecera y de integridad de cada uno de los detalles, se encuentra definido en el documento de interfases **CNMC - G - Proceso A1\_41**. Si no tiene la estructura definida, se muestra un mensaje en el área de mensajes informando de los errores detectados, NO se almacena ningún dato y el fichero se rechaza con un error grave, registrándose el error en la Monitorización de la Mensajería de la aplicación. Del mismo modo, si no se cumple alguna de las validaciones de detalle, el detalle se rechaza, registrándose en la Monitorización de la Mensajería de la aplicación y se continúa con la carga del fichero, pasando al siguiente detalle.

Además de las validaciones de integridad se realizan otras validaciones de detalle sobre campos como: El tipo de contestación a incidencia debe estar activo, 'Código de Solicitud de la Comercializadora' existe en el sistema, la Empresa Emisora, Empresa Destino, CUPS sean los de correspondientes a la solicitud tratada asi como que exista al menos un mensaje A25 previo para el código de solicitud informado

## **3.3 Solicitudes de Cambio con Productos Adicionales**

A través de la opción de menú **Contratación > PS Contratados > Cambio con Productos > Envío >Solicitud**, el usuario puede indicar una lista de productos con diferentes peajes derivados de la aplicación del RD 984 de múltiples productos. Al mismo tiempo, se puede realizar una modificación de los datos del contrato. Los datos contractuales que se pueden modificar quedan determinados por el Motivo de Cambio con Modificación con Nuevos Productos:

• *01 – Cambio de Titular*

El usuario puede consultar la mensajería (A1, A2, A25, A26, A3 y A4) relacionada con todos los procesos de asociados a una solicitud de Contratación mediante la pestaña de Solicitudes de la pantalla de *Situación CUPS*. Asimismo, puede descargarse los ficheros XML correspondientes a través de la pantalla de *Descarga de Ficheros*. Para conocer el funcionamiento de ambas pantallas véase el Manual de Usuario para el módulo de Consultas (SCTDmu050\_ConsultasCOM).

Mediante el módulo de Nuevos Suministros es posible gestionar y realizar un seguimiento de las solicitudes de Puesta en Servicio de un Punto de Suministro. Tiene sentido realizar una solicitud de puesta en servicio siempre que el CUPS esté Disponible (estado que puede verificarse a través de la Consulta de CUPS Disponibles), pues en caso contrario (p.e. si no existe acometida o el CUPS ya está en servicio con otro Comercializador) la solicitud se rechaza.

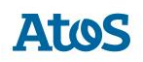

## **3.3.1 Envío Solicitud**

Para el envío de la solicitud de Cambio de Productos Adicionales de un CUPS, el usuario dispone de dos opciones:

- *Pantalla*
- *Fichero*

Dependiendo de la instalación en algunos casos es factible el envío online a los Sistemas Propios del Distribuidor de la solicitud y en ese caso la respuesta A2 es inmediata.

Este proceso de Carga se puede planificar dentro del conjunto de planificaciones de carga disponibles en SCTD.

### *3.3.1.1 Pantalla*

A través de la opción de menú **Contratación > PS Contratados > Cambio con Productos > Envio > Solicitud > Pantalla,** el usuario puede seleccionar los datos asociados al Cambio de Producto Adcionales que desea realizar mediante el siguiente conjunto de cuadros de texto y desplegables agrupados en tres segmentos:

### **Primero Bloque Datos de la Solicitud**

- CUPS: Campo de texto, donde el usuario debe informar el CUPS para el cual se realiza la solicitud. Campo obligatorio.
- Modelo Fecha Efecto. Campo de texto deshabilitado donde se mostrará el valor '04 - Fecha de efecto estimada concreta'. Campo obligatorio.
- Fecha Efecto Solicitada. Campo con selector de fecha donde el usuario puede informar la fecha de efecto solicitada. Campo obligatorio.
- Número de Referencia del Comercializador. Código de referencia de la solicitud para el comercializador. Campo obligatorio.
- Motivo de Cambio con Productos Adicionales: Desplegable donde el usuario debe seleccionar el tipo de cambio con modificación.
- Indicador Contratar Independientemente del Estado. Lista desplegable donde el usuario debe indicar si se quiere contratar el suministro independientemente de su estado (suspendido o en proceso de baja por impago).

### **Segundo bloque. Datos del Cliente**

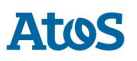

- Tipo de Persona de Titular. Desplegable con los tipos de persona disponibles ( Física, Jurídica).
- Nacionalidad documento. Desplegable con el listado de nacionalidades disponibles. Campo obligatorio.
- Tipo de Documento. Desplegable con los tipos de documentos disponibles ( NIF, Pasaporte, NIE, Documento propio identificación extranjeros). Campo obligatorio.
- Número de Documento. Número de documento del titular. Campo obligatorio.

### **Tercer bloque. Observaciones**

• Observaciones.: Campo donde el usuario puede realizar las observaciones que crea pertinentes.

#### **Cuarto bloque. Lista de Productos adicionales solicitados**

El bloque de lista de productos es opcional y permite asociar al mensaje todos los productos asociados, por lo tanto se visualiza un listado de productos, inicialmente con un único registro vacío. Es obligatorio informar la lista de productos o el peaje, pero no pueden estar informados ambos a la vez.

Los campos que forman el listado de documentos son:

- Tipo de Solicitud de Producto. Lista desplegable donde el usuario debe seleccionar el tipo de petición sobre el producto.. Campo obligatorio.
- Código de producto. Campo de texto donde el usuario incluye el código del producto que desea renovar. Campo obligatorio si el campo Tipo de Solicitud de Producto tiene los valores 01 – Nuevo producto consecutivo al existente manteniendo condiciones o 02 – Nuevo producto consecutivo al existente modificando condiciones. Si el Tipo de Solicitud es 03- Nuevo Producto, no se permite informar este campo.
- Tipo de producto. Lista desplegable donde el usuario debe seleccionar el tipo de producto a contratar. Campo obligatorio.
- Peaje. Lista desplegable donde el usuario debe seleccionar el tipo de peaje. Campo obligatorio.
- Caudal Diario. Campo numérico donde el usuario puede informar el caudal máximo diario (kWh/día). Campo obligatorio si el Tipo de Solicitud es 03 – Nuevo Producto.
- Caudal Anual. Campo numérico donde el usuario puede informar el consumo de caudal anual estimado (kWh/hora). Campo obligatorio si el Tipo de Solicitud es 03 – Nuevo Producto.

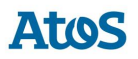

Se visualiza un botón de **Nuevo** que permite añadir un registro a la lista, se permite añadir de uno a un número máximo determinado de productos. También un botón de **Borrar** mediante el cual se borra de la lista el registro que actualmente está seleccionado.

#### **Quinto bloque. Documentos**

El bloque de documentos es opcional y permite asociar al mensaje todos los documentos aportados, por lo tanto se visualiza un listado de documentos, inicialmente con un único registro vacío.

Los campos que forman el listado de documentos son:

- Fecha del documento. Campo con selector de fecha donde el usuario debe informar la fecha del documento.
- Tipo de Documento. Lista desplegable donde el usuario debe seleccionar el tipo de documento.
- URL. Campo donde el usuario debe informar la ubicación.
- Documento. Campo con selector de fichero donde el usuario debe adjuntar el fichero correspondiente.
- Observaciones. Campo donde el usuario puede realizar las observaciones que crea pertinentes.

Se visualiza un botón de **Nuevo** que permite añadir un registro a la lista, se permite añadir de uno a un número máximo determinado de productos. También un botón de **Borrar** mediante el cual se borra de la lista el registro que actualmente está seleccionado.

En la parte inferior de la pantalla se dispone de las siguientes acciones

- Mediante la opción *Enviar* se crea el fichero A142 asociado al Cambio de Producto Adicional que se valida y carga en el sistema.
- Mediante la opción **Abrir** se abre un cuadro de diálogo que permite al usuario seleccionar un fichero XML con formato A142. Si este fichero contiene más de un detalle, se muestra los datos del primero.
- Mediante la opción **Guardar** permite al usuario guardar los datos informados por pantalla en un fichero XML con formato A142.

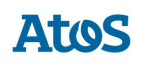

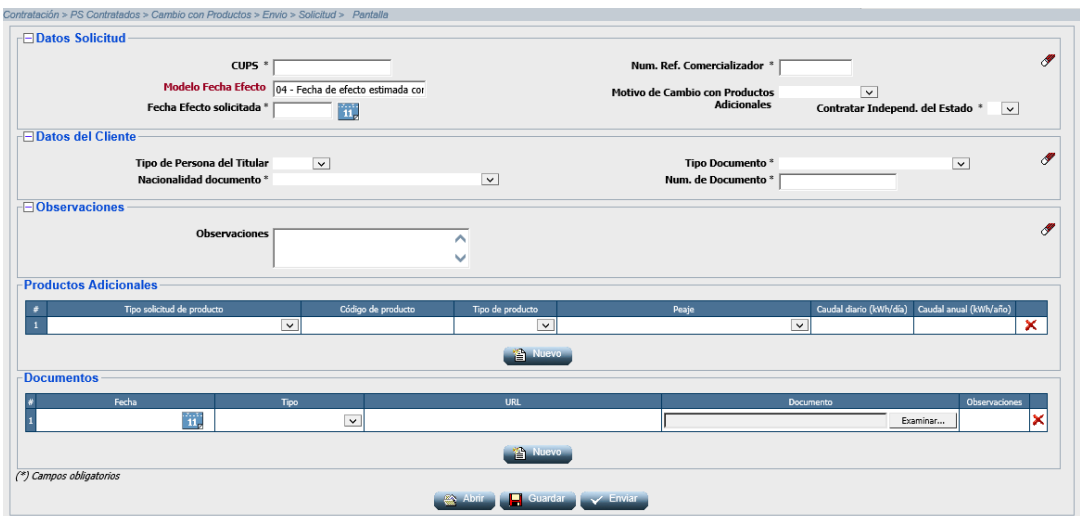

*Envío manual de una solicitud de Cambio de Productos Adicionales*

Una vez enviada la solicitud, la aplicación muestra en el área de mensajes el código del mensaje A1 enviado. En el caso que la solicitud no sea correcta, muestra el mensaje descriptivo de dicho error.

Si se ha realizado el envío de una única solicitud de forma Online, se visualiza de forma inmediata el mensaje A2 con la respuesta a la solicitud. Si el envío online ha sido de múltiples solicitudes, se debe consultar al cabo de unos minutos la respuesta a las solicitudes en la consulta de Aceptadas/Rechazadas.

### *3.3.1.2 Fichero*

A través de la opción de menú **Contratación > PS Contratados > Cambio con Productos > Envio > Solicitud > Fichero**, el usuario puede seleccionar un fichero disponible en su sistema en el que puede disponer la solicitud de Cambios de Productos Adicionales de diferentes elementos. Para ello, dispone de un cuadro de selección del fichero que se desea cargar.

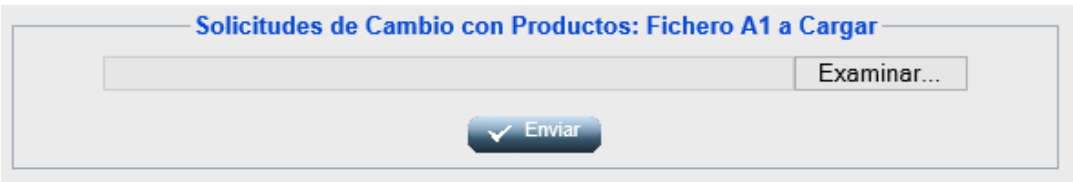

*Envío por fichero de un mensaje A1 de Nuevo Producto*

El usuario debe introducir la ruta donde esté el fichero con la/s solicitud/es y pulsar *Enviar* Y Enviar

El fichero debe tener extensión ".xml".

Una vez enviado, aparece un mensaje comunicando si los datos se han procesado correctamente y proporcionando un código de mensaje A1 correspondiente a la/s solicitud/es enviadas al SCTD (que puede utilizar para consultar la respuesta a dichas solicitudes).

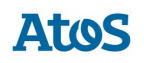

## **3.3.2 Formato y validaciones del fichero A1 de Cambio de Productos Adicionales**

Cada mensaje A1 está compuestos por una cabecera y uno o varios detalles.

Tanto la estructura del fichero A1 de Nuevo Suministro como las validaciones de cabecera y de integridad de cada uno de los detalles, se encuentra definido en el documento de interfases **CNMC - G - Proceso A1\_42**. Si no tiene la estructura definida, se muestra un mensaje en el área de mensajes informando de los errores detectados, NO se almacena ningún dato y el fichero se rechaza con un error grave, registrándose el error en la Monitorización de la Mensajería de la aplicación. Del mismo modo, si no se cumple alguna de las validaciones de detalle, el detalle se rechaza, registrándose en la Monitorización de la Mensajería de la aplicación y se continúa con la carga del fichero, pasando al siguiente detalle.

Además de las validaciones de integridad se realizan otras validaciones de detalle sobre campos como: Código de Solicitud de la Comercializadora único, que el GRE asociado sea el mismo que el del contrato vigente, que exista un Contrato ATR vigente en la fecha actual para el 'CUPS'.

Grupo Empresarial debe ser el mismo que el del Distribuidor En caso de no existir contrato vigente, se debe comprobar que exista una solicitud de NNSS en curso aceptada cuya empresa emisora y el GRE asociado sea la misma que la del Nuevo Producto y cuya fecha de efecto solicitada sea posterior o igual a la fecha de efecto prevista del NNSS en curso aceptada.

Otras de las validaciones de detalle que también se realizan son:

- La 'Empresa Emisora' sea la del titular del contrato vigente y que tenga permiso para actuar en el área geográfica*,* a la que pertenece el PS .
- Validaciones en el 'Tipo de Titular', 'Nº Documento', 'Tipo de Persona',y 'Nuevo Nº Documento'.
- Que el 'Modelo de Fecha Efecto' sea *04* y para este caso, la 'Fecha Efecto Solicitada' esté informada*.*
- Para la 'Fecha de Efecto Solicitada' se valida:
	- o Que no sea inferior a 30 dias (valor parametrizable).
	- o Que no sea anterior a la Fecha de Comunicación.
	- o Exista un contrato base vigente para el CUPS de la solicitud en la 'Fecha Efecto Solicitada' e en el dia anterior, o bien existen productos solicitados para solicitudes que todavía están en curso y que estarán vigentes en la fecha solicitada o en el dia anterior.
- Validaciones en el caso de tener activa la validación "Validar Solicitudes de PS GLP Transformables".

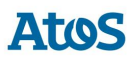

• En el caso de estar informado el Listado de Productos se validaran sus campos.

No se puede insertar una nueva solicitud para un CUPS que tiene otra solicitud en curso, tanto de la misma como de otra Com/CC. Una solicitud se considera en curso cuando todavía no ha terminado su ciclo.

Para estos casos se realiza las validaciones de concurrencia definidas en el documento de concurrencia **SCTDmu300\_Concurrencia\_COM**, procediendo con la solicitud de nuevo suministro cargada tal como se indica en este documento.

## **3.3.3 Asignación de Fecha Prevista Respuesta**

Cuando se introduce un A1, el SCTD asigna automáticamente una 'Fecha respuesta'. Dicha fecha depende del proceso, de si la solicitud ha sido rechazada, o no, tras introducirla en A1 y eventualmente del sujeto.

El usuario con perfil de Administrador del SCTD puede variar los parámetros correspondientes que se encuentran en la entidad PARAMETROS del Módulo de Administración.

Se obtiene de la entidad TIMEOUT PROCESO el número máximo de días de respuesta por sujeto comercializador que remite la solicitud, proceso y resultado (si el resultado del A1 es Recibida se tratan las parametrizaciones con resultado Acepto, en caso contrario Rechazo).

Se calcula el tiempo de respuesta con la definición más específica. Es decir, en el caso de tener más de una configuración se aplica la configuración que tenga más parámetros por ser más completa. En caso que existieran dos configuraciones que cumplieran los filtros, sin ser una de ellas más específica que la otra, se escogería la configuración que tiene informado un tiempo de respuesta inferior.

En caso de no disponer de configuración para este sujeto / proceso:

- Para las solicitudes correctas:
	- o **Parámetro 188**: Plazo máximo de respuesta de Solicitudes de Cambio con Qa ≤ 10 GWh (días) en el caso de que no exista un valor específico para el comercializador.
- Para las solicitudes incorrectas:
	- o **Parámetro 6**: Plazo máximo de respuesta de solicitudes erróneas (días).

### **3.3.4 Rechazo automático mensajes A2**

Cuando se recibe una solicitud que SCTD rechaza automáticamente – debido a un error de formato o integridad – si la parametrización del tiempo de respuesta calculado es de 0 días, debe generarse un mensaje A2 de rechazo con los datos de la solicitud.

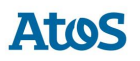

Si la solicitud se ha realizado por pantalla o fichero, se muestra el siguiente mensaje al usuario en el área de mensajes de la aplicación: '*Mensaje A2 creado: XXX. Se ha creado un mensaje A2 con el rechazo a las n solicitudes para las que SCTD ha detectado algún error de formato o integridad.*' donde n es el número de solicitudes erróneas y XXX es el código del mensaje A2 rechazado.

## **3.3.5 Envío Respuesta Incidencia**

Para el envío de la Respuesta Incidencia en Campo sobre una solicitud de Cambio de Productos Adicionales de un CUPS, el usuario dispone de dos opciones:

- *Pantalla*
- *Fichero*

Solo se permite la carga de una respuesta A26, si existe al menos un comunicando incidencias en campo A25 para la solicitud; en ese caso, se pueden enviar un número indeterminado de mensajes, mientras la solicitud no haya finalizado.

Este proceso de Carga se puede planificar dentro del conjunto de planificaciones de carga disponibles en SCTD.

### *3.3.5.1 Pantalla*

A través de la opción de menú **Contratación > PS Contratados > Cambio con Productos > Envio > Respuesta Incidencia > Pantalla** el usuario accede a una pantalla donde puede seleccionar la solicitud de comunicacion de incidencia sobre la que desea realizar el envío de la respuesta incidencia en campo.

Mediante unos filtros ubicados en la zona superior de la pantalla, el usuario puede realizar una búsqueda detallada de las comunicaciones de incidencia. Para ello, dispone de las siguientes opciones de filtro:

- Fecha Acepto Desde / Hasta: Campos con selector de fechas donde el usuario puede informar el intervalo de fecha de aceptación del mensaje. El intervalo máximo de fechas debe ser de 30 días.
- Cód. Solicitud: Campo de texto, para filtrar por Código de solicitud del NNSS.
- Cód. Solicitud Com.: Campo de texto, donde el usuario puede informar el código de solicitud de comercializadora.
- CUPS: Filtro por punto de suministro. Campo de texto multi-línea que permite introducir hasta 1000 CUPS.

Para optimizar la consulta de las solicitudes deseadas, se disponen los siguientes campos como filtro mínimo (basta con uno de ellos): Código Solicitud, Código Solicitud Comercializadora, CUPS o Fecha Acepto.

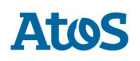

A través del botón  $\mathscr F$  se inicializan los filtros.

En esta pantalla se pueden realizar las siguientes acciones:

• Mediante la opción *Consultar*, es posible consultar las solicitudes existentes según las opciones de filtrado introducidas que disponen de al menos un mensaje A26.

|                    | Contratación > PS Contratados > Cambio con Productos > Envio > Respuesta Incidencia > Pantalla |                |                       |                  |                                                     |                                        |                                                             |  |
|--------------------|------------------------------------------------------------------------------------------------|----------------|-----------------------|------------------|-----------------------------------------------------|----------------------------------------|-------------------------------------------------------------|--|
|                    | -Datos Generales                                                                               |                |                       |                  |                                                     |                                        |                                                             |  |
|                    | Fecha Acepto Desde 2020-10-01<br>Hasta 2020-10-31                                              |                |                       |                  | Cod. Solicitud<br>Cod. Solicitud Com<br><b>CUPS</b> |                                        | Í                                                           |  |
|                    |                                                                                                |                |                       |                  |                                                     | ^<br>$\checkmark$                      |                                                             |  |
|                    | 2 Consultar                                                                                    |                |                       |                  |                                                     |                                        |                                                             |  |
| <b>Solicitudes</b> |                                                                                                |                |                       |                  |                                                     |                                        |                                                             |  |
|                    | $*$ CUPS                                                                                       | Cod. Solicitud | Cod. Solicitud<br>Com | Fecha Aceptación | Com. Solicitante                                    | Distribuidor                           | Resultado                                                   |  |
|                    | CUPSMCI0002014075030                                                                           | 0000099110     | 00005030              | 2020-10-29       | 0001 - GAS NATURAL COMERCIALIZADORA, S.A.           | 0217 - GAS NATURAL CATALUNYA SDG, S.A. | 01 - Aceptada                                               |  |
|                    | 2 CUPSMC10002014075012                                                                         | 0000099088     | 00005012              | 2020-10-27       | 0001 - GAS NATURAL COMERCIALIZADORA, S.A.           | 0217 - GAS NATURAL CATALUNYA SDG, S.A. | 01 - Aceptada                                               |  |
|                    | 3 CUPSMC10002014075007                                                                         | 0000098975     | 00005007              | 2020-10-20       | 0001 - GAS NATURAL COMERCIALIZADORA, S.A.           | 0217 - GAS NATURAL CATALUNYA SDG, S.A. | 01 - Aceptada                                               |  |
|                    |                                                                                                |                |                       |                  |                                                     | <b>Contact Contact Contact</b><br>1/1  | $\left( \mathbf{p} \right)$ and $\left( \mathbf{p} \right)$ |  |
|                    | Q. Detaile                                                                                     |                |                       |                  |                                                     |                                        |                                                             |  |

*Pantalla de Selección Solicitudes para Envío Respuesta Incidencia*

El listado resultante de una *Consulta* presenta la siguiente información de los datos asociados a estas solicitudes:

- CUPS
- Cód. Solicitud
- Cód. Solicitud Com.
- Fecha Aceptación
- Com. Solicitante
- **Distribuidor**
- Resultado

En esta pantalla se podrán realizar las siguientes acciones:

- Mediante la opción *Detalles*, al seleccionar esta acción previa selección de una solicitud existente en el listado anterior, la aplicación redirigirá al usuario a la pantalla de Detalle, donde es posible introducir la respuesta incidencia en campo.
- Mediante la opción *Enviar*, al seleccionar esta acción una vez informados correctamente los campos (mientras no hayan solicitudes modificadas no será visible), SCTD genera automáticamente un fichero XML con formato A2638 con tantos registros como solicitudes hayan sido modificadas y realiza la carga de este fichero en el sistema.

## *3.3.5.1.1 Detalle*

La pantalla esta divida en dos bloques. En la zona superior de la pantalla es donde se introducen los datos de la respuesta incidencia en campo y en la zona inferior se muestra el detalle de la solicitud solicitada.

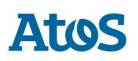

### **Primer bloque. Respuesta a Incidencia**

- Tipo Contestación: Desplegable con los tipos de respuesta incidencia en campo activos disponibles. Campo obligatorio.
- Nombre Cliente: Campo de texto obligatorio si Tipo Contestación tiene el valor 01.
- Teléfono 1: Campo de texto obligatorio si Tipo Contestación tiene el valor 01.
- Teléfono 2: Campo de texto opcional.
- Teléfono 3: Campo de texto opcional.
- Email: Campo de texto donde el usuario puede introducir una dirección de correo electrónico. Campo opcional.
- Observaciones: Campo de texto donde el usuario puede realizar las observaciones que crea pertinentes. Campo opcional.

#### **Segundo bloque. Datos Generales**

- Cód. Solicitud
- Cód. Solicitud Com.
- CUPS
- Fecha Acepto

Al finalizar el primer bloque asociado a la introducción de la respuesta indicencia en campo se pueden realizar las siguientes acciones:

- Mediante la opción *Anterior*, el usuario puede editar la solicitud anterior (según el listado anterior de solicitudes susceptibles de envío de un mensaje A26). Esta opción se encuentra deshabilitada si se selecciona el primer registro del listado de solicitudes. Si SCTD detecta que se ha realizado algún cambio no guardado sobre la solicitud seleccionada, pregunta al usuario si desea almacenar estos cambios antes de redirigirle a la solicitud anterior.
- Mediante la opción *Siguiente*, el usuario puede editar la solicitud posterior (según el listado anterior de solicitudes susceptibles de envío de un mensaje A26). Esta opción se encuentra deshabilitada si se selecciona el último registro del listado de solicitudes. Si SCTD detecta que se ha realizado algún cambio no guardado sobre la solicitud seleccionada, pregunta al usuario si desea almacenar estos cambios antes de redirigirle a la solicitud posterior.
- Mediante la opción *Guardar*, se almacena la información introducida por el usuario. Al seleccionar la opción enviar de la pantalla anterior (listado) se envía la información guardada mediante esta acción para todas las solicitudes actualizadas.
- Mediante la opción *Volver*, la aplicación redirige al usuario al listado de solicitudes. Si SCTD detecta que se ha realizado algún cambio no guardado sobre la solicitud seleccionada, pregunta al usuario si desea almacenar estos cambios antes de redirigirle al listado de solicitudes.

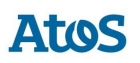

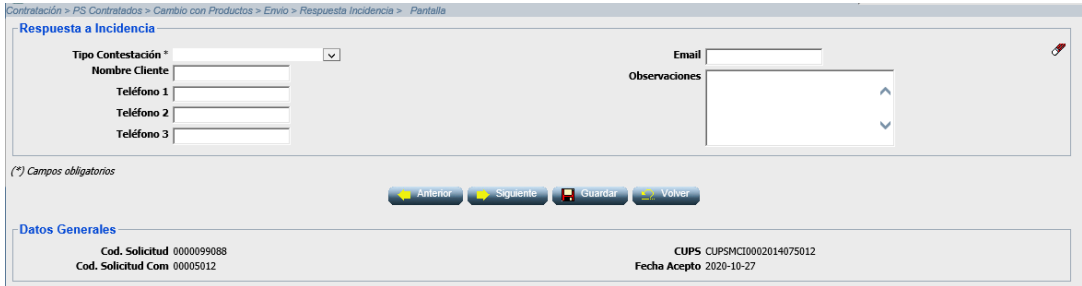

*Envío manual de una respuesta incidencia en campo.*

### *3.3.5.2 Fichero*

A través de la opción de menú **Contratación > PS Contratados > Cambio con Productos > Envio > Respuesta Incidencia > Fichero**, el usuario puede seleccionar un fichero disponible en su sistema en el que puede disponer de solicitudes de respuesta incidencia en campo. Para ello, dispone de un cuadro de selección del fichero que se desea cargar.

• Mediante la opción *Enviar*, SCTD recoge el fichero A2642 seleccionado que se valida y carga en el sistema.

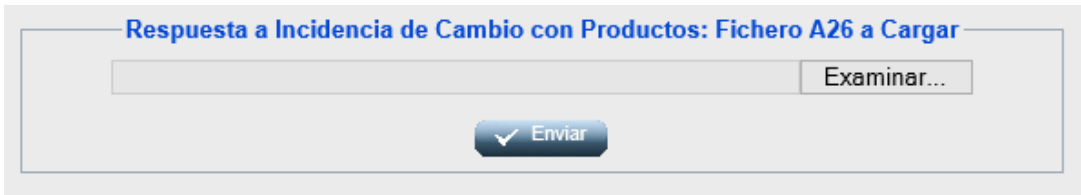

*Envío por fichero de un mensaje A26 de respuesta incidencia*

Una vez enviadas las solicitudes, la aplicación muestra en el área de mensajes el código del mensaje A26 enviado. En el caso que el fichero disponga de una, o más, solicitud errónea, se muestra el mensaje descriptivo de cada uno de estos errores.

## **3.3.6 Formato y validaciones del fichero A26 de Respuesta Incidencia**

Cada mensaje A26 está compuestos por una cabecera y uno o varios detalles.

Tanto la estructura del fichero A26 de la Respuesta incidencia en campo como las validaciones de cabecera y de integridad de cada uno de los detalles, se encuentra definido en el documento de interfases **CNMC - G - Proceso A1\_42** Si no tiene la estructura definida, se muestra un mensaje en el área de mensajes informando de los errores detectados, NO se almacena ningún dato y el fichero se rechaza con un error grave, registrándose el error en la Monitorización de la Mensajería de la aplicación. Del mismo modo, si no se cumple alguna de las validaciones de detalle, el detalle se rechaza, registrándose en la Monitorización

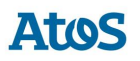

de la Mensajería de la aplicación y se continúa con la carga del fichero, pasando al siguiente detalle.

Además de las validaciones de integridad se realizan otras validaciones de detalle sobre campos como: El tipo de contestación a incidencia debe estar activo, 'Código de Solicitud de la Comercializadora' existe en el sistema, la Empresa Emisora, Empresa Destino, CUPS sean los de correspondientes a la solicitud tratada asi como que exista al menos un mensaje A25 previo para el código de solicitud informado.

## **3.4 Solicitudes de Nuevos Productos**

Mediante el módulo de Solicitud de Nuevos Productos es posible gestionar y realizar un seguimiento de la contratación de un nuevo contrato de acceso, adicional al existente, o un nuevo contrato de acceso a la finalización del contrato en vigor, por parte del comercializador vigente. Todos los contratos existentes antes de la implantación de este proceso son asimilados a un producto indefinido y a partir de la implantación de este proceso se pueden añadir nuevos productos, pero no es posible solicitar más de un producto de tipo 01-Indefinido para un mismo CUPS.

El usuario puede consultar la mensajería (A1, A2, A25, A26, A3 y A4) relacionada con todos los procesos de asociados a una solicitud de Contratación mediante la pestaña de Solicitudes de la pantalla de *Situación CUPS*. Asimismo, puede descargarse los ficheros XML correspondientes a través de la pantalla de *Descarga de Ficheros*. Para conocer el funcionamiento de ambas pantallas véase el Manual de Usuario para el módulo de Consultas (SCTDmu050\_ConsultasCOM).

## **3.4.1 Envío Solicitud**

Para el envío de la solicitud de Nuevos Productos de un CUPS, el usuario dispone de dos opciones:

- *Pantalla*
- *Fichero*

Dependiendo de la instalación en algunos casos es factible el envío online a los Sistemas Propios del Distribuidor de la solicitud y en ese caso la respuesta A2 es inmediata.

Este proceso de Carga se puede planificar dentro del conjunto de planificaciones de carga disponibles en SCTD.

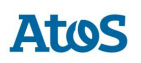

## *3.4.1.1 Pantalla*

A través de la opción de menú **Contratación > PS Contratados > Nuevos Productos > Envio > Solicitud > Pantalla,** el usuario puede seleccionar los datos asociados al Nuevo Producto que desea realizar mediante el siguiente conjunto de cuadros de texto y desplegables agrupados en tres segmentos:

#### **Primero Bloque Datos de la Solicitud**

- CUPS: Campo de texto, donde el usuario debe informar el CUPS para el cual se realiza la solicitud. Campo obligatorio.
- Modelo Fecha Efecto. Campo de texto deshabilitado donde se mostrará el valor '04 - Fecha de efecto estimada concreta'. Campo obligatorio.
- Fecha Efecto Solicitada. Campo con selector de fecha donde el usuario puede informar la fecha de efecto solicitada. Campo obligatorio.
- Número de Referencia del Comercializador. Código de referencia de la solicitud para el comercializador. Campo obligatorio.

#### **Segundo bloque. Datos del Cliente**

- Tipo de Documento. Desplegable con los tipos de documentos disponibles ( NIF, Pasaporte, NIE, Documento propio identificación extranjeros). Campo obligatorio.
- Número de Documento. Número de documento del titular. Campo obligatorio.
- Tipo de Titular. Desplegable con los tipos de persona disponibles ( Física, Jurídica).
- Nacionalidad. Desplegable con el listado de nacionalidades disponibles. Campo obligatorio.

#### **Tercer bloque. Observaciones**

• Observaciones.: Campo donde el usuario puede realizar las observaciones que crea pertinentes.

#### **Cuarto bloque. Lista de Productos adicionales solicitados**

El bloque de lista de productos es opcional y permite asociar al mensaje todos los productos asociados, por lo tanto se visualiza un listado de productos, inicialmente con un único registro vacío. Es obligatorio informar la lista de productos o el peaje, pero no pueden estar informados ambos a la vez.

Los campos que forman el listado de documentos son:

• Tipo de Solicitud de Producto. Lista desplegable donde el usuario debe seleccionar el tipo de petición sobre el producto.. Campo obligatorio.

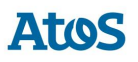

- Código. Campo de texto donde el usuario incluye el código del producto que desea renovar. Campo obligatorio si el campo Tipo de Solicitud de Producto tiene los valores 01 – Nuevo producto consecutivo al existente manteniendo condiciones o 02 – Nuevo producto consecutivo al existente modificando condiciones. Si el Tipo de Solicitud es 03- Nuevo Producto, no se permite informar este campo.
- Tipo. Lista desplegable donde el usuario debe seleccionar el tipo de producto a contratar. Campo obligatorio.
- Peaje. Lista desplegable donde el usuario debe seleccionar el tipo de peaje. Campo obligatorio.
- Caudal Diario. Campo numérico donde el usuario puede informar el caudal máximo diario (kWh/día). Campo obligatorio si el Tipo de Solicitud es 03 – Nuevo Producto.
- Caudal Anual. Campo numérico donde el usuario puede informar el consumo de caudal anual estimado (kWh/hora). Campo obligatorio si el Tipo de Solicitud es 03 – Nuevo Producto.
- Hora de inicio del Producto. Campo con selector de hora donde el usuario debe informar la hora de inicio del producto. Campo sólo obligatorio para el tipo de producto 06-Intradiario.

Se visualiza un botón de **Nuevo** que permite añadir un registro a la lista, se permite añadir de uno a un número máximo determinado de productos. También un botón de **Borrar** mediante el cual se borra de la lista el registro que actualmente está seleccionado.

### **Quinto bloque. Documentos**

El bloque de documentos es opcional y permite asociar al mensaje todos los documentos aportados, por lo tanto se visualiza un listado de documentos, inicialmente con un único registro vacío.

Los campos que forman el listado de documentos son:

- Fecha del documento. Campo con selector de fecha donde el usuario debe informar la fecha del documento.
- Tipo de Documento. Lista desplegable donde el usuario debe seleccionar el tipo de documento.
- URL. Campo donde el usuario debe informar la ubicación.
- Documento. Campo con selector de fichero donde el usuario debe adjuntar el fichero correspondiente.
- Observaciones. Campo donde el usuario puede realizar las observaciones que crea pertinentes.

Se visualiza un botón de **Nuevo** que permite añadir un registro a la lista, se permite añadir de uno a un número máximo determinado de productos. También un botón de **Borrar** mediante el cual se borra de la lista el registro que actualmente está seleccionado.

En la parte inferior de la pantalla se dispone de las siguientes acciones

• Mediante la opción *Enviar* se crea el fichero A143 asociado al Nuevo Producto que se valida y carga en el sistema.

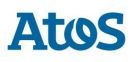

- Mediante la opción **Abrir** se abre un cuadro de diálogo que permite al usuario seleccionar un fichero XML con formato A143. Si este fichero contiene más de un detalle, se muestra los datos del primero.
- Mediante la opción **Guardar** permite al usuario guardar los datos informados por pantalla en un fichero XML con formato A143.

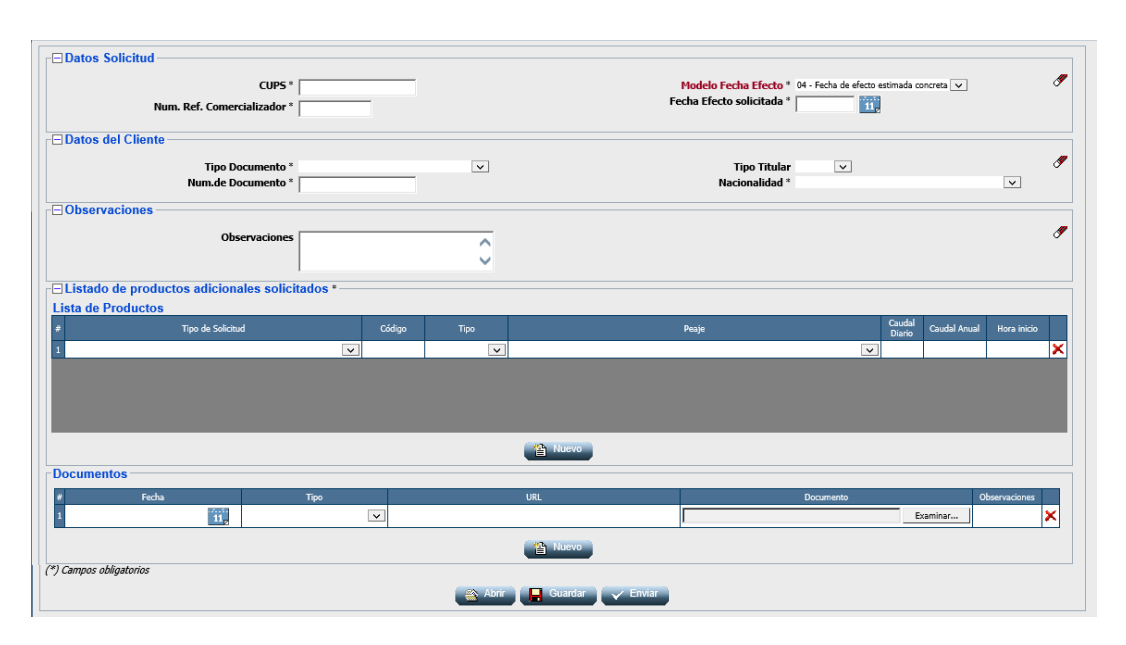

*Envío manual de una solicitud de Nuevos Productos*

Una vez enviada la solicitud, la aplicación muestra en el área de mensajes el código del mensaje A1 enviado. En el caso que la solicitud no sea correcta, muestra el mensaje descriptivo de dicho error.

Si se ha realizado el envío de una única solicitud de forma Online, se visualiza de forma inmediata el mensaje A2 con la respuesta a la solicitud. Si el envío online ha sido de múltiples solicitudes, se debe consultar al cabo de unos minutos la respuesta a las solicitudes en la consulta de Aceptadas/Rechazadas.

### *3.4.1.2 Fichero*

A través de la opción de menú **Contratación > PS Contratados > Nuevos Productos > Envio > Solicitud > Fichero**, el usuario puede seleccionar un fichero disponible en su sistema en el que puede disponer la solicitud de Nuevos Productos de diferentes elementos. Para ello, dispone de un cuadro de selección del fichero que se desea cargar.

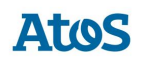

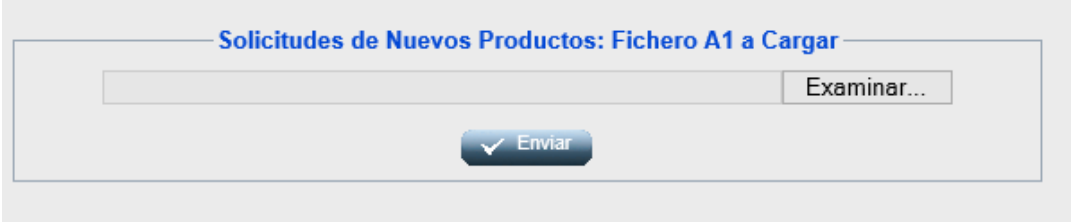

*Envío por fichero de un mensaje A1 de Nuevo Producto*

El usuario debe introducir la ruta donde esté el fichero con la/s solicitud/es y pulsar

*Enviar* **V Enviar** 

El fichero debe tener extensión ".xml".

Una vez enviado, aparece un mensaje comunicando si los datos se han procesado correctamente y proporcionando un código de mensaje A1 correspondiente a la/s solicitud/es enviadas al SCTD (que puede utilizar para consultar la respuesta a dichas solicitudes).

## **3.4.2 Formato y validaciones del fichero A1 de Nuevos Productos**

Cada mensaje A1 está compuestos por una cabecera y uno o varios detalles.

Tanto la estructura del fichero A1 de Nuevo Producto como las validaciones de cabecera y de integridad de cada uno de los detalles, se encuentra definido en el documento de interfases **CNMC - G - Proceso A1\_43**. Si no tiene la estructura definida, se muestra un mensaje en el área de mensajes informando de los errores detectados, NO se almacena ningún dato y el fichero se rechaza con un error grave, registrándose el error en la Monitorización de la Mensajería de la aplicación. Del mismo modo, si no se cumple alguna de las validaciones de detalle, el detalle se rechaza, registrándose en la Monitorización de la Mensajería de la aplicación y se continúa con la carga del fichero, pasando al siguiente detalle.

Además de las validaciones de integridad se realizan otras validaciones de detalle sobre campos como: Código de Solicitud de la Comercializadora único, que exista un Contrato ATR vigente en la fecha actual para el 'CUPS'. En caso de no existir contrato vigente, se debe comprobar que exista una solicitud de NNSS en curso aceptada cuya empresa emisora y el GRE asociado sea la misma que la del Nuevo Producto y cuya fecha de efecto solicitada sea posterior o igual a la fecha de efecto prevista del NNSS en curso aceptada.

Otras de las validaciones de detalle que también se realizan son:

- La 'Empresa Emisora' sea la del titular del contrato vigente y que tenga permiso para actuar en el área geográfica*,* a la que pertenece el PS .
- Validaciones en el 'Tipo de Titular', 'Nº Documento' y 'Tipo de Persona'.

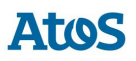

- Que el 'Modelo de Fecha Efecto' sea *04* y para este caso, la 'Fecha de Activación Solicitada' esté informada*.*
- Para la 'Fecha de Efecto Solicitada' se valida:
	- o Que no sea inferior a 30 dias (valor parametrizable).
	- o Que no sea anterior a la Fecha de Solicitud.
	- o Exista un contrato vigente en la fecha de carga y la validación 'Validación de contrato vigente en fecha solicitada en Nuevos Productos' está activa.
	- o Exista un contrato base vigente para el CUPS de la solicitud en la 'Fecha Efecto Solicitada' o bien existen productos solicitados para solicitudes que todavía están en curso y que estarán vigentes en la fecha solicitada o en el dia anterior.
- En el caso de estar informado el Listado de Productos se validaran sus campos.

No se puede insertar una nueva solicitud para un CUPS que tiene otra solicitud en curso, tanto de la misma como de otra Com/CC. Una solicitud se considera en curso cuando todavía no ha terminado su ciclo.

Para estos casos se realiza las validaciones de concurrencia definidas en el documento de concurrencia **SCTDmu300\_Concurrencia\_COM**, procediendo con la solicitud de nuevo suministro cargada tal como se indica en este documento.

### **3.4.3 Asignación de Fecha Prevista Respuesta**

Cuando se introduce un A1, el SCTD asigna automáticamente una 'Fecha respuesta'. Dicha fecha depende del proceso, de si la solicitud ha sido rechazada, o no, tras introducirla en A1 y eventualmente del sujeto.

El usuario con perfil de Administrador del SCTD puede variar los parámetros correspondientes que se encuentran en la entidad PARAMETROS del Módulo de Administración.

Se obtiene de la entidad TIMEOUT PROCESO el número máximo de días de respuesta por sujeto comercializador que remite la solicitud, proceso y resultado (si el resultado del A1 es Recibida se tratan las parametrizaciones con resultado Acepto, en caso contrario Rechazo).

Se calcula el tiempo de respuesta con la definición más específica. Es decir, en el caso de tener más de una configuración se aplica la configuración que tenga más parámetros por ser más completa. En caso que existieran dos configuraciones que cumplieran los filtros, sin ser una de ellas más específica que la otra, se escogería la configuración que tiene informado un tiempo de respuesta inferior.

En caso de no disponer de configuración para este sujeto / proceso:

• Para las solicitudes correctas:
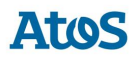

- o **Parámetro 189**: Plazo máximo de respuesta de Solicitudes de Nuevos Productos con Qa ≤ 10 GWh (días) en el caso de que no exista un valor específico para el comercializador.
- Para las solicitudes incorrectas:
	- o **Parámetro 6**: Plazo máximo de respuesta de solicitudes erróneas (días).

# **3.4.4 Rechazo automático mensajes A2**

Cuando se recibe una solicitud que SCTD rechaza automáticamente – debido a un error de formato o integridad – si la parametrización del tiempo de respuesta calculado es de 0 días, debe generarse un mensaje A2 de rechazo con los datos de la solicitud.

Si la solicitud se ha realizado por pantalla o fichero, se muestra el siguiente mensaje al usuario en el área de mensajes de la aplicación: '*Mensaje A2 creado: XXX. Se ha creado un mensaje A2 con el rechazo a las n solicitudes para las que SCTD ha detectado algún error de formato o integridad.*' donde n es el número de solicitudes erróneas y XXX es el código del mensaje A2 rechazado.

### **3.4.5 Envío Respuesta Incidencia**

Para el envío de la Respuesta Incidencia en Campo sobre una solicitud de Nuevos Productos de un CUPS, el usuario dispone de dos opciones:

- *Pantalla*
- *Fichero*

Solo se permite la carga de una respuesta A26, si existe al menos un comunicando incidencias en campo A25 para la solicitud; en ese caso, se pueden enviar un número indeterminado de mensajes, mientras la solicitud no haya finalizado.

Este proceso de Carga se puede planificar dentro del conjunto de planificaciones de carga disponibles en SCTD.

### *3.4.5.1 Pantalla*

A través de la opción de menú **Contratación > PS Contratados > Nuevos Productos > Envio > Respuesta Incidencia > Pantalla** el usuario accede a una pantalla donde puede seleccionar la solicitud de comunicacion de incidencia sobre la que desea realizar el envío de la respuesta incidencia en campo.

Mediante unos filtros ubicados en la zona superior de la pantalla, el usuario puede realizar una búsqueda detallada de las comunicaciones de incidencia. Para ello, dispone de las siguientes opciones de filtro:

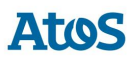

- Fecha Acepto Desde / Hasta: Campos con selector de fechas donde el usuario puede informar el intervalo de fecha de aceptación del mensaje. El intervalo máximo de fechas debe ser de 30 días.
- Cód. Solicitud: Campo de texto, para filtrar por Código de solicitud del NNSS.
- Cód. Solicitud Com.: Campo de texto, donde el usuario puede informar el código de solicitud de comercializadora.
- CUPS: Filtro por punto de suministro. Campo de texto multi-línea que permite introducir hasta 1000 CUPS.

Para optimizar la consulta de las solicitudes deseadas, se disponen los siguientes campos como filtro mínimo (basta con uno de ellos): Código Solicitud, Código Solicitud Comercializadora, CUPS o Fecha Acepto.

A través del botón  $\mathscr I$  se inicializan los filtros.

En esta pantalla se pueden realizar las siguientes acciones:

• Mediante la opción *Consultar*, es posible consultar las solicitudes existentes según las opciones de filtrado introducidas que disponen de al menos un mensaje A26.

|                                               | Contratación > PS Contratados > Nuevos Productos > Envio > Respuesta Incidencia > Pantalla |                |                       |                                             |                              |                                        |     |                |  |  |  |  |  |  |
|-----------------------------------------------|--------------------------------------------------------------------------------------------|----------------|-----------------------|---------------------------------------------|------------------------------|----------------------------------------|-----|----------------|--|--|--|--|--|--|
|                                               | Datos Generales                                                                            |                |                       |                                             |                              |                                        |     |                |  |  |  |  |  |  |
| Fecha Acepto Desde 2020-10-01<br>$\mathbf{u}$ |                                                                                            |                |                       | Cod. Solicitud<br><b>Cod. Solicitud Com</b> |                              |                                        | P   |                |  |  |  |  |  |  |
| Hasta 2020-10-31                              |                                                                                            |                |                       |                                             | <b>CUPS</b>                  |                                        |     |                |  |  |  |  |  |  |
|                                               |                                                                                            |                |                       |                                             |                              | ∧                                      |     |                |  |  |  |  |  |  |
|                                               |                                                                                            |                |                       |                                             |                              | v                                      |     |                |  |  |  |  |  |  |
|                                               |                                                                                            |                |                       |                                             | 2 Consultar                  |                                        |     |                |  |  |  |  |  |  |
|                                               | <b>Solicitudes</b>                                                                         |                |                       |                                             |                              |                                        |     |                |  |  |  |  |  |  |
|                                               | $*$ CUPS                                                                                   | Cod. Solicitud | Cod. Solicitud<br>Com | Fecha Aceptación                            | Com. Solicitante             | <b>Distribuidor</b>                    |     | Resultado      |  |  |  |  |  |  |
|                                               | FS000000000GT678954F                                                                       | 0000098930     | 20201019825           | 2020-10-20                                  | 0033 - GAS NATURAL SERVICIOS | 0217 - GAS NATURAL CATALUNYA SDG, S.A. |     | 01 - Aceptada  |  |  |  |  |  |  |
|                                               | CUPSMCI0002014071830                                                                       | 0000098933     | 20201019828           | 2020-10-20                                  | 0033 - GAS NATURAL SERVICIOS | 0217 - GAS NATURAL CATALUNYA SDG, S.A. |     | 01 - Aceptada  |  |  |  |  |  |  |
|                                               | CUPSMCI0002014071815                                                                       | 0000098932     | 20201019827           | 2020-10-20                                  | 0033 - GAS NATURAL SERVICIOS | 0217 - GAS NATURAL CATALUNYA SDG, S.A. |     | 01 - Aceptada  |  |  |  |  |  |  |
|                                               | CUPSMCI0002014071809                                                                       | 0000098931     | 20201019826           | 2020-10-20                                  | 0033 - GAS NATURAL SERVICIOS | 0217 - GAS NATURAL CATALUNYA SDG, S.A. |     | 01 - Aceptada  |  |  |  |  |  |  |
|                                               | CUPSMCI0002014071892                                                                       | 0000098929     | 20201019824           | 2020-10-20                                  | 0033 - GAS NATURAL SERVICIOS | 0217 - GAS NATURAL CATALUNYA SDG, S.A. |     | 01 - Aceptada  |  |  |  |  |  |  |
|                                               | CUPSMCI0002014071820                                                                       | 0000098928     | 20201019823           | 2020-10-20                                  | 0033 - GAS NATURAL SERVICIOS | 0217 - GAS NATURAL CATALUNYA SDG, S.A. |     | 01 - Aceptada  |  |  |  |  |  |  |
|                                               | CUPSMCI0002014071818                                                                       | 0000098927     | 20201019822           | 2020-10-20                                  | 0033 - GAS NATURAL SERVICIOS | 0217 - GAS NATURAL CATALUNYA SDG, S.A. |     | 01 - Aceptada  |  |  |  |  |  |  |
|                                               | CUPSMCI0002014071817                                                                       | 0000098926     | 20201019821           | 2020-10-20                                  | 0033 - GAS NATURAL SERVICIOS | 0217 - GAS NATURAL CATALUNYA SDG, S.A. |     | 01 - Aceptada  |  |  |  |  |  |  |
|                                               | CUPSMCI0002014071816                                                                       | 0000098925     | 20201019820           | 2020-10-20                                  | 0033 - GAS NATURAL SERVICIOS | 0217 - GAS NATURAL CATALUNYA SDG. S.A. |     | 01 - Aceptada  |  |  |  |  |  |  |
|                                               | 10 CUPSMCI0002014071811                                                                    | 0000098924     | 20201019819           | 2020-10-20                                  | 0033 - GAS NATURAL SERVICIOS | 0217 - GAS NATURAL CATALUNYA SDG, S.A. |     | 01 - Aceptada  |  |  |  |  |  |  |
|                                               |                                                                                            |                |                       |                                             |                              | <b>EXAMPLE OF STATE</b>                | 1/2 | $\blacksquare$ |  |  |  |  |  |  |
|                                               |                                                                                            |                |                       |                                             | <b>Q</b> Detaile             |                                        |     |                |  |  |  |  |  |  |

*Pantalla de Selección Solicitudes para Envío Respuesta Incidencia*

El listado resultante de una *Consulta* presenta la siguiente información de los datos asociados a estas solicitudes:

- **CUPS**
- Cód. Solicitud
- Cód. Solicitud Com.
- Fecha Aceptación
- Com. Solicitante
- **Distribuidor**

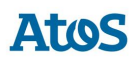

• Resultado

En esta pantalla se podrán realizar las siguientes acciones:

- Mediante la opción *Detalles*, al seleccionar esta acción previa selección de una solicitud existente en el listado anterior, la aplicación redirigirá al usuario a la pantalla de Detalle, donde es posible introducir la respuesta incidencia en campo.
- Mediante la opción *Enviar*, al seleccionar esta acción una vez informados correctamente los campos (mientras no hayan solicitudes modificadas no será visible), SCTD genera automáticamente un fichero XML con formato A2638 con tantos registros como solicitudes hayan sido modificadas y realiza la carga de este fichero en el sistema.

# *3.4.5.1.1 Detalle*

La pantalla esta divida en dos bloques. En la zona superior de la pantalla es donde se introducen los datos de la respuesta incidencia en campo y en la zona inferior se muestra el detalle de la solicitud solicitada.

### **Primer bloque. Respuesta a Incidencia**

- Tipo Contestación: Desplegable con los tipos de respuesta incidencia en campo activos disponibles. Campo obligatorio.
- Nombre Cliente: Campo de texto obligatorio si Tipo Contestación tiene el valor 01.
- Teléfono 1: Campo de texto obligatorio si Tipo Contestación tiene el valor 01.
- Teléfono 2: Campo de texto opcional.
- Teléfono 3: Campo de texto opcional.
- Email: Campo de texto donde el usuario puede introducir una dirección de correo electrónico. Campo opcional.
- Observaciones: Campo de texto donde el usuario puede realizar las observaciones que crea pertinentes. Campo opcional.

#### **Segundo bloque. Datos Generales**

- Cód. Solicitud
- Cód. Solicitud Com.
- CUPS
- Fecha Acepto

Al finalizar el primer bloque asociado a la introducción de la respuesta indicencia en campo se pueden realizar las siguientes acciones:

• Mediante la opción *Anterior*, el usuario puede editar la solicitud anterior (según el listado anterior de solicitudes susceptibles de envío de un mensaje A26). Esta opción se encuentra deshabilitada si se selecciona el primer registro del listado de solicitudes. Si SCTD detecta que se ha

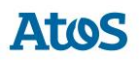

realizado algún cambio no guardado sobre la solicitud seleccionada, pregunta al usuario si desea almacenar estos cambios antes de redirigirle a la solicitud anterior.

- Mediante la opción *Siguiente*, el usuario puede editar la solicitud posterior (según el listado anterior de solicitudes susceptibles de envío de un mensaje A26). Esta opción se encuentra deshabilitada si se selecciona el último registro del listado de solicitudes. Si SCTD detecta que se ha realizado algún cambio no guardado sobre la solicitud seleccionada, pregunta al usuario si desea almacenar estos cambios antes de redirigirle a la solicitud posterior.
- Mediante la opción *Guardar*, se almacena la información introducida por el usuario. Al seleccionar la opción enviar de la pantalla anterior (listado) se envía la información guardada mediante esta acción para todas las solicitudes actualizadas.
- Mediante la opción *Volver*, la aplicación redirige al usuario al listado de solicitudes. Si SCTD detecta que se ha realizado algún cambio no guardado sobre la solicitud seleccionada, pregunta al usuario si desea almacenar estos cambios antes de redirigirle al listado de solicitudes.

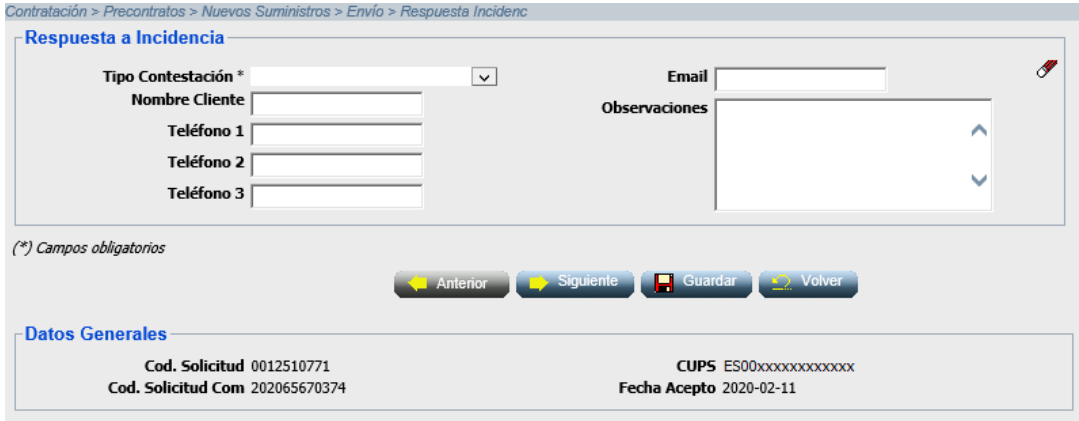

*Envío manual de una respuesta incidencia en campo.*

### *3.4.5.2 Fichero*

A través de la opción de menú **Contratación > PS Contratados > Nuevos Productos > Envio > Respuesta Incidencia > Fichero**, el usuario puede seleccionar un fichero disponible en su sistema en el que puede disponer de solicitudes de respuesta incidencia en campo. Para ello, dispone de un cuadro de selección del fichero que se desea cargar.

• Mediante la opción *Enviar*, SCTD recoge el fichero A2643 seleccionado que se valida y carga en el sistema.

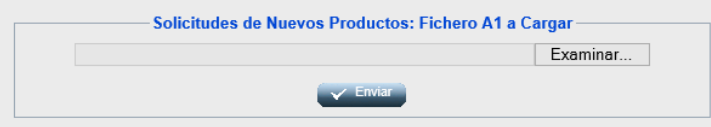

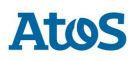

#### *Envío por fichero de un mensaje A26 de respuesta incidencia*

Una vez enviadas las solicitudes, la aplicación muestra en el área de mensajes el código del mensaje A26 enviado. En el caso que el fichero disponga de una, o más, solicitud errónea, se muestra el mensaje descriptivo de cada uno de estos errores.

# **3.4.6 Formato y validaciones del fichero A26 de Respuesta Incidencia**

Cada mensaje A26 está compuestos por una cabecera y uno o varios detalles.

Tanto la estructura del fichero A26 de la Respuesta incidencia en campo como las validaciones de cabecera y de integridad de cada uno de los detalles, se encuentra definido en el documento de interfases **CNMC - G - Proceso A1\_43** Si no tiene la estructura definida, se muestra un mensaje en el área de mensajes informando de los errores detectados, NO se almacena ningún dato y el fichero se rechaza con un error grave, registrándose el error en la Monitorización de la Mensajería de la aplicación. Del mismo modo, si no se cumple alguna de las validaciones de detalle, el detalle se rechaza, registrándose en la Monitorización de la Mensajería de la aplicación y se continúa con la carga del fichero, pasando al siguiente detalle.

Además de las validaciones de integridad se realizan otras validaciones de detalle sobre campos como: El tipo de contestación a incidencia debe estar activo, 'Código de Solicitud de la Comercializadora' existe en el sistema, la Empresa Emisora, Empresa Destino, CUPS sean los de correspondientes a la solicitud tratada asi como que exista al menos un mensaje A25 previo para el código de solicitud informado

# **3.5 Solicitudes de Baja**

# **3.5.1 Envío Solicitud**

A través de la opción de menú **Contratación / PS Contratados / Baja / Envío / Solicitud** el usuario puede enviar una solicitud (en mensaje A1) por pantalla.

Las solicitudes se envían en mensajes tipo A1 y puede consultar la respuesta del operador en los mensajes tipo A2 (aceptada/rechazada) al cabo de un máximo de 6 días laborables (dato parametrizable) y A3 (realizada), al cabo de 1 mes aproximadamente.

El usuario puede consultar la mensajería (A1, A2, A25, A26, A3 y A4) relacionada con todos los procesos de asociados a una solicitud de Contratación mediante la pestaña de Solicitudes de la pantalla de *Situación CUPS*. Asimismo, puede descargarse los ficheros XML correspondientes a través de la pantalla de *Descarga de Ficheros*. Para conocer el funcionamiento de ambas pantallas véase el Manual de Usuario para el módulo de Consultas (SCTDmu050\_ConsultasCOM).

A continuación se identifican los motivos para dar de baja el punto de suministro (se enumera código del motivo y descripción):

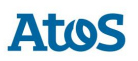

*01 A petición del cliente por cese de su actividad, vivienda deshabitada o derribo*

*02 A solicitud del comercializador por impago del cliente*

*04 A solicitud del comercializador por problemas de seguridad derivados de inspección*

*05 A solicitud del comercializador por fin de contrato de energía*

*09 Baja de producto indefinido para gestión solo con productos temporales*

# *3.5.1.1 Envío por pantalla*

A través de la opción de menú **Contratación / PS Contratados / Baja / Envío / Solicitud / Pantalla**, el usuario puede enviar una solicitud (en mensaje A1) de baja por pantalla.

Se abre una pantalla como la siguiente con todos los campos en blanco que el usuario debe rellenar. Los campos que forman la pantalla es el conjunto de información que se envía en una solicitud. La solicitud que aparece en pantalla se envía en el mismo mensaje:

#### **Primer bloque. Datos del Punto de Suministro**

• El CUPS que se desea dar de baja.

### **Segundo bloque. Datos del Cliente**

- Número Referencia del Comercializador (Solicitud).
- Tipo Titular. Desplegable con las opciones: F-Física/J-Jurídica
- Tipo de Documento. Desplegable con los diferentes tipos de documentos: NIF, …etc
- Número de Documento. Número de documento del titular.
- Nacionalidad. Desplegable con el listado de nacionalidades disponibles.

#### **Tercer bloque. Datos de la Baja**

- Motivo de la Baja: por impago del cliente, por problemas de seguridad, por traslado, por expiración de contratos, etc.
- Modelo Fecha Efecto Lista desplegable donde el usuario debe seleccionar el modelo de fecha efecto.
- Fecha efecto solicitada para cursar la baja.

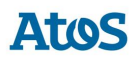

- Hora de cierre solicitada.
- Teléfono de contacto con el cliente. Teléfono de contacto para posible negociación de fecha y hora de cierre en caso de baja.

#### **Cuarto bloque. Observaciones**

• Observaciones. Campo donde el usuario puede realizar las observaciones que crea pertinentes.

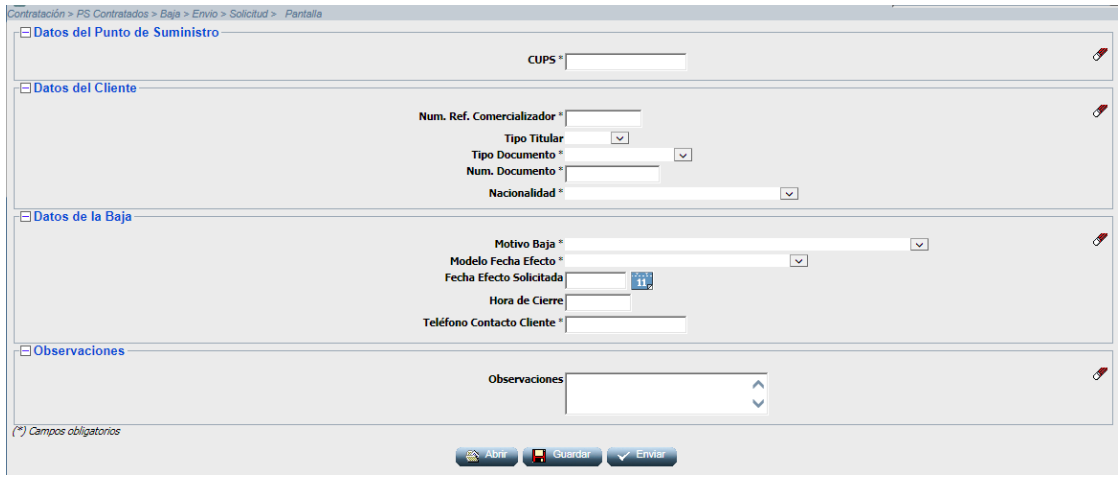

*Solicitud de Baja, Envío por Pantalla*

En esta pantalla se pueden realizar las siguientes acciones:

• Mediante la opción *Guardar*, las solicitudes se guardan en un fichero ".xml" y el mensaje se almacena en la ruta indicada.

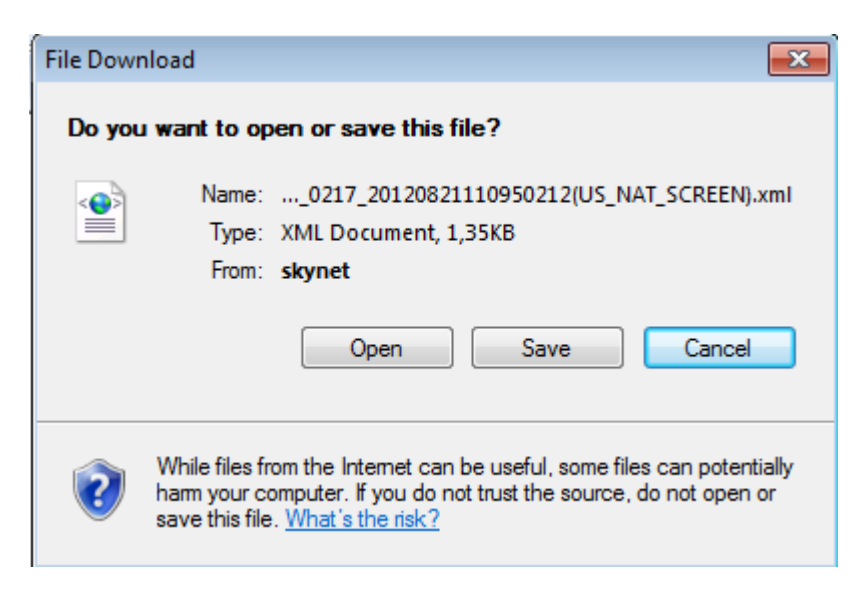

*Solicitud Baja por pantalla, Identificación ruta salvar fichero*

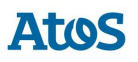

• Mediante el botón *Abrir* se abre una ventana donde se debe indicar la ruta del fichero ".xml" con las solicitudes previamente guardadas. (El formato y validaciones del fichero están descritas en el documento CNMC - G - Proceso A1\_04).

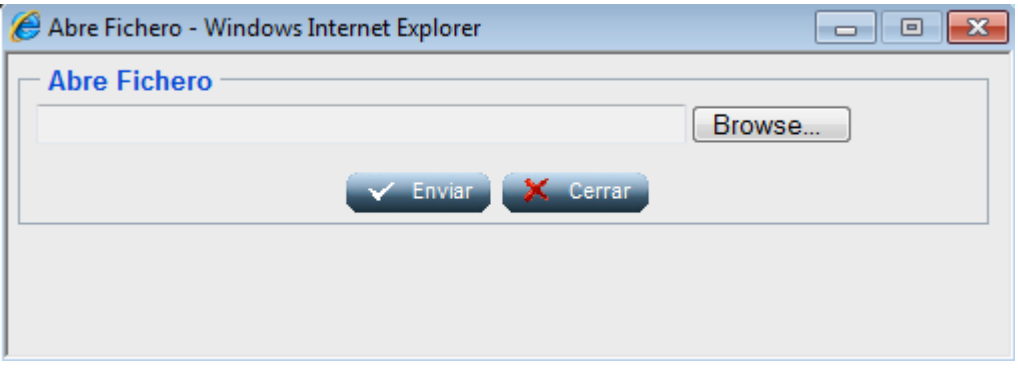

*Identificación ruta Abrir fichero*

Una vez introducidas en pantalla las solicitudes deseadas, el usuario puede enviarlas pulsando el botón *Enviar*, posteriormente el sistema muestra un mensaje indicando que se han recibido de forma correcta junto con el código de mensaje A1 que corresponde a la/s solicitud/es enviadas al SCTD.

# *3.5.1.2 Envío por fichero*

A través de la opción de menú **Contratación / PS Contratados / Baja / Envío / Solicitud / Fichero**, el usuario puede enviar una solicitud (en mensaje A1) por fichero.

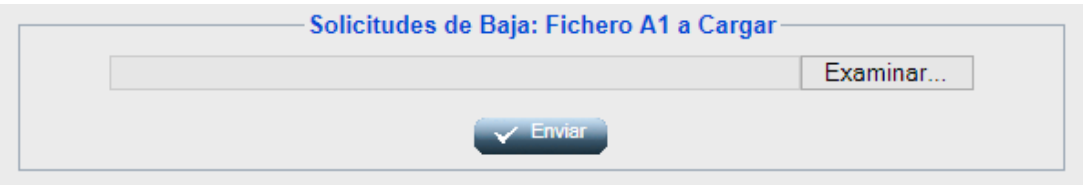

*Envío de un mensaje A1 de Baja*

El usuario debe introducir la ruta donde esté el fichero con la/s solicitud/es y pulsar

*Enviar Y* Enviar **D** 

El fichero debe tener extensión ".xml". El formato y las validaciones están descritos en el documento CNMC - G - Proceso A1\_04.

Una vez enviado, aparece un mensaje comunicando si los datos se han procesado correctamente y proporcionando un código de mensaje A1 correspondiente a la/s solicitud/es enviadas al SCTD (que puede utilizar para consultar la respuesta a dichas solicitudes).

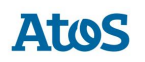

# **3.5.2 Formato y validaciones del fichero A1 de Baja**

Cada mensaje A1 está compuestos por una cabecera y uno o varios detalles. Dentro de un mismo mensaje no se pueden enviar solicitudes de diferente proceso, dado que el proceso se especifica en la cabecera del mensaje y según el proceso, los datos que hay que enviar son diferentes. Por lo tanto, para cada proceso de solicitud que queramos iniciar tenemos que generar mensajes A1 diferentes.

Tanto la estructura del fichero A1 de Baja como las validaciones de cabecera y de integridad de cada uno de los detalles, se encuentra definido en el documento de interfases **CNMC - G - Proceso A1\_04**. Si no tiene la estructura definida, se muestra un mensaje en el área de mensajes informando de los errores detectados, NO se almacena ningún dato y el fichero se rechaza con un error grave, registrándose el error en la Monitorización de la Mensajería de la aplicación. Del mismo modo, si no se cumple alguna de las validaciones de detalle, el detalle se rechaza, registrándose en la Monitorización de la Mensajería de la aplicación y se continúa con la carga del fichero, pasando al siguiente detalle.

Además de las validaciones de integridad se realizan otras validaciones de detalle sobre campos como: Código de Solicitud de la Comercializadora único, que exista un Contrato ATR vigente en la fecha actual para el 'CUPS' asi como validaciones en los campos de identificación de cliente, Motivo Baja, Tipo Persona, Modelo Fecha Efectoy Fecha de Baja Solicitada.

Una de las validaciones de detalle que también se realiza es que la 'Empresa Emisora' sea la titular del contrato vigente , tenga permiso para actuar en el área geográfica*,* a la que pertenece el PS y además se comprueba que el contrato vigente es el último, no hay un contrato con fecha de efecto posterior.

No se puede insertar una nueva solicitud para un CUPS que tiene otra solicitud en curso, tanto de la misma como de otra Com/CC. Una solicitud se considera en curso cuando todavía no ha terminado su ciclo.

Para estos casos se realiza las validaciones de concurrencia definidas en el documento de concurrencia **SCTDmu300\_Concurrencia\_COM**, procediendo con la solicitud de baja cargada tal como se indica en este documento.

# **3.5.3 Asignación de Fecha Respuesta**

Cuando el usuario introduce un A1, el SCTD asigna automáticamente una 'Fecha respuesta'. Dicha fecha depende del proceso y de si la solicitud ha sido rechazada, o no, tras introducirla en A1 y, en el caso del Proceso de Solicitud de Baja, del valor del 'Motivo Baja (<cancelreason>) enviado.

Los siguientes Parámetros sirven para deducir la Fecha de Repuesta de las solicitudes de Baja, se almacenan en la entidad PARAMETROS del Módulo de Administración.

Se obtiene de la entidad TIMEOUT PROCESO el número máximo de días de respuesta por sujeto comercializador que remite la solicitud, proceso y resultado

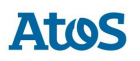

(si el resultado del A1 es Recibida se tratan las parametrizaciones con resultado Acepto, en caso contrario Rechazo).

Se calcula el tiempo de respuesta con la definición más específica. Es decir, en el caso de tener más de una configuración se aplica la configuración que tenga más parámetros por ser más completa. En caso que existieran dos configuraciones que cumplieran los filtros, sin ser una de ellas más específica que la otra, se escogería la configuración que tiene informado un tiempo de respuesta inferior.

En caso de no disponer de configuración para este sujeto / proceso:

- Para las solicitudes correctas:
	- o **Parámetro 23**: Plazo máximo de respuesta de Solicitudes de Baja con Qa ≤ 10 GWh (días) en el caso de que no exista un valor específico para el comercializador.
- Para las solicitudes incorrectas:
	- o **Parámetro 6**: Plazo máximo de respuesta de solicitudes erróneas (días).

# **3.5.4 Rechazo automático mensajes A2**

Cuando se recibe una solicitud que SCTD rechaza automáticamente – debido a un error de formato o integridad – si la parametrización del tiempo de respuesta calculado es de 0 días, debe generarse un mensaje A2 de rechazo con los datos de la solicitud.

Si la solicitud se ha realizado por pantalla o fichero, se muestra el siguiente mensaje al usuario en el área de mensajes de la aplicación: '*Mensaje A2 creado: XXX. Se ha creado un mensaje A2 con el rechazo a las n solicitudes para las que SCTD ha detectado algún error de formato o integridad.*' donde n es el número de solicitudes erróneas y XXX es el código del mensaje A2 rechazado.

# **3.5.5 Envío Respuesta Incidencia**

Para el envío de la Respuesta Incidencia en Campo sobre una solicitud de baja, el usuario dispone de dos opciones:

- *Pantalla*
- *Fichero*

Solo se permitirá la carga de una respuesta A26, si existe al menos un comunicando incidencias en campo A25 para la solicitud; en ese caso, se pueden enviar un número indeterminado de mensajes, mientras la solicitud no haya finalizado.

Este proceso de Carga se puede planificar dentro del conjunto de planificaciones de carga disponibles en SCTD.

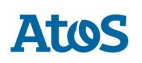

# *3.5.5.1 Pantalla*

A través de la opción de menú **Contratación / PS Contratados / Baja / Envío / Respuesta Incidencia / Pantalla** el usuario accede a una pantalla donde puede seleccionar la solicitud de comunicacion de incidencia sobre la que desea realizar el envío de la respuesta incidencia en campo.

Mediante unos filtros ubicados en la zona superior de la pantalla, el usuario puede realizar una búsqueda detallada de las comunicaciones de incidencia. Para ello, dispone de las siguientes opciones de filtro:

- Fecha Acepto Desde / Hasta: Campos con selector de fechas donde el usuario puede informar el intervalo de fecha de aceptación del mensaje. El intervalo máximo de fechas debe ser de 30 días.
- Cód. Solicitud: Campo de texto, para filtrar por Código de solicitud del Cambio con Modificación.
- Cód. Solicitud Com.: Campo de texto, donde el usuario puede informar el código de solicitud de comercializadora.
- CUPS: Filtro por punto de suministro. Campo de texto multi-línea que permite introducir hasta 1000 CUPS.

Para optimizar la consulta de las solicitudes deseadas, se disponen los siguientes campos como filtro mínimo (basta con uno de ellos): Código Solicitud, Código Solicitud Comercializadora, CUPS o Fecha Acepto.

A través del botón  $\mathscr I$  se inicializan los filtros.

En esta pantalla se pueden realizar las siguientes acciones:

• Mediante la opción *Consultar*, es posible consultar las solicitudes existentes según las opciones de filtrado introducidas.

| <b>Datos Generales</b>            | Fecha Acepto Desde 2020-02-11<br>Hasta 2020-02-29 | $\mathbf{\hat{H}}_{\mathrm{s}}$<br>$\mathbf{\hat{H}}_{\mathbf{z}}$ |                  | Cod. Solicitud<br>Cod. Solicitud Com<br><b>CUPS</b> | ⌒<br>$\checkmark$                                                                                  | Í              |  |  |  |  |  |  |  |
|-----------------------------------|---------------------------------------------------|--------------------------------------------------------------------|------------------|-----------------------------------------------------|----------------------------------------------------------------------------------------------------|----------------|--|--|--|--|--|--|--|
| 2 Consultar<br><b>Solicitudes</b> |                                                   |                                                                    |                  |                                                     |                                                                                                    |                |  |  |  |  |  |  |  |
| $\sqrt{\phantom{a}}$ cups         | Cod. Solicitud                                    | Cod. Solicitud<br>Com                                              | Fecha Aceptación | Com. Solicitante                                    | <b>Distribuidor</b>                                                                                | Resultado      |  |  |  |  |  |  |  |
| ESympanopanon                     | 0012510771                                        | 202065670374                                                       | 2020-02-11       | COMpagagagaga                                       | <b>DISpongoogo</b>                                                                                 | 01 - Aceptada  |  |  |  |  |  |  |  |
| ESXXXXXXXXXXXXX                   | 0012510770                                        | 202065666606                                                       | 2020-02-11       | COMXXXXXXXXX                                        | DI Siggoggggggg                                                                                    | 01 - Aceptada  |  |  |  |  |  |  |  |
| ESXXXXXXXXXXXXX                   | 0012510769                                        | 202065668502                                                       | 2020-02-11       | COMxxxxxxxxxxx                                      | DIS00000000000                                                                                     | 01 - Aceptada  |  |  |  |  |  |  |  |
| ESXXXXXXXXXXXXX                   | 0012510432                                        | 202065636758                                                       | 2020-02-11       | COMxxxxxxxxxxx                                      | DIS100000000000                                                                                    | 01 - Aceptada  |  |  |  |  |  |  |  |
|                                   |                                                   |                                                                    |                  | Q Detaile V Enviar                                  | $\begin{array}{ c c c }\n\hline\n\text{H} & \text{H} & \text{H} & \text{H} \\ \hline\n\end{array}$ | $\blacksquare$ |  |  |  |  |  |  |  |

*Pantalla de Selección Solicitudes para Envío Respuesta Incidencia*

El listado resultante de una *Consulta* presenta la siguiente información de los datos asociados a estas solicitudes:

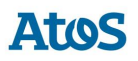

- CUPS
- Cód. Solicitud
- Cód. Solicitud Com.
- Fecha Aceptación
- Com. Solicitante
- **Distribuidor**
- Resultado

En esta pantalla se podrán realizar las siguientes acciones:

- Mediante la opción *Detalles*, al seleccionar esta acción previa selección de una solicitud existente en el listado anterior, la aplicación redirigirá al usuario a la pantalla de Detalle, donde es posible introducir la respuesta incidencia en campo.
- Mediante la opción *Enviar*, al seleccionar esta acción una vez informados correctamente los campos (mientras no hayan solicitudes modificadas no será visible), SCTD genera automáticamente un fichero XML con formato A2604 con tantos registros como solicitudes hayan sido modificadas y realiza la carga de este fichero en el sistema.

### *3.5.5.1.1 Detalle*

La pantalla esta divida en dos bloques. En la zona superior de la pantalla es donde se introducen los datos de la respuesta incidencia en campo y en la zona inferior se muestra el detalle de la solicitud solicitada.

### **Primer bloque. Respuesta a Incidencia**

- Tipo Contestación: Desplegable con los tipos de respuesta incidencia en campo activos disponibles. Campo obligatorio.
- Nombre Cliente: Campo de texto obligatorio si Tipo Contestación tiene el valor 01.
- Teléfono 1: Campo de texto obligatorio si Tipo Contestación tiene el valor 01.
- Teléfono 2: Campo de texto opcional.
- Teléfono 3: Campo de texto opcional.
- Email: Campo de texto donde el usuario puede introducir una dirección de correo electrónico. Campo opcional.
- Observaciones: Campo de texto donde el usuario puede realizar las observaciones que crea pertinentes. Campo opcional.

### **Segundo bloque. Datos Generales**

- Cód. Solicitud
- Cód. Solicitud Com.
- CUPS

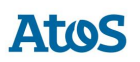

• Fecha Acepto

Al finalizar el primer bloque asociado a la introducción de la respuesta indicencia en campo se pueden realizar las siguientes acciones:

- Mediante la opción *Anterior*, el usuario puede editar la solicitud anterior (según el listado anterior de solicitudes susceptibles de envío de un mensaje A26). Esta opción se encuentra deshabilitada si se selecciona el primer registro del listado de solicitudes. Si SCTD detecta que se ha realizado algún cambio no guardado sobre la solicitud seleccionada, pregunta al usuario si desea almacenar estos cambios antes de redirigirle a la solicitud anterior.
- Mediante la opción *Siguiente*, el usuario puede editar la solicitud posterior (según el listado anterior de solicitudes susceptibles de envío de un mensaje A26). Esta opción se encuentra deshabilitada si se selecciona el último registro del listado de solicitudes. Si SCTD detecta que se ha realizado algún cambio no guardado sobre la solicitud seleccionada, pregunta al usuario si desea almacenar estos cambios antes de redirigirle a la solicitud posterior.
- Mediante la opción *Guardar*, se almacena la información introducida por el usuario. Al seleccionar la opción enviar de la pantalla anterior (listado) se envía la información guardada mediante esta acción para todas las solicitudes actualizadas.
- Mediante la opción *Volver*, la aplicación redirige al usuario al listado de solicitudes. Si SCTD detecta que se ha realizado algún cambio no guardado sobre la solicitud seleccionada, pregunta al usuario si desea almacenar estos cambios antes de redirigirle al listado de solicitudes.

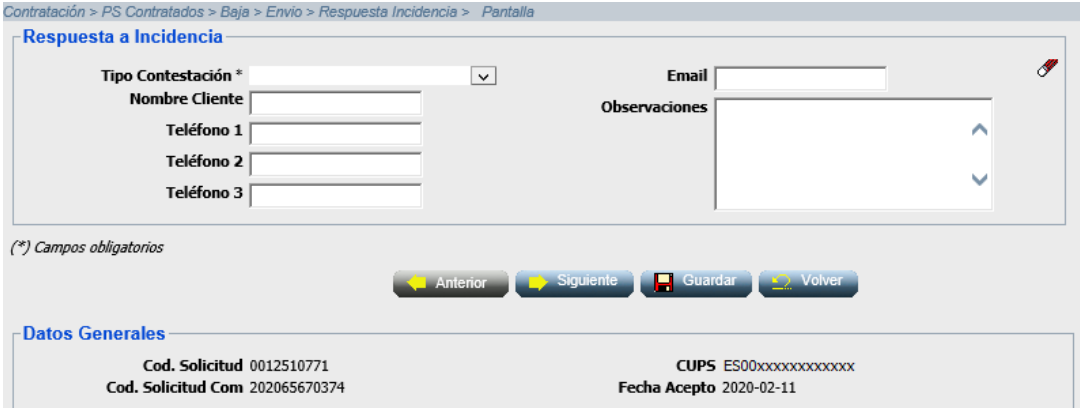

*Envío manual de una respuesta incidencia en campo.*

# *3.5.5.2 Fichero*

A través de la opción de menú **Contratación / PS Contratados / Baja / Envío / Respuesta Incidencia / Fichero**, el usuario puede seleccionar un fichero disponible en su sistema en el que puede disponer de solicitudes de respuesta incidencia en campo. Para ello, dispone de un cuadro de selección del fichero que se desea cargar.

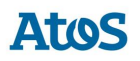

• Mediante la opción *Enviar*, SCTD recoge el fichero A2641 seleccionado que se valida y carga en el sistema.

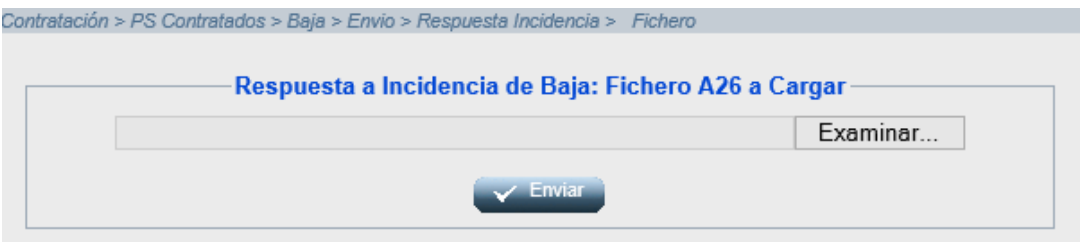

*Envío por fichero de un mensaje A26 de respuesta incidencia*

Una vez enviadas las solicitudes, la aplicación muestra en el área de mensajes el código del mensaje A26 enviado. En el caso que el fichero disponga de una, o más, solicitud errónea, se muestra el mensaje descriptivo de cada uno de estos errores.

# **3.5.6 Formato y validaciones del fichero A26 de Respuesta Incidencia**

Cada mensaje A26 está compuestos por una cabecera y uno o varios detalles.

Tanto la estructura del fichero A26 de la Respuesta incidencia en campo como las validaciones de cabecera y de integridad de cada uno de los detalles, se encuentra definido en el documento de interfases **CNMC - G - Proceso A1\_04**. Si no tiene la estructura definida, se muestra un mensaje en el área de mensajes informando de los errores detectados, NO se almacena ningún dato y el fichero se rechaza con un error grave, registrándose el error en la Monitorización de la Mensajería de la aplicación. Del mismo modo, si no se cumple alguna de las validaciones de detalle, el detalle se rechaza, registrándose en la Monitorización de la Mensajería de la aplicación y se continúa con la carga del fichero, pasando al siguiente detalle.

Además de las validaciones de integridad se realizan otras validaciones de detalle sobre campos como: El tipo de contestación a incidencia debe estar activo, 'Código de Solicitud de la Comercializadora' existe en el sistema, la Empresa Emisora, Empresa Destino, CUPS sean los de correspondientes a la solicitud tratada asi como que exista al menos un mensaje A25 previo para el código de solicitud informado.

# **3.6 Solicitudes de Modificación**

# **3.6.1 Envío Solicitud**

A través de la opción de menú **Contratación / PS Contratados / Modificación / Envío / Solicitud**, el usuario puede realizar de una solicitud de Modificación. Se debe gestionar como solicitud de modificación y con el código de dos cifras que se indica a continuación, cualquier cambio que implique:

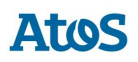

- *01 - Cambio de Titular*
- *04 - Corrección de Datos del Cliente*
- *09 - Cambio Código CAE*
- *10 - Cambio Dirección Titular*
- *11 - Cambio de Peaje*
- *12 - Cambio de Titular y Peaje*
- *13 - Modificación de Capacidad*
- *14 - Cambio de Titular y Modificación de Capacidad*
- *15 - Cambio de Peaje y Modificación de Capacidad*
- *16 - Cambio de Titular, Peaje y Modificación de Capacidad*
- *17 - Cambio de Titular y Dirección de Titular*
- *18 - Cambio de Peaje y Dirección de Titular*
- *19 - Cambio de Titular, Dirección de Titular y Peaje*
- *20 - Modificación de Capacidad y Cambio de Dirección de Titular*
- *21 - Cambio de Titular, Dirección de Titular y Modificación de Capacidad*
- *22 - Cambio de Peaje, Dirección de Titular y Modificación de Capacidad*

*23 - Cambio de Titular, Dirección de Titular, Peaje y Modificación de Capacidad*

Las solicitudes se envían en mensajes tipo A1 y se recibe la respuesta del operador en los mensajes tipo A2 al cabo de un máximo de 6 días laborables (dato parametrizable).

El usuario puede consultar la mensajería (A1, A2, A25, A26, A3 y A4) relacionada con todos los procesos de asociados a una solicitud de Contratación mediante la pestaña de Solicitudes de la pantalla de *Situación CUPS*. Asimismo, puede descargarse los ficheros XML correspondientes a través de la pantalla de *Descarga de Ficheros*. Para conocer el funcionamiento de ambas pantallas véase el Manual de Usuario para el módulo de Consultas (SCTDmu045\_ConsultasCOM).

# *3.6.1.1 Envío por pantalla*

A través de la opción de menú **Contratación / PS Contratados / Modificación / Envío / Solicitud / Pantalla**, el usuario puede enviar una solicitud (en mensaje A1) de modificación por pantalla.

Se abre una pantalla como la siguiente con todos los campos en blanco que el usuario debe rellenar. Los campos que forman la pantalla es el conjunto de información que se envía en una solicitud. La solicitud que aparece en pantalla se envía en el mismo mensaje:

### **Primer bloque. Datos del Punto de Suministro**

• CUPS para el que la comercializadora solicita el cambio

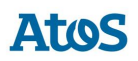

### **Segundo bloque. Datos del Cliente**

- Número de Referencia del Comercializador. Código de referencia de la solicitud para el comercializador.
- Tipo de Documento. Desplegable con los tipos de documentos disponibles ( NIF, Pasaporte, NIE, Documento propio identificación extranjeros).
- Número de Documento. Número de documento del titular.
- Nacionalidad. Desplegable con el listado de nacionalidades disponibles.

### **Tercer bloque. Datos del Motivo de Modificación**

• Motivo de Modificación. Desplegable obligatorio con los diferentes tipos de modificación existentes.

### **Cuarto bloque. Datos del Nuevos Cliente**

- Indicador de Subrogación Lista desplegable donde el usuario debe indicar si se quiere subrogar el contrato actual o no.
- Nuevo Tipo de Persona Titular. Desplegable con los tipos de persona disponibles (Física, Jurídica). Obligatorio para 'Motivo de Cambio Modificación' con.
- Nuevo Tipo de Documento. valor '01'Desplegable con los tipos de documentos disponibles (NIF, Pasaporte, NIE, Documento propio identificación extranjeros).
- Nuevo Número de Documento. Número de documento del titular. Obligatorio para 'Motivo de Cambio Modificación' con valor '01'.
- Nuevo Nacionalidad. Desplegable con el listado de nacionalidades disponibles.
- Nuevo Nombre. Nombre del titular. Para 'Motivo de Cambio Modificación' con valor '01': Este campo sólo se debe informar si Nuevo Tipo Persona es F-Física ó en su defecto Tipo Persona es F-Física.
- Nuevo Apellido1 / Razón Social. Apellido del titular para personas físicas o Razón Social para persona jurídicas. Obligatorio para 'Motivo de Cambio Modificación' con valor '01'.
- Nuevo Apellido 2. Segundo apellido del titular.
- Nuevo Teléfono. Número de Teléfono fijo. Obligatorio para 'Motivo de Cambio Modificación' valor '01'.
- Nuevo Fax. Número de Fax.

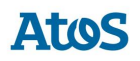

- Nuevo E-mail. Dirección de correo electrónico del titular.
- Misma dirección que el servicio. Indicador de que la dirección del titular es la misma que la dirección del punto de suministro.

Los siguientes datos del cliente forman la dirección del titular.

- Nuevo Provincia. Desplegable con el listado de provincias disponibles. Obligatorio para 'Motivo de Cambio Modificación' con valor '01'.
- Nuevo Municipio. Desplegable dinámico con el listado de municipios definidos dentro de la provincia seleccionada. Obligatorio para 'Motivo de Cambio Modificación' con valor '01'.
- Nuevo Código Postal. Campo de texto con el código postal. Obligatorio para 'Motivo de Cambio Modificación' con valor '01'.
- Nuevo Tipo de Vía. Desplegable con el listado de tipos de vía disponibles, se listan los tipos de vía en los idiomas castellano, euskera, gallego y catalán. Obligatorio para 'Motivo de Cambio Modificación' con valor '01'.
- Nuevo Vía. Campo de texto con el nombre de la vía. Obligatorio para 'Motivo de Cambio Modificación' con valor '01'.
- Nuevo Núm. Finca. Campo de texto con el número de finca. Obligatorio para 'Motivo de Cambio Modificación' valor '01'.
- Nuevo Portal. Campo de texto con el portal.
- Nuevo Escalera. Campo de texto con la escalera.
- Nuevo Piso. Campo de texto con el piso.
- Nuevo Puerta. Campo de texto con la puerta.

#### **Quinto bloque. Datos del Contrato**

- El Modelo Fecha Efecto: El usuario selecciona:
	- o "01" para que la fecha en la que se hace efectiva el alta sea el primer valor posible estimado: el 1, el 11 o el 21 del mes.
	- o "02" para que la fecha efectiva sea la siguiente fecha de lectura del punto.
	- o "03" para que la fecha efectiva sea una fecha concreta: el 1, el 11 o el 21 del mes.
	- o "04" para que la fecha efectiva sea la fecha de efecto estimada concreta.
	- o "05" para fecha de puesta en Servicios.

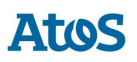

- Fecha Efecto: Obligatoria si el Modelo Fecha Efecto es "03" ó "04".
- Nuevo Peaje Solicitado: Desplegable que indica los tipos de peaje existentes.
- Nuevo Caudal diario. Caudal diario (Kwh/día)
- Nuevo Código CAE. Código de Actividad y del Establecimiento.

### **Sexto bloque. Observaciones**

• Observaciones Campo donde el usuario puede realizar las observaciones que crea pertinentes.

#### **Sexto bloque. Documentos**

Se trata de una parrilla donde el usuario puede anexar documentos a la solicitud.

Los campos a informar para anexar un documento son:

- Fecha del documento Campo con selector de fecha donde el usuario debe informar la fecha del documento.
- Tipo de Documento: Lista desplegable donde el usuario debe seleccionar el tipo de documento.
- URL: Campo donde el usuario debe informar la ubicación.
- Documento: Campo con selector de fichero donde el usuario debe adjuntar el fichero correspondiente.
- Observaciones. Campo de edición libre donde informar comentarios al anexo.

Una vez se ha anexado ya un documento a la solicitud, pulsando el botón 'Nuevo' situado bajo la parrilla podemos informar una nueva línea, y así sucesivamente.

Deben informarse los nuevos datos pertinentes según el motivo de modificación que se asigne:

- Si el valor de *Motivo de Modificación* es '01' (Cambio de Titular):
	- o Los campos
		- o Nueva Qd
		- o Nueva Qh
		- o Nuevo Peaje

deben enviarse vacíos.

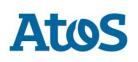

- o Debe enviarse informados
	- $\circ$  Nuevo Nº de documento
	- o Nuevo Apellido 1/ Razón social
	- o Nuevo Uso de la Vivienda del PS
	- o Nuevo Tipo de Persona
- o El valor del 'Nuevo Nº de documento' debe ser diferente al valor del 'Nº de documento' que se envía.
- o Si se envía 'Nuevo Tipo de documento' y tiene valor '**NIF'** (Cód. '01') o '**PAS'** (Cód.' '03'), el campo del 'Nuevo Nombre' es obligatorio; si es 'NIF' de tipo jurídico, debe ir vacío.
- o Si no se envía 'Nuevo Tipo de documento', se utiliza el valor 'Tipo de Documento' enviado, de tal modo que a excepción de 'NIF' de tipo jurídico, -que requiere únicamente la razón social-, en el resto de casos es obligatorio rellenar "Nuevo 1er Apellido" y "Nuevo nombre" y si aplica, el "Nuevo 2º Apellido".
- Si el valor de *Motivo de Modificación* es '04' (Corrección de Datos de cliente):
	- o Debe enviarse un valor en los campos
		- o Nuevo Tipo Documento
		- o Nuevo Num. de Documento
		- o Nuevo Nombre
		- o Nuevo Apellido 1/Razón social
		- o Nuevo Apellido 2
		- o Nuevo Teléfono
		- o Nuevo E-mail
		- o Nuevo Fax
		- o Nuevo Uso de la Vivienda PS
		- o Nuevo Tipo de Persona
	- o Los campos
		- o Nueva Nacionalidad
		- o Nuevo Tipo de documento

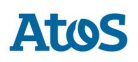

- o Nuevo Nº. de documento
- o Nueva Qd
- o Nueva Qh
- o Nuevo Peaje
- o deben enviarse vacíos.
- Si el valor de *Motivo de Modificación* es '09' (Cambio Código CAE y/o uso del gas):
	- o Los campos
		- o nuevo apellido1/ Razón social
		- o nuevo Qd
		- o nuevo Qh
		- o peaje solicitado
		- o nuevo número de documento

deben estar vacíos (no informados)

- o Si el campo "nuevo uso de gas" tiene valor "**03**" (Motores Estacionarios), el campo "nuevo código CAE" puede estar también informado, en caso contrario, el campo "nuevo código CAE" debe estar en blanco.
- o bien el uso del gas o bien el código CAE deben ser diferentes de los valores anteriores.
- Si el valor de *Motivo de Modificación* es '10' (Cambio Dirección del Titular):
	- o Los campos
		- o nuevo apellido1/ Razón social
		- o nuevo Qd
		- o Nuevo Qh
		- o peaje solicitado
		- o nuevo número de documento

deben estar vacíos (no informados)

o Los campos

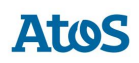

- o Nueva Provincia del titular
- o Nuevo Municipio del titular
- o Nuevo código postal del titular
- o Nuevo tipo de vía del titular
- o Nueva vía del titular
- o Nuevo número de vía del titular
- o Nuevo portal del titular
- o Nueva escalera del titular
- o Nueva planta del titular
- o Nueva puerta del titular

deben estar informados, siendo alguno de ellos distinto al de valores anteriores.

- Si el valor de *Motivo de Modificación* es '11' (Cambio de Peaje):
	- o Todos los campos del Nuevo Cliente deben estar vacíos (no informados)
	- o El campo Nuevo Peaje debe estar informado.
- Si el valor de *Motivo de Modificación* es '12' (Cambio de Titular y Peaje):
	- o Debe enviarse un valor en los campos del Nuevo Cliente
		- o Ind. Subrogación
		- o Nuevo Tipo Persona Titular
		- o Nuevo Tipo de documento
		- o Nuevo Nº. de documento
		- o Nueva Nacionalidad
		- o Nuevo Nombre
		- o Nuevo Apellido 1/Razón social
		- o Nuevo Apellido 2
		- o Nuevo Teléfono

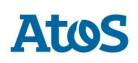

- o Nuevo E-mail
- o Nuevo Fax
- o Nuevo Uso de la Vivienda PS
- o Debe enviarse un valor en los campos del Datos del Contrato
	- o Nuevo Peaje
- Si el valor de *Motivo de Modificación* es '13' (Modificación de Capacidad):
	- o Debe enviarse un valor en los campos del Datos del Contrato
		- o Nuevo Caudal Diario
- Si el valor de *Motivo de Modificación* es '14' (Cambio de Titular y Modificación de Capacidad):
	- o Debe enviarse un valor en los campos del Nuevo Cliente
		- o Ind. Subrogación
		- o Nuevo Tipo Persona Titular
		- o Nuevo Tipo de documento
		- o Nuevo Nº. de documento
		- o Nueva Nacionalidad
		- o Nuevo Nombre
		- o Nuevo Apellido 1/Razón social
		- o Nuevo Apellido 2
		- o Nuevo Teléfono
		- o Nuevo E-mail
		- o Nuevo Fax
		- o Nuevo Uso de la Vivienda PS
	- o Debe enviarse un valor en los campos del Datos del Contrato
		- o Nuevo Caudal Diario

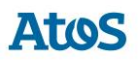

- Si el valor de *Motivo de Modificación* es '15' (Cambio de Peaje y Modificación de Capacidad):
	- o Debe enviarse un valor en los campos del Datos del Contrato
		- o Nuevo Peaje
		- o Nuevo Caudal Diario
- Si el valor de *Motivo de Modificación* es '16' (Cambio de Titular, Peaje y Modificación de Capacidad):
	- o Debe enviarse un valor en los campos del Nuevo Cliente
		- o Ind. Subrogación
		- o Nuevo Tipo Persona Titular
		- o Nuevo Tipo de documento
		- o Nuevo Nº. de documento
		- o Nueva Nacionalidad
		- o Nuevo Nombre
		- o Nuevo Apellido 1/Razón social
		- o Nuevo Apellido 2
		- o Nuevo Teléfono
		- o Nuevo E-mail
		- o Nuevo Fax
		- o Nuevo Uso de la Vivienda PS
	- o Debe enviarse un valor en los campos del Datos del Contrato
		- o Nuevo Peaje
		- o Nuevo Caudal Diario
- Si el valor de *Motivo de Modificación* es '17' (Cambio de Titular y Dirección del Titular):
	- o Debe enviarse un valor en los campos del Nuevo Cliente
		- o Ind. Subrogación

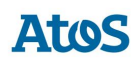

- o Nuevo Tipo Persona Titular
- o Nuevo Tipo de documento
- o Nuevo Nº. de documento
- o Nueva Nacionalidad
- o **Nuevo Nombre**
- o Nuevo Apellido 1/Razón social
- o Nuevo Apellido 2
- o Nuevo Teléfono
- o Nuevo E-mail
- o Nuevo Fax
- o Nuevo Uso de la Vivienda PS
- o Nueva Provincia del titular
- o Nuevo Municipio del titular
- o Nuevo código postal del titular
- o Nuevo tipo de vía del titular
- o Nueva vía del titular
- o Nuevo número de vía del titular
- o Nuevo portal del titular
- o Nueva escalera del titular
- o Nueva planta del titular
- o Nueva puerta del titular
- o Debe enviarse un valor en los campos del Datos del Contrato
	- o Nuevo Peaje
	- o Nuevo Caudal Diario
- Si el valor de *Motivo de Modificación* es '18' (Cambio de Peaje y Dirección del Titular):

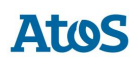

- o Debe enviarse un valor en los campos del Nuevo Cliente
	- o Nueva Provincia del titular
	- o Nuevo Municipio del titular
	- o Nuevo código postal del titular
	- o Nuevo tipo de vía del titular
	- o Nueva vía del titular
	- o Nuevo número de vía del titular
	- o Nuevo portal del titular
	- o Nueva escalera del titular
	- o Nueva planta del titular
	- o Nueva puerta del titular
- o Debe enviarse un valor en los campos del Datos del Contrato
	- o Nuevo Peaje
- Si el valor de *Motivo de Modificación* es '19' (Cambio de Titular, Dirección del Titular y Peaje):
	- o Debe enviarse un valor en los campos del Nuevo Cliente
		- o Ind. Subrogación
		- o Nuevo Tipo Persona Titular
		- o Nuevo Tipo de documento
		- o Nuevo Nº. de documento
		- o Nueva Nacionalidad
		- o Nuevo Nombre
		- o Nuevo Apellido 1/Razón social
		- o Nuevo Apellido 2
		- o Nuevo Teléfono
		- o Nuevo E-mail

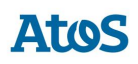

- o Nuevo Fax
- o Nuevo Uso de la Vivienda PS
- o Nueva Provincia del titular
- o Nuevo Municipio del titular
- o Nuevo código postal del titular
- o Nuevo tipo de vía del titular
- o Nueva vía del titular
- o Nuevo número de vía del titular
- o Nuevo portal del titular
- o Nueva escalera del titular
- o Nueva planta del titular
- o Nueva puerta del titular
- o Debe enviarse un valor en los campos del Datos del Contrato
	- o Nuevo Peaje
- Si el valor de *Motivo de Modificación* es '20' (Cambio de Dirección del Titular y Modificación de la Capacidad):
	- o Debe enviarse un valor en los campos del Nuevo Cliente
		- o Nueva Provincia del titular
		- o Nuevo Municipio del titular
		- o Nuevo código postal del titular
		- o Nuevo tipo de vía del titular
		- o Nueva vía del titular
		- o Nuevo número de vía del titular
		- o Nuevo portal del titular
		- o Nueva escalera del titular
		- o Nueva planta del titular

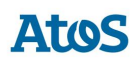

- o Nueva puerta del titular
- o Debe enviarse un valor en los campos del Datos del Contrato
	- o Nuevo Caudal Diario
- Si el valor de *Motivo de Modificación* es '21' (Cambio de Titular, Dirección del Titular y Modificación de la Capacidad):
	- o Debe enviarse un valor en los campos del Nuevo Cliente
		- o Ind. Subrogación
		- o Nuevo Tipo Persona Titular
		- o Nuevo Tipo de documento
		- o Nuevo Nº. de documento
		- o Nueva Nacionalidad
		- o Nuevo Nombre
		- o Nuevo Apellido 1/Razón social
		- o Nuevo Apellido 2
		- o Nuevo Teléfono
		- o Nuevo E-mail
		- o Nuevo Fax
		- o Nuevo Uso de la Vivienda PS
		- o Nueva Provincia del titular
		- o Nuevo Municipio del titular
		- o Nuevo código postal del titular
		- o Nuevo tipo de vía del titular
		- o Nueva vía del titular
		- o Nuevo número de vía del titular
		- o Nuevo portal del titular
		- o Nueva escalera del titular

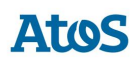

- o Nueva planta del titular
- o Nueva puerta del titular
- o Debe enviarse un valor en los campos del Datos del Contrato
	- o Nuevo Caudal Diario
- Si el valor de *Motivo de Modificación* es '22' (Cambio de Peaje, Dirección del Titular y Modificación de la Capacidad):
	- o Debe enviarse un valor en los campos del Nuevo Cliente
		- o Nueva Provincia del titular
		- o Nuevo Municipio del titular
		- o Nuevo código postal del titular
		- o Nuevo tipo de vía del titular
		- o Nueva vía del titular
		- o Nuevo número de vía del titular
		- o Nuevo portal del titular
		- o Nueva escalera del titular
		- o Nueva planta del titular
		- o Nueva puerta del titular
	- o Debe enviarse un valor en los campos del Datos del Contrato
		- o Nuevo Peaje
		- o Nuevo Caudal Diario
- Si el valor de *Motivo de Modificación* es '23' (Cambio de Titular, Dirección del Titular, Peaje y Modificación de la Capacidad):
	- o Debe enviarse un valor en los campos del Nuevo Cliente
		- o Ind. Subrogación
		- o Nuevo Tipo Persona Titular
		- o Nuevo Tipo de documento
		- o Nuevo Nº. de documento

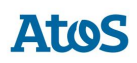

- o Nueva Nacionalidad
- o Nuevo Nombre
- o Nuevo Apellido 1/Razón social
- o Nuevo Apellido 2
- o Nuevo Teléfono
- o Nuevo E-mail
- o Nuevo Fax
- o Nuevo Uso de la Vivienda PS
- o Nueva Provincia del titular
- o Nuevo Municipio del titular
- o Nuevo código postal del titular
- o Nuevo tipo de vía del titular
- o Nueva vía del titular
- o Nuevo número de vía del titular
- o Nuevo portal del titular
- o Nueva escalera del titular
- o Nueva planta del titular
- o Nueva puerta del titular
- o Debe enviarse un valor en los campos del Datos del Contrato
	- o Nuevo Peaje
	- o Nuevo Caudal diario

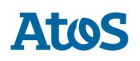

En este formulario son campos de obligada información y están marcados con un asterisco; 'CUPS', 'Modelo Fecha Efecto', 'Motivo de Cambio Modificación', 'Núm. Ref. Comercializador' y 'Conformidad Cliente'.

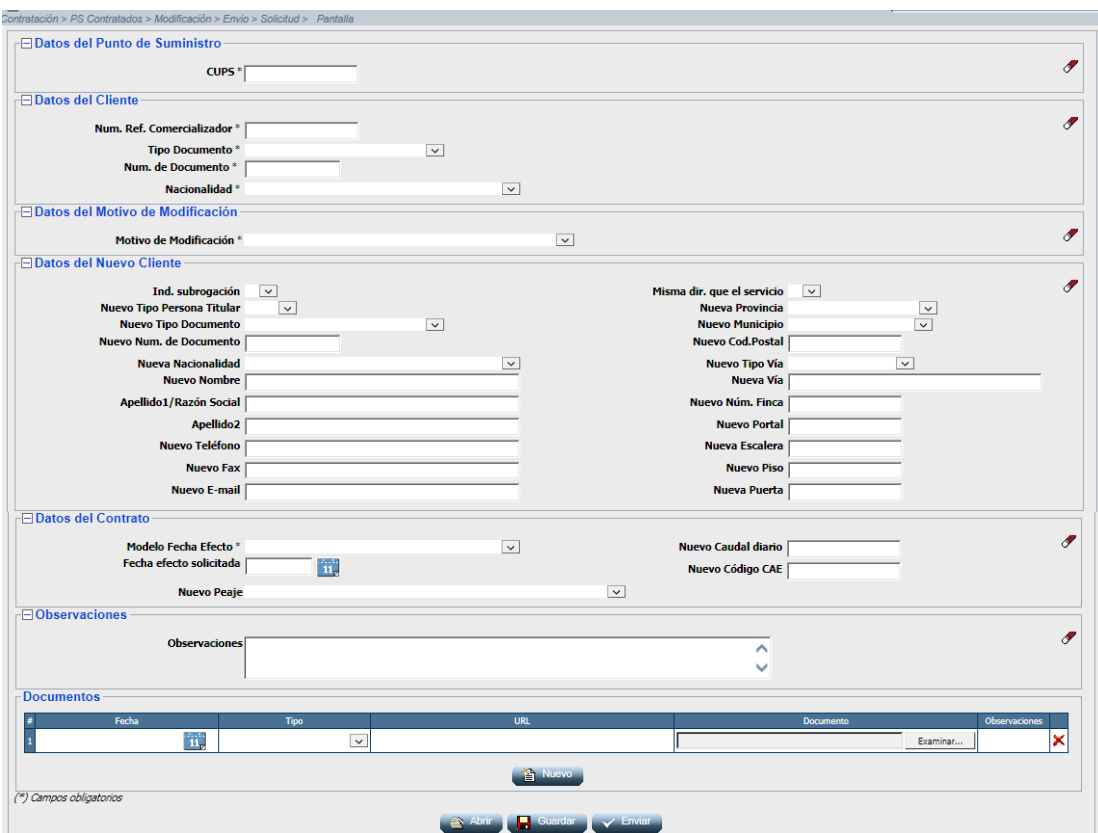

*Entrada manual de Solicitud de Modificación*

En esta pantalla se pueden realizar las siguientes acciones:

• Mediante la opción *Guardar*, las solicitudes se guardan en un fichero ".xml" y el mensaje se almacena en la ruta indicada.

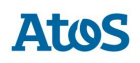

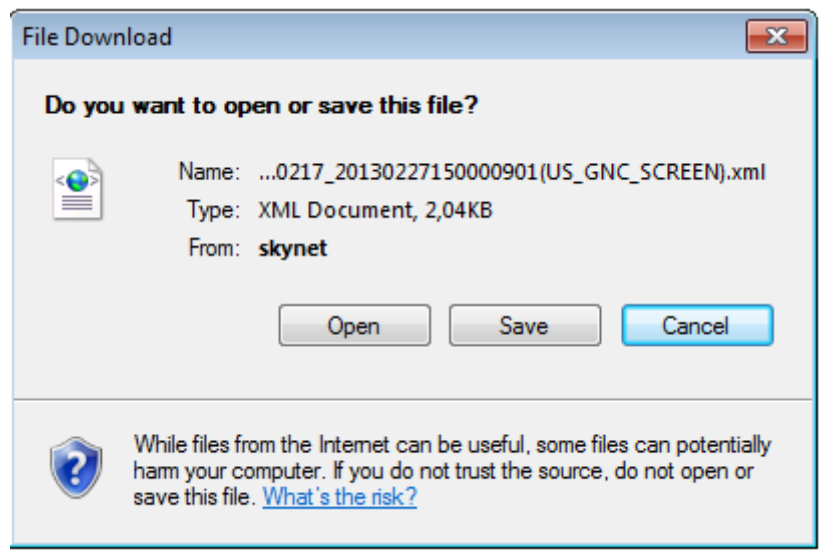

*Solicitud de Cambio con Modificación por pantalla, Identificación ruta salvar fichero*

• Mediante la opción *Abrir* se permite abrir solicitudes previamente guardadas como fichero ".xml". Al pulsar el botón aparece una pantalla donde debe indicar la ruta del fichero. (El formato y validaciones del fichero están descritas en el documento CNMC - G - Proceso A1\_05).

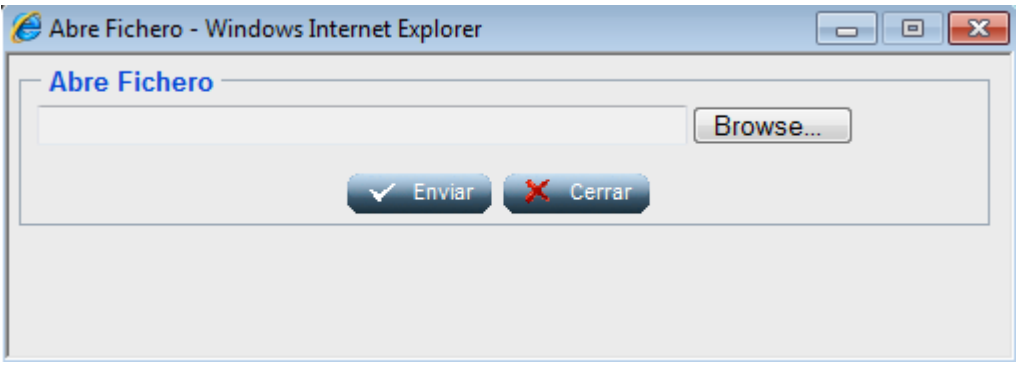

*Identificación ruta Abrir fichero*

Una vez se han introducido las solicitudes en la pantalla, el usuario puede enviarlas pulsando el botón *Enviar* , posteriormente el sistema muestra un mensaje indicando que se han recibido de forma correcta junto con el código de mensaje A1 que corresponde a la/s solicitud/es enviadas al SCTD.

*Nota:* El área de mensajes y de cabecera funciona igual a lo descrito en el capítulo  $\overline{3.1.1.1}$ .

# *3.6.1.2 Envío por fichero*

A través de la opción de menú **Contratación / PS Contratados / Modificación / Envío / Solicitud / Fichero**, el usuario puede enviar una solicitud (en mensaje A1) por fichero.

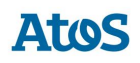

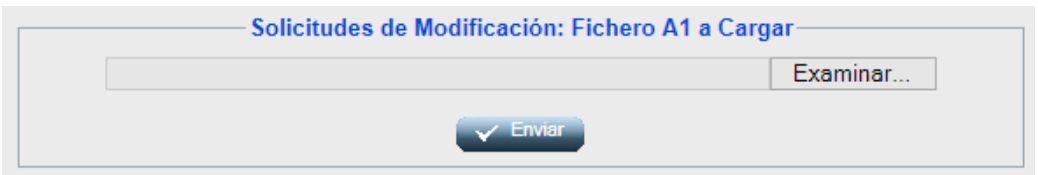

*Envío de un mensaje A1 de Modificación*

El usuario debe introducir la ruta donde esté el fichero con la/s solicitud/es y pulsar **Enviar Y** Enviar

El fichero debe tener extensión ".xml". El formato y las validaciones están descritos en el documento CNMC - G - Proceso A1\_05.

Una vez enviado, aparece un mensaje comunicando si los datos se han procesado correctamente y proporcionando un código de mensaje A1 correspondiente a la/s solicitud/es enviadas al SCTD (que puede utilizar para consultar la respuesta a dichas solicitudes).

# **3.6.2 Motivos de Modificación**

Los distintos motivos de modificación que actualmente existen son:

- 01 -Cambio de Titular
- 04 Corrección de Datos del Cliente
- 09 Cambio Código CAE
- 10- Cambio Dirección Titular
- 11- Cambio de Peaje
- 12- Cambio de Titular y Peaje
- 13- Modificación de Capacidad
- 14- Cambio de Titular y Modificación de Capacidad
- 15- Cambio de Peaje y Modificación de Capacidad
- 16- Cambio de Titular, Peaje y Modificación de Capacidad
- 17- Cambio de Titular y Dirección de Titular
- 18- Cambio de Peaje y Dirección de Titular
- 19- Cambio de Titular, Dirección de Titular y Peaje
- 20- Modificación de Capacidad y Cambio de Dirección de Titular
- 21- Cambio de Titular, Dirección de Titular y Modificación de Capacidad
- 22- Cambio de Peaje, Dirección de Titular y Modificación de Capacidad
- 23- Cambio de Titular, Dirección de Titular, Peaje y Modificación de Capacidad

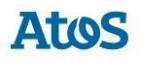

El envío de este campo, además, debe ser coherente con el resto de información que se envía, y por tanto, se realizan las **validaciones equivalentes** que en el documento de interfases **CNMC - G - Proceso A1\_05** se reflejan para el proceso de Modificación de datos con origen Comercializador.

# **3.6.3 Formato y validaciones del fichero A1 de Modificación**

Cada mensaje A1 está compuestos por una cabecera y uno o varios detalles. Dentro de un mismo mensaje no se pueden enviar solicitudes de diferente proceso, dado que el proceso se especifica en la cabecera del mensaje y según el proceso, los datos que hay que enviar son diferentes. Por lo tanto, para cada proceso de solicitud que queramos iniciar tenemos que generar mensajes A1 diferentes.

Tanto la estructura del fichero A1 de Modificación como las validaciones de cabecera y de integridad de cada uno de los detalles, se encuentra definido en el documento de interfases **CNMC - G - Proceso A1\_05**. Si no tiene la estructura definida, se muestra un mensaje en el área de mensajes informando de los errores detectados, NO se almacena ningún dato y el fichero se rechaza con un error grave, registrándose el error en la Monitorización de la Mensajería de la aplicación. Del mismo modo, si no se cumple alguna de las validaciones de detalle, el detalle se rechaza, registrándose en la Monitorización de la Mensajería de la aplicación y se continúa con la carga del fichero, pasando al siguiente detalle.

Además de las validaciones de integridad se realizan otras validaciones de detalle sobre campos como: Código de Solicitud de la Comercializadora único, que exista un Contrato ATR vigente en la fecha actual para el 'CUPS' asi como validaciones en los campos de identificación de cliente, Motivo de Modificación, Modelo Fecha Efecto y Fecha de Baja Solicitada.

Una de las validaciones de detalle que también se realiza es que la 'Empresa Emisora' sea la titular del contrato vigente, que tenga permiso para actuar en el área geográfica*,* a la que pertenece el PS y además se comprueba que el contrato vigente es el último, no hay un contrato con fecha de efecto posterior.

No se puede insertar una nueva solicitud para un CUPS que tiene otra solicitud en curso, tanto de la misma como de otra Com/CC, excepto en el caso de solicitudes de modificación (proceso "05") con motivos compatibles. Una solicitud se considera en curso cuando todavía no ha terminado su ciclo.

Para estos casos se realiza las validaciones de concurrencia definidas en el documento de concurrencia **SCTDmu300\_Concurrencia\_COM**, procediendo con la solicitud de modificación cargada tal como se indica en este documento.

# **3.6.4 Asignación de Fecha Respuesta**

Cuando se introduce un A1, el SCTD asigna automáticamente una 'Fecha respuesta'. Dicha fecha depende del proceso, de si la solicitud ha sido rechazada, o no, tras introducirla en A1.

El usuario con perfil de Administrador del SCTD puede variar los parámetros correspondientes que se encuentran en la entidad PARAMETROS del Módulo de Administración.

Se obtiene de la entidad TIMEOUT PROCESO el número máximo de días de respuesta por sujeto comercializador que remite la solicitud, proceso y resultado (si el resultado del A1 es Recibida se tratan las parametrizaciones con resultado Acepto, en caso contrario Rechazo).

Se calcula el tiempo de respuesta con la definición más específica. Es decir, en el caso de tener más de una configuración se aplica la configuración que tenga más parámetros por ser más completa. En caso que existieran dos configuraciones que cumplieran los filtros, sin ser una de ellas más específica que la otra, se escogería la configuración que tiene informado un tiempo de respuesta inferior.

En caso de no disponer de configuración para este sujeto / proceso:

- Para las solicitudes correctas:
	- o **Parámetro 22**: Plazo máximo de respuesta de Solicitudes de Modificación (días) en el caso de que no exista un valor específico para el comercializador.
- Para las solicitudes incorrectas:
	- o **Parámetro 6**: Plazo máximo de respuesta de solicitudes erróneas (días).

# **3.6.5 Rechazo automático mensajes A2**

Cuando se recibe una solicitud que SCTD rechaza automáticamente – debido a un error de formato o integridad – si la parametrización del tiempo de respuesta calculado es de 0 días, debe generarse un mensaje A2 de rechazo con los datos de la solicitud.

Si la solicitud se ha realizado por pantalla o fichero, se muestra el siguiente mensaje al usuario en el área de mensajes de la aplicación: '*Mensaje A2 creado: XXX. Se ha creado un mensaje A2 con el rechazo a las n solicitudes para las que SCTD ha detectado algún error de formato o integridad.*' donde n es el número de solicitudes erróneas y XXX es el código del mensaje A2 rechazado.

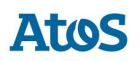

# **3.6.6 Envío Respuesta Incidencia**

Para el envío de la Respuesta Incidencia en Campo sobre una solicitud de modificación, el usuario dispone de dos opciones:

- *Pantalla*
- *Fichero*

Solo se permitirá la carga de una respuesta A26, si existe al menos un comunicando incidencias en campo A25 para la solicitud; en ese caso, se pueden enviar un número indeterminado de mensajes, mientras la solicitud no haya finalizado.

Este proceso de Carga se puede planificar dentro del conjunto de planificaciones de carga disponibles en SCTD.

### *3.6.6.1 Pantalla*

A través de la opción de menú **Contratación / PS Contratados / Modificación / Envío / Respuesta Incidencia / Pantalla** el usuario accede a una pantalla donde puede seleccionar la solicitud de comunicacion de incidencia sobre la que desea realizar el envío de la respuesta incidencia en campo.

Mediante unos filtros ubicados en la zona superior de la pantalla, el usuario puede realizar una búsqueda detallada de las comunicaciones de incidencia. Para ello, dispone de las siguientes opciones de filtro:

- Fecha Acepto Desde / Hasta: Campos con selector de fechas donde el usuario puede informar el intervalo de fecha de aceptación del mensaje. El intervalo máximo de fechas debe ser de 30 días.
- Cód. Solicitud: Campo de texto, para filtrar por Código de solicitud del Cambio con Modificación.
- Cód. Solicitud Com.: Campo de texto, donde el usuario puede informar el código de solicitud de comercializadora.
- CUPS: Filtro por punto de suministro. Campo de texto multi-línea que permite introducir hasta 1000 CUPS.

Para optimizar la consulta de las solicitudes deseadas, se disponen los siguientes campos como filtro mínimo (basta con uno de ellos): Código Solicitud, Código Solicitud Comercializadora, CUPS o Fecha Acepto.

A través del botón  $\mathscr I$  se inicializan los filtros.

En esta pantalla se pueden realizar las siguientes acciones:

• Mediante la opción *Consultar*, es posible consultar las solicitudes existentes según las opciones de filtrado introducidas.

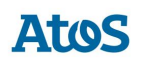

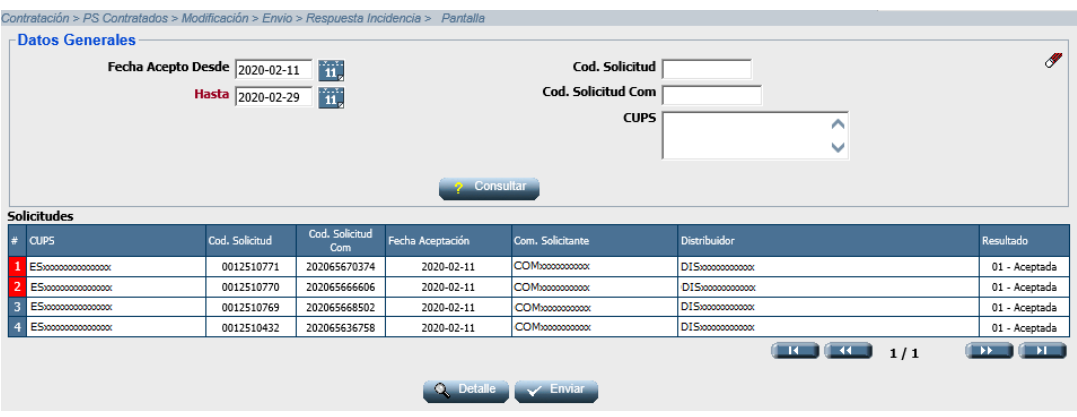

*Pantalla de Selección Solicitudes para Envío Respuesta Incidencia*

El listado resultante de una *Consulta* presenta la siguiente información de los datos asociados a estas solicitudes:

- CUPS
- Cód. Solicitud
- Cód. Solicitud Com.
- Fecha Aceptación
- Com. Solicitante
- Distribuidor
- Resultado

En esta pantalla se podrán realizar las siguientes acciones:

- Mediante la opción *Detalles*, al seleccionar esta acción previa selección de una solicitud existente en el listado anterior, la aplicación redirigirá al usuario a la pantalla de Detalle, donde es posible introducir la respuesta incidencia en campo.
- Mediante la opción *Enviar*, al seleccionar esta acción una vez informados correctamente los campos (mientras no hayan solicitudes modificadas no será visible), SCTD genera automáticamente un fichero XML con formato A2605 con tantos registros como solicitudes hayan sido modificadas y realiza la carga de este fichero en el sistema.

# *3.6.6.1.1 Detalle*

La pantalla esta divida en dos bloques. En la zona superior de la pantalla es donde se introducen los datos de la respuesta incidencia en campo y en la zona inferior se muestra el detalle de la solicitud solicitada.

### **Primer bloque. Respuesta a Incidencia**

• Tipo Contestación: Desplegable con los tipos de respuesta incidencia en campo activos disponibles. Campo obligatorio.
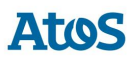

- Nombre Cliente: Campo de texto obligatorio si Tipo Contestación tiene el valor 01.
- Teléfono 1: Campo de texto obligatorio si Tipo Contestación tiene el valor 01.
- Teléfono 2: Campo de texto opcional.
- Teléfono 3: Campo de texto opcional.
- Email: Campo de texto donde el usuario puede introducir una dirección de correo electrónico. Campo opcional.
- Observaciones: Campo de texto donde el usuario puede realizar las observaciones que crea pertinentes. Campo opcional.

#### **Segundo bloque. Datos Generales**

- Cód. Solicitud
- Cód. Solicitud Com.
- CUPS
- Fecha Acepto

Al finalizar el primer bloque asociado a la introducción de la respuesta indicencia en campo se pueden realizar las siguientes acciones:

- Mediante la opción *Anterior*, el usuario puede editar la solicitud anterior (según el listado anterior de solicitudes susceptibles de envío de un mensaje A26). Esta opción se encuentra deshabilitada si se selecciona el primer registro del listado de solicitudes. Si SCTD detecta que se ha realizado algún cambio no guardado sobre la solicitud seleccionada, pregunta al usuario si desea almacenar estos cambios antes de redirigirle a la solicitud anterior.
- Mediante la opción *Siguiente*, el usuario puede editar la solicitud posterior (según el listado anterior de solicitudes susceptibles de envío de un mensaje A26). Esta opción se encuentra deshabilitada si se selecciona el último registro del listado de solicitudes. Si SCTD detecta que se ha realizado algún cambio no guardado sobre la solicitud seleccionada, pregunta al usuario si desea almacenar estos cambios antes de redirigirle a la solicitud posterior.
- Mediante la opción *Guardar*, se almacena la información introducida por el usuario. Al seleccionar la opción enviar de la pantalla anterior (listado) se envía la información guardada mediante esta acción para todas las solicitudes actualizadas.
- Mediante la opción *Volver*, la aplicación redirige al usuario al listado de solicitudes. Si SCTD detecta que se ha realizado algún cambio no guardado sobre la solicitud seleccionada, pregunta al usuario si desea almacenar estos cambios antes de redirigirle al listado de solicitudes.

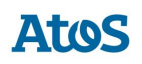

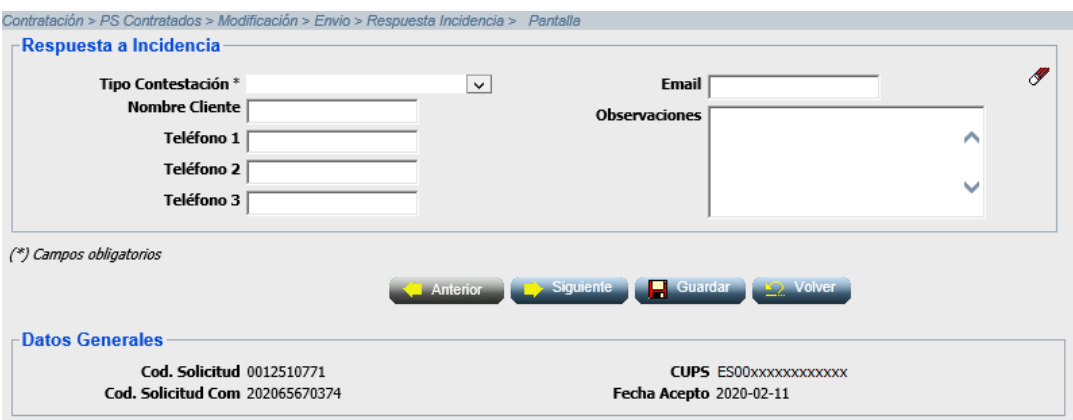

*Envío manual de una respuesta incidencia en campo.*

## *3.6.6.2 Fichero*

A través de la opción de menú **Contratación / PS Contratados / Modificación / Envío / Respuesta Incidencia / Fichero**, el usuario puede seleccionar un fichero disponible en su sistema en el que puede disponer de solicitudes de respuesta incidencia en campo. Para ello, dispone de un cuadro de selección del fichero que se desea cargar.

• Mediante la opción *Enviar*, SCTD recoge el fichero A2641 seleccionado que se valida y carga en el sistema.

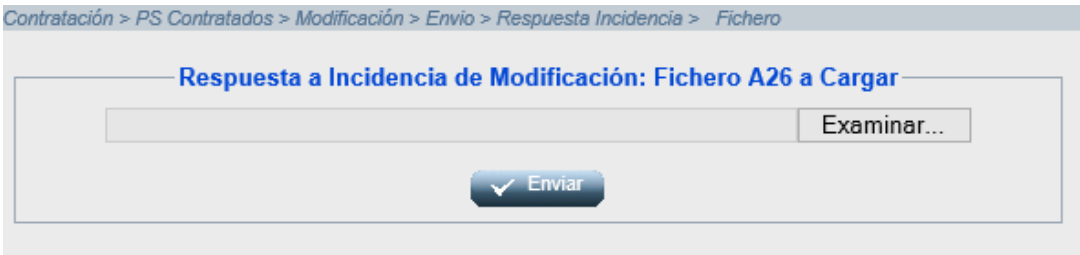

*Envío por fichero de un mensaje A26 de respuesta incidencia*

Una vez enviadas las solicitudes, la aplicación muestra en el área de mensajes el código del mensaje A26 enviado. En el caso que el fichero disponga de una, o más, solicitud errónea, se muestra el mensaje descriptivo de cada uno de estos errores.

## **3.6.7 Formato y validaciones del fichero A26 de Respuesta Incidencia**

Cada mensaje A26 está compuestos por una cabecera y uno o varios detalles.

Tanto la estructura del fichero A26 de la Respuesta incidencia en campo como las validaciones de cabecera y de integridad de cada uno de los detalles, se encuentra definido en el documento de interfases **CNMC - G - Proceso A1\_05**. Si

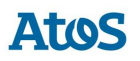

no tiene la estructura definida, se muestra un mensaje en el área de mensajes informando de los errores detectados, NO se almacena ningún dato y el fichero se rechaza con un error grave, registrándose el error en la Monitorización de la Mensajería de la aplicación. Del mismo modo, si no se cumple alguna de las validaciones de detalle, el detalle se rechaza, registrándose en la Monitorización de la Mensajería de la aplicación y se continúa con la carga del fichero, pasando al siguiente detalle.

Además de las validaciones de integridad se realizan otras validaciones de detalle sobre campos como: El tipo de contestación a incidencia debe estar activo, 'Código de Solicitud de la Comercializadora' existe en el sistema, la Empresa Emisora, Empresa Destino, CUPS sean los de correspondientes a la solicitud tratada asi como que exista al menos un mensaje A25 previo para el código de solicitud informado.

# **3.7 Solicitudes de Desistimiento**

## **3.7.1 Envío Solicitud**

A través de la opción de menú **Contratación / PS Contratados / Desistimiento / Envío / Solicitud**, el usuario puede realizar de una solicitud de Desistimiento, el proceso consiste en permitir que un consumidor o usuario desista del estado actual del contrato de suministro mediante una solicitud de contratación previa, volviendo a la situación anterior a dicha contratación.

Los procesos cuyas solicitudes se puden desistir son los siguientes:

- 02 Cambio de COM/CC
- 41 Cambio de COM/CC con Modificación de datos

05 - Modificación de datos, siempre que no se trate únicamente de un cambio de titular

38 - Puesta en Servicio Nuevos Suministros

La solicitud subyacente pueden encontrarse en curso o realizada. De esta forma, si la solicitud subyacente está en curso (no finalizada), la solicitud de desistimiento debe de poder iniciarse de manera concurrente con solicitudes de dichos procesos.

Sin embargo, no será posible recibir una anulación para una solicitud si ya existe una solicitud de desistimiento en curso sobre esa misma solicitud.

El usuario puede consultar la mensajería (A1, A2, A2S, A25, A26, A3, A3S, A4 y A4S) relacionada con todos los procesos asociados a una solicitud de Contratación mediante la pestaña de Solicitudes de la pantalla de Situación CUPS. Asimismo, puede descargarse los ficheros XML correspondientes a través de la pantalla de Descarga de Ficheros. Para conocer el funcionamiento de ambas pantallas véase el Manual de Usuario para el módulo de Consultas (SCTDmu050\_ConsultasCOM).

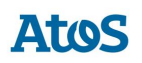

## *3.7.1.1 Envío por pantalla*

A través de la opción de menú **Contratación / PS Contratados / Desistimiento / Envío / Solicitud / Pantalla**, el usuario puede enviar una solicitud (en mensaje A1) de desistimiento por pantalla.

Se abre una pantalla como la siguiente con todos los campos en blanco que el usuario debe rellenar. Los campos que forman la pantalla es el conjunto de información que se envía en una solicitud. La solicitud que aparece en pantalla se envía en el mismo mensaje:

#### **Primer bloque. Datos del Punto de Suministro**

• CUPS para el que la comercializadora solicita el cambio

#### **Segundo bloque. Datos del Cliente**

- Num. Ref. Comercializador. Código de referencia de la solicitud para el comercializador.
- Tipo Documento. Desplegable con los tipos de documentos disponibles ( NIF, Pasaporte, NIE, Documento propio identificación extranjeros).
- Num. de Documento. Número de documento del titular.
- Tipo Persona Titular. Desplegable con los tipos de persona disponibles ( Física, Jurídica).

#### **Tercer bloque. Datos del Desistimiento**

- Tipo de Desistimiento. Desplegable obligatorio con los diferentes tipos de desistimiento existentes.
- Número Ref. Com. de Solicitud Desistida. Se debe informar el número de referencia que identifica el código de solicitud de comercializadora de la solicitud que se pretende desistir.

#### **Cuarto bloque. Observaciones**

• Observaciones. Campo donde el usuario puede realizar las observaciones que crea pertinentes.

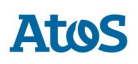

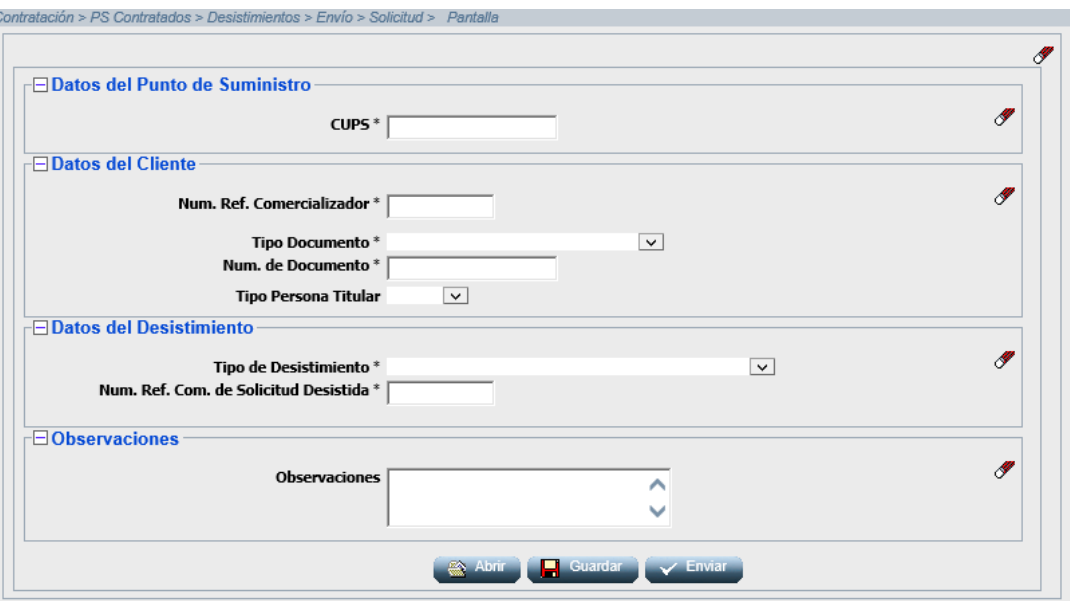

*Entrada manual de Solicitud de Desistimiento*

En esta pantalla se pueden realizar las siguientes acciones:

- Mediante la opción *Guardar*, las solicitudes se guardan en un fichero ".xml" con formato A149 y el mensaje se almacena en la ruta indicada.
- Mediante la opción *Abrir*, se permite abrir solicitudes previamente guardadas como fichero ".xml". Al pulsar el botón aparece una pantalla donde debe indicar la ruta del fichero. (El formato y validaciones del fichero están descritas en el documento CNMC - G - Proceso A1\_49).
- Mediante la opción *Enviar*, se permite enviar la solicitud de desistimiento una vez informados correctamente los campos, SCTD genera automáticamente un fichero XML con formato A149 y un único detalle, procediendo a la carga de este fichero. En el área de mensajes de la aplicación se muestra el resultado de la carga de dicho fichero.

## *3.7.1.2 Envío por fichero*

A través de la opción de menú **Contratación / PS Contratados / Desistimiento / Envío / Solicitud / Fichero**, el usuario puede enviar una solicitud (en mensaje A1) por fichero.

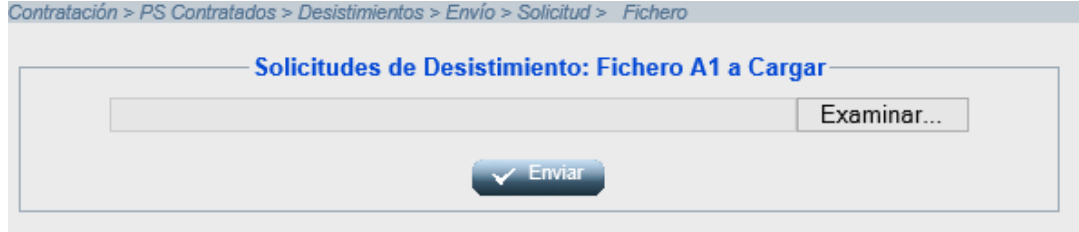

*Envío de un mensaje A1 de Desistimiento*

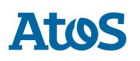

El usuario debe introducir la ruta donde esté el fichero con la/s solicitud/es y pulsar Enviar.

El fichero debe tener extensión ".xml". El formato y las validaciones están descritos en el documento CNMC - G - Proceso A1\_49.

Una vez enviado, aparece un mensaje comunicando si los datos se han procesado correctamente y proporcionando un código de mensaje A1 correspondiente a la/s solicitud/es enviadas al SCTD (que puede utilizar para consultar la respuesta a dichas solicitudes).

## **3.7.2 Formato y validaciones del fichero A1 de Desistimiento**

Cada mensaje A1 está compuestos por una cabecera y uno o varios detalles. Dentro de un mismo mensaje no se pueden enviar solicitudes de diferente proceso, dado que el proceso se especifica en la cabecera del mensaje y según el proceso, los datos que hay que enviar son diferentes. Por lo tanto, para cada proceso de solicitud que queramos iniciar tenemos que generar mensajes A1 diferentes.

Tanto la estructura del fichero A1 de Desistimiento como las validaciones de cabecera y de integridad de cada uno de los detalles, se encuentra definido en el documento de interfases **CNMC - G - Proceso A1\_49**. Si no tiene la estructura definida, se muestra un mensaje en el área de mensajes informando de los errores detectados, NO se almacena ningún dato y el fichero se rechaza con un error grave, registrándose el error en la Monitorización de la Mensajería de la aplicación. Del mismo modo, si no se cumple alguna de las validaciones de detalle, el detalle se rechaza, registrándose en la Monitorización de la Mensajería de la aplicación y se continúa con la carga del fichero, pasando al siguiente detalle.

Además de las validaciones de integridad se realizan otras validaciones de detalle sobre campos como: Código de Solicitud de la Comercializadora único, que la solicitud subyacente (la solicitud que se pretende desistir) exista para la COM/CC solicitante con el mismo CUPS y Distribuidora y no tenga lista de productos,

También se hacen otras validaciones en función de si la solicitud subyacente es es de Cambio con Modificación, Cambio ó Modificación asi como validaciones del Tipo de Desestimiento o de Tipo de Persona.

En caso de recibir un segundo desistimiento de una solicitud que ya tiene un desistimiento en curso, se rechaza el segundo desistimiento recibido. De forma general, no se permite recibir un segundo desistimiento para el mismo PS si ya existe otro desistimiento en curso, aunque sea para otra solicitud. Una solicitud se considera en curso cuando todavía no ha terminado su ciclo.

Para estos casos se realiza las validaciones de concurrencia definidas en el documento de concurrencia **SCTDmu300\_Concurrencia\_COM**, procediendo con la solicitud de desistimiento cargada tal como se indica en este documento.

## **3.7.3 Asignación de Fecha Respuesta**

Cuando se introduce un A1, el SCTD asigna automáticamente una 'Fecha respuesta'. Dicha fecha depende del proceso, de si la solicitud ha sido rechazada, o no, tras introducirla en A1.

El usuario con perfil de Administrador del SCTD puede variar los parámetros correspondientes que se encuentran en la entidad PARAMETROS del Módulo de Administración.

Se obtiene de la entidad TIMEOUT PROCESO el número máximo de días de respuesta por sujeto comercializador que remite la solicitud, proceso y resultado (si el resultado del A1 es Recibida se tratan las parametrizaciones con resultado Acepto, en caso contrario Rechazo).

Se calcula el tiempo de respuesta con la definición más específica. Es decir, en el caso de tener más de una configuración se aplica la configuración que tenga más parámetros por ser más completa. En caso que existieran dos configuraciones que cumplieran los filtros, sin ser una de ellas más específica que la otra, se escogería la configuración que tiene informado un tiempo de respuesta inferior.

En caso de no disponer de configuración para este sujeto / proceso:

- Para las solicitudes correctas:
	- o **Parámetro 175**: Plazo máximo de respuesta de Solicitudes de Desistimiento (días) en el caso de que no exista un valor específico para el comercializador.
- Para las solicitudes incorrectas:
	- o **Parámetro 6**: Plazo máximo de respuesta de solicitudes erróneas (días).

#### **3.7.4 Rechazo automático mensajes A2**

Cuando se recibe una solicitud que SCTD rechaza automáticamente – debido a un error de formato o integridad – si la parametrización del tiempo de respuesta calculado es de 0 días, debe generarse un mensaje A2 de rechazo con los datos de la solicitud.

Si la solicitud se ha realizado por pantalla o fichero, se muestra el siguiente mensaje al usuario en el área de mensajes de la aplicación: 'Mensaje A2 creado: XXX. Se ha creado un mensaje A2 con el rechazo a las n solicitudes para las que SCTD ha detectado algún error de formato o integridad.' donde n es el número de solicitudes erróneas y XXX es el código del mensaje A2 rechazado.

### **3.7.5 Envío Respuesta Incidencia**

Para el envío de la Respuesta Incidencia en Campo sobre una solicitud de desistimiento, el usuario dispone de dos opciones:

• *Pantalla*

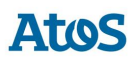

#### • *Fichero*

Solo se permitirá la carga de una respuesta A26, si existe al menos un comunicando incidencias en campo A25 para la solicitud; en ese caso, se pueden enviar un número indeterminado de mensajes, mientras la solicitud no haya finalizado.

Este proceso de Carga se puede planificar dentro del conjunto de planificaciones de carga disponibles en SCTD.

### *3.7.5.1 Pantalla*

A través de la opción de menú **Contratación / PS Contratados / Desistimiento / Envío / Respuesta Incidencia / Pantalla** el usuario accede a una pantalla donde puede seleccionar la solicitud de comunicacion de incidencia sobre la que desea realizar el envío de la respuesta incidencia en campo.

Mediante unos filtros ubicados en la zona superior de la pantalla, el usuario puede realizar una búsqueda detallada de las comunicaciones de incidencia. Para ello, dispone de las siguientes opciones de filtro:

- Fecha Acepto Desde / Hasta: Campos con selector de fechas donde el usuario puede informar el intervalo de fecha de aceptación del mensaje. El intervalo máximo de fechas debe ser de 30 días.
- Cód. Solicitud: Campo de texto, para filtrar por Código de solicitud del Desistimiento.
- Cód. Solicitud Com.: Campo de texto, donde el usuario puede informar el código de solicitud de comercializadora.
- CUPS: Filtro por punto de suministro. Campo de texto multi-línea que permite introducir hasta 1000 CUPS.

Para optimizar la consulta de las solicitudes deseadas, se disponen los siguientes campos como filtro mínimo (basta con uno de ellos): Código Solicitud, Código Solicitud Comercializadora, CUPS o Fecha Acepto.

A través del botón  $\mathscr I$  se inicializan los filtros.

En esta pantalla se pueden realizar las siguientes acciones:

• Mediante la opción *Consultar*, es posible consultar las solicitudes existentes según las opciones de filtrado introducidas.

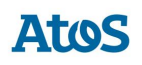

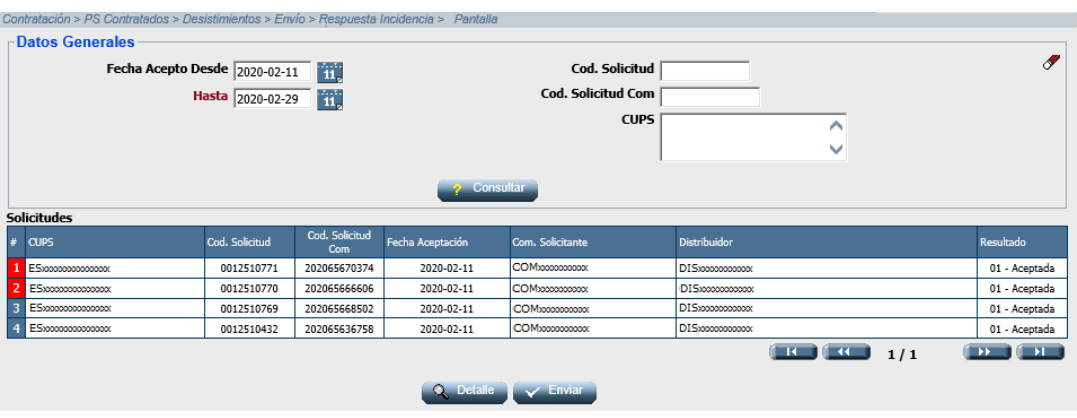

*Pantalla de Selección Solicitudes para Envío Respuesta Incidencia*

El listado resultante de una *Consulta* presenta la siguiente información de los datos asociados a estas solicitudes:

- CUPS
- Cód. Solicitud
- Cód. Solicitud Com.
- Fecha Aceptación
- Com. Solicitante
- Distribuidor
- Resultado

En esta pantalla se podrán realizar las siguientes acciones:

- Mediante la opción *Detalles*, al seleccionar esta acción previa selección de una solicitud existente en el listado anterior, la aplicación redirigirá al usuario a la pantalla de Detalle, donde es posible introducir la respuesta incidencia en campo.
- Mediante la opción *Enviar*, al seleccionar esta acción una vez informados correctamente los campos (mientras no hayan solicitudes modificadas no será visible), SCTD genera automáticamente un fichero XML con formato A2649 con tantos registros como solicitudes hayan sido modificadas y realiza la carga de este fichero en el sistema.

### *3.7.5.1.1 Detalle*

La pantalla esta divida en dos bloques. En la zona superior de la pantalla es donde se introducen los datos de la respuesta incidencia en campo y en la zona inferior se muestra el detalle de la solicitud solicitada.

#### **Primer bloque. Respuesta a Incidencia**

• Tipo Contestación: Desplegable con los tipos de respuesta incidencia en campo activos disponibles. Campo obligatorio.

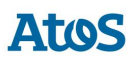

- Nombre Cliente: Campo de texto obligatorio si Tipo Contestación tiene el valor 01.
- Teléfono 1: Campo de texto obligatorio si Tipo Contestación tiene el valor 01.
- Teléfono 2: Campo de texto opcional.
- Teléfono 3: Campo de texto opcional.
- Email: Campo de texto donde el usuario puede introducir una dirección de correo electrónico. Campo opcional.
- Observaciones: Campo de texto donde el usuario puede realizar las observaciones que crea pertinentes. Campo opcional.

#### **Segundo bloque. Datos Generales**

- Cód. Solicitud
- Cód. Solicitud Com.
- CUPS
- Fecha Acepto

Al finalizar el primer bloque asociado a la introducción de la respuesta indicencia en campo se pueden realizar las siguientes acciones:

- Mediante la opción *Anterior*, el usuario puede editar la solicitud anterior (según el listado anterior de solicitudes susceptibles de envío de un mensaje A26). Esta opción se encuentra deshabilitada si se selecciona el primer registro del listado de solicitudes. Si SCTD detecta que se ha realizado algún cambio no guardado sobre la solicitud seleccionada, pregunta al usuario si desea almacenar estos cambios antes de redirigirle a la solicitud anterior.
- Mediante la opción *Siguiente*, el usuario puede editar la solicitud posterior (según el listado anterior de solicitudes susceptibles de envío de un mensaje A26). Esta opción se encuentra deshabilitada si se selecciona el último registro del listado de solicitudes. Si SCTD detecta que se ha realizado algún cambio no guardado sobre la solicitud seleccionada, pregunta al usuario si desea almacenar estos cambios antes de redirigirle a la solicitud posterior.
- Mediante la opción *Guardar*, se almacena la información introducida por el usuario. Al seleccionar la opción enviar de la pantalla anterior (listado) se envía la información guardada mediante esta acción para todas las solicitudes actualizadas.
- Mediante la opción *Volver*, la aplicación redirige al usuario al listado de solicitudes. Si SCTD detecta que se ha realizado algún cambio no guardado sobre la solicitud seleccionada, pregunta al usuario si desea almacenar estos cambios antes de redirigirle al listado de solicitudes.

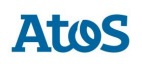

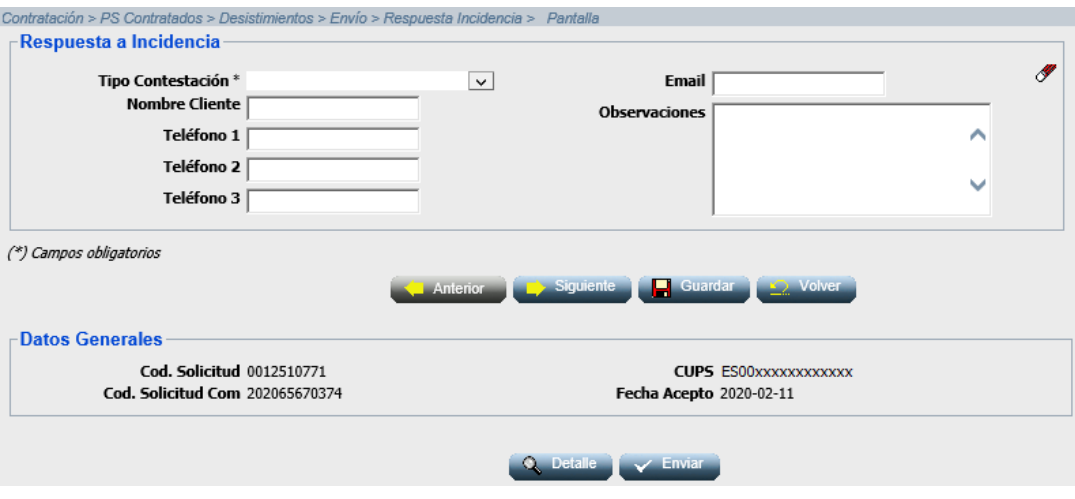

*Envío manual de una respuesta incidencia en campo.*

## *3.7.5.2 Fichero*

A través de la opción de menú **Contratación / PS Contratados / Desistimiento / Envío / Respuesta Incidencia / Fichero**, el usuario puede seleccionar un fichero disponible en su sistema en el que puede disponer de solicitudes de respuesta incidencia en campo. Para ello, dispone de un cuadro de selección del fichero que se desea cargar.

• Mediante la opción *Enviar*, SCTD recoge el fichero A2641 seleccionado que se valida y carga en el sistema.

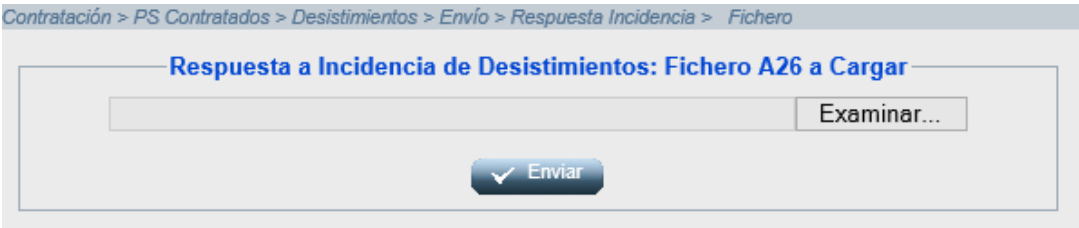

*Envío por fichero de un mensaje A26 de respuesta incidencia*

Una vez enviadas las solicitudes, la aplicación muestra en el área de mensajes el código del mensaje A26 enviado. En el caso que el fichero disponga de una, o más, solicitud errónea, se muestra el mensaje descriptivo de cada uno de estos errores.

## **3.7.6 Formato y validaciones del fichero A26 de Respuesta Incidencia**

Cada mensaje A26 está compuestos por una cabecera y uno o varios detalles.

Tanto la estructura del fichero A26 de la Respuesta incidencia en campo como las validaciones de cabecera y de integridad de cada uno de los detalles, se

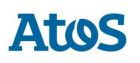

encuentra definido en el documento de interfases **CNMC - G - Proceso A1\_49**. Si no tiene la estructura definida, se muestra un mensaje en el área de mensajes informando de los errores detectados, NO se almacena ningún dato y el fichero se rechaza con un error grave, registrándose el error en la Monitorización de la Mensajería de la aplicación. Del mismo modo, si no se cumple alguna de las validaciones de detalle, el detalle se rechaza, registrándose en la Monitorización de la Mensajería de la aplicación y se continúa con la carga del fichero, pasando al siguiente detalle.

Además de las validaciones de integridad se realizan otras validaciones de detalle sobre campos como: El tipo de contestación a incidencia debe estar activo, 'Código de Solicitud de la Comercializadora' existe en el sistema, la Empresa Emisora, Empresa Destino, CUPS sean los de correspondientes a la solicitud tratada asi como que exista al menos un mensaje A25 previo para el código de solicitud informado.

### **3.7.7 Acciones de volver a la situación anterior**

Cuando se finaliza un Desistimiento con resultado de 'Realización', es necesario realizar determinadas acciones sobre los contratos del CUPS implicado para volver a la situación anterior.

Por el momento, solo es necesario realizar estas acciones cuando el 'Resultado de Activación del desistimiento' es '01-Vuelta a la situación anterior'. En el resto de los casos, son los procesos concurrentes los que se encargan de realizar las acciones pertinentes mediante otros mensajes.

Así, si la solicitud subyacente dispone de un B4, con resultado 'Realizada', y el desistimiento no ha generado una solicitud de Traspaso a la CUR , es necesario realizar las siguientes acciones en los contratos, dependiendo del proceso de dicha solicitud subyacente:

- NNSS (38): Dar de baja el contrato actual
- Cambio (02): Dar de baja el contrato actual, y crear un nuevo contrato con la COM 'Saliente' con los datos recibidos en el B449; exceptuando el caso en que se crea la solicitud de Traspaso a la CUR por estar el COM/CC saliente del cambio suspendida o dada de baja, en el cual se ejecutan las acciones durante la realización del Traspaso a CUR.
- Cambio con modificación (41): Dependiendo de si el motivo de modificación implica un cambio de titular:
	- o Si implica cambio de titular : Nunca se hará nada, pues, si la subyacente está realizada, siempre se crea la solicitud de Traspaso a la CUR, que es la encargada de ejecutar las acciones.
	- o Si no implicó cambio de titular: Se da de baja el contrato actual, se crea un nuevo contrato con la COM 'Saliente' con los datos recibidos en el B449; exceptuando el caso en que se crea la solicitud de Traspaso a la CUR por estar el COM/CC saliente del

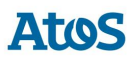

cambio con modificación suspendida o dada de baja, en el cual se ejecutan las acciones durante la realización del Traspaso a la CUR.

- Modificación (05): Dependiendo de si la modificación implica un cambio de titular por traspaso o por subrogación:
	- o Si implica un cambio de titular por subrogación, y, por tanto, no se creó un contrato nuevo. En ese caso, hay que modificar el contrato actual con los datos recibidos en el B449, actualizando el histórico de modificaciones del contrato y los datos de RPS.
	- o Si implica un cambio de titular por traspaso (sin subrogación), y por lo tanto se creó un contrato nuevo. En ese caso hay que crear un contrato nuevo con los datos recibidos en el B449, dar de baja el contrato actual y actualizar los datos de RPS.

Destacar que, cuando se activa el desistimiento, no se retroceden los datos del titular, únicamente se restablecen los datos técnicos.

## **3.8 Solicitudes de Traspaso a la CUR**

El proceso consiste en realizar el traspaso de un punto de suministro al Comercializador de Último Recurso (CUR) cuando un punto de suministro se queda transitoriamente sin un contrato de suministro en vigor.

Los escenarios que pueden desencadenar un Traspaso a la CUR son los siguientes:

- Aceptar una solicitud de baja (proceso 04) con motivo 05 (A solicitud del comercializador por fin de contrato de energía). Se corresponde con el motivo de traspaso "01".
- Aceptar una solicitud de desistimiento (proceso 49) de un cambio de comercializador con cambio de titular realizado o en curso (proceso 41 con motivo 01 - Cambio de titular o 03 - Cambio de titular y Ampliación de Caudal). Se corresponde con el motivo de traspaso "02".
- Aceptar una solicitud de desistimiento sobre un cambio de comercializador (proceso 02 o proceso 41 con motivo 02- Ampliación de Caudal) realizado o en curso cuyo COM saliente ha sido dado de baja o suspendido. Se corresponde con el motivo de traspaso "03".
- Inhabilitación para comercializar gas natural de un COM/CC traspasando sus puntos de suministros a un Comercializador de Último Recurso (CUR). Se corresponde con el motivo de traspaso "03".
- Un punto de gas natural licuado (GNL) transformable a gas natural que en el día de la transformación no dispone de una solicitud de NNSS para contratar el suministro de gas natural con un COM/CC. Se corresponde con el motivo de traspaso "04".

Cuando el motivo de traspaso sea "01", "02" o "03" el Traspaso a CUR se genera de forma automática A1350, siendo consecuencia directa de otras solicitudes de contratación.

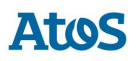

Para más detalles acerca del funcionamiento de éstas y otras concurrencias consúltese el documento funcional de Concurrencia; para el detalle sobre los puntos de suministros transformados sin contrato de suministro, consúltese el documento funcional de PS sin Contrato.

El usuario puede consultar la mensajería (A13, A14, A15 y A15S) relacionada con todos los procesos de asociados a una solicitud de Contratación mediante la pestaña de Solicitudes de la pantalla de *Situación CUPS*. Asimismo, puede descargarse los ficheros XML correspondientes a través de la pantalla de *Descarga de Ficheros*. Para conocer el funcionamiento de ambas pantallas véase el Manual de Usuario para el módulo de Consultas (SCTDmu050\_ConsultasCOM).

## **3.8.1 Envío Respuesta Validación**

A través de la opción de menú de **Contratación / PS Contratados / Traspaso CUR / Respuesta Validación** el usuario puede cargar un mensaje A14 disponible en su sistema en el que tiene la posibilidad de responder a uno o más mensajes A13 recibidos. De este modo, la CUR informa si acepta la solicitud, o se rechaza indicando el Motivo.

Las respuestas pueden ser por pantalla o por fichero.

## *3.8.1.1 Envío por pantalla*

A través de la opción de menú de **Contratación / Ps Contratados / Traspaso CUR / Respuesta Validación / Pantalla** el usuario puede informar en un formulario los campos necesarios para responder a las solicitudes de Traspaso a la CUR, para todas aquellas solicitudes no anuladas para las cuales se ha generado el mensaje A13 cuyo destinatario es la COM que está realizando la consulta, y que todavía no disponen de mensaje A14.

La pantalla de búsqueda de solicitudes para su consulta y/o envío y otra pantalla de Detalle para introducir la respuesta de aceptación o rechazo según corresponda.

Se dispone de un conjunto de filtros para realizar la búsqueda de los elementos deseados. Los campos de búsqueda son:

- Cód. Mensaje A13: Campo de texto, donde el usuario puede informar el código de mensaje actual de la solicitud de Traspaso a la CUR.
- Cód. Solicitud: Campo de texto, donde el usuario puede informar el código de la solicitud de Traspaso a la CUR.
- CUPS: Campo de texto, donde el usuario puede informar el CUPS que desea Traspasar a la CUR. Existirá la posibilidad de poder filtrar por lista de CUPS que pueden haberse copiado en el portapapeles (máximo 1000 CUPS, es posible la inserción de múltiples CUPS separados por salto de línea).

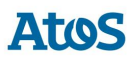

- Núm. Documento: Campo de texto, donde el usuario puede informar el número de documento de identificación del titular de la solicitud de Traspaso a la CUR.
- Fecha Llegada/Emisión (Desde/Hasta): Campos con selector de fechas donde el usuario puede nformar el intervalo de fecha de emisión del mensaje A13. El intervalo máximo de fechas debe ser de 30 días.
- Motivo de Traspaso: Campo desplegable con los diferentes motivos de traspaso existentes.

Se dispone de un icono *Borrar*, mediante el cual se pueden limpiar los datos introducidos en los filtros de búsqueda.

Para poder realizar la consulta deberá informarse al menos alguno de los siguientes campos: Fecha de Llegada/Emisión, CUPS, Código Mensaje o Código Solicitud.

En esta pantalla se pueden realizar las siguientes acciones:

• Mediante la opción *Consultar*, es posible la consulta de los datos de las solicitudes disponibles según las opciones de filtrado introducidas.

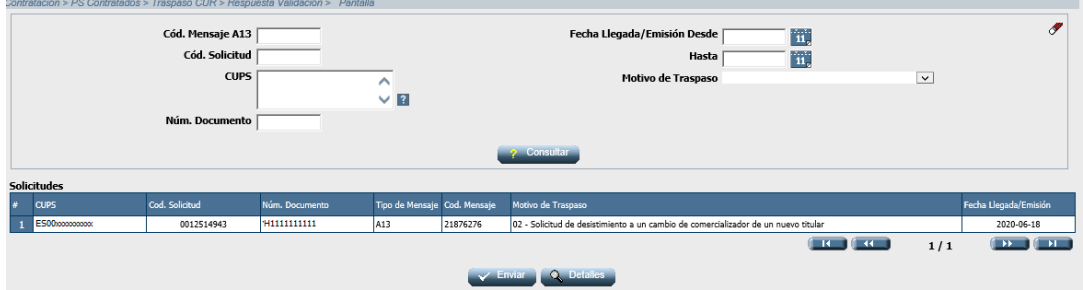

*Busqueda de Solicitud de Traspaso a la CUR*

El listado resultante de una *Consulta* presenta la siguiente información de los datos asociados a estas solicitudes:

- CUPS
- Cód. Solicitud
- Núm. Documento
- Tipo de Mensaje
- Cód. Mensaje
- Motivo de Traspaso
- Fecha Llegada/Emisión

En esta pantalla se podrán realizar las siguientes acciones:

• Mediante la opción *Detalles*, al seleccionar esta acción previa selección de una solicitud existente en el listado anterior, la aplicación redirigirá al usuario a la pantalla de Detalle, donde es posible introducir la respuesta de aceptación o rechazo.

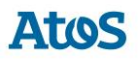

• Mediante la opción *Enviar*, al seleccionar esta acción una vez informados correctamente los campos, SCTD genera automáticamente un fichero XML con formato A1450 con tantos registros como solicitudes hayan sido modificadas y realiza la carga de este fichero en el sistema.

## *3.8.1.1.1 Detalle*

La pantalla esta divida en dos partes. En la zona superior de la pantalla es donde se introducen los datos de la respuesta de aceptación o rechazo y en la zona inferior se muestra el detalle de la solicitud solicitada.

#### **Primer Bloque. Respuesta de Validación**.

- Resultado: Lista desplegable donde el usuario debe seleccionar el resultado de la validación para la solicitud de Traspaso a la CUR. Se muestran los valores permitidos para los tipos de mensaje y proceso, mostrándose código y descripción, ordenados por descripción. Campo obligatorio.
- Motivo: Campo con selector donde el usuario puede seleccionar el motivo de resultado de la solicitud. Mediante un diálogo se podrá realizar la búsqueda de los códigos de motivos de resultado. En el diálogo de ayuda sólo se mostrarán los motivos de resultado de la CNMC del proceso 50 y el resultado seleccionado por el usuario. Campo no informado si el Código de Resultado es "Aceptada". En caso contrario es obligatorio.
- Nº Referencia del Comercializador: Campo de texto de 12 posiciones, donde el usuario podrá informar el número de referencia que identifica unívocamente cada una de las solicitudes de la comercializadora.
- Observaciones: Campo de texto de 400 posiciones donde el usuario podrá realizar las observaciones que crea pertinentes. Campo opcional.

#### **Segundo bloque. Datos Generales**

- Datos Solicitud
- Datos Cliente
- Datos Punto Suministro

Al finalizar el primer bloque asociado a la introducción de la respuesta indicencia en campo se pueden realizar las siguientes acciones:

- Mediante la opción *Anterior*, el usuario puede editar la solicitud anterior (según el listado anterior de solicitudes susceptibles de envío de un mensaje A14). Esta opción se encuentra deshabilitada si se selecciona el primer registro del listado de solicitudes. Si SCTD detecta que se ha realizado algún cambio no guardado sobre la solicitud seleccionada, pregunta al usuario si desea almacenar estos cambios antes de redirigirle a la solicitud anterior.
- Mediante la opción *Siguiente*, el usuario puede editar la solicitud posterior (según el listado anterior de solicitudes susceptibles de envío de un mensaje A14). Esta opción se encuentra deshabilitada si se selecciona el último registro del listado de solicitudes. Si SCTD detecta que se ha realizado algún cambio no guardado sobre la solicitud seleccionada,

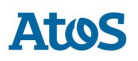

pregunta al usuario si desea almacenar estos cambios antes de redirigirle a la solicitud posterior.

- Mediante la opción *Guardar*, se almacena la información introducida por el usuario. Al seleccionar la opción enviar de la pantalla anterior (listado) se envía la información guardada mediante esta acción para todas las solicitudes actualizadas.
- Mediante la opción *Volver*, la aplicación redirige al usuario al listado de solicitudes. Si SCTD detecta que se ha realizado algún cambio no guardado sobre la solicitud seleccionada, pregunta al usuario si desea almacenar estos cambios antes de redirigirle al listado de solicitudes.

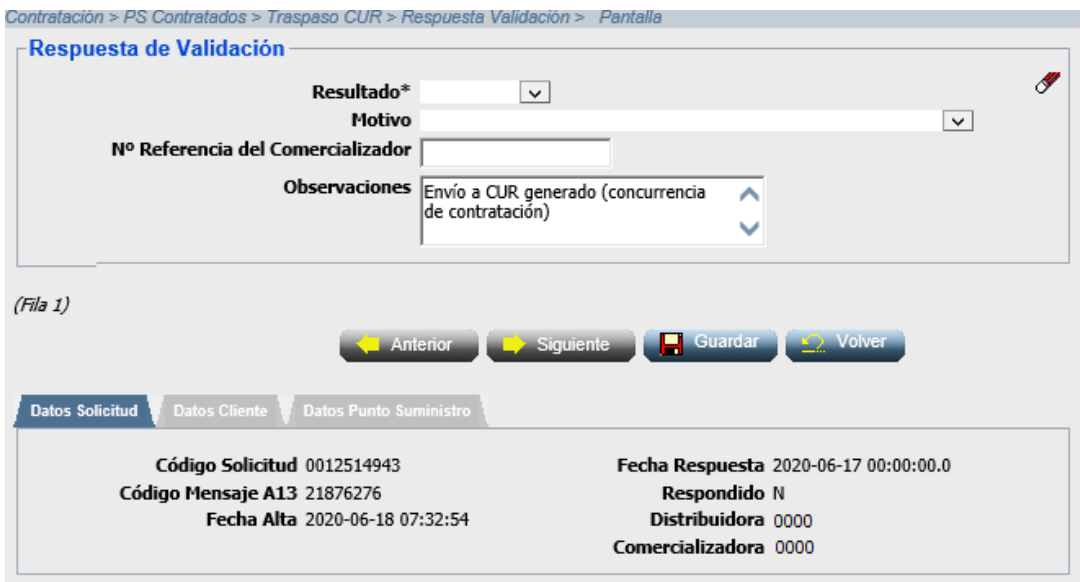

*Entrada manual de Respuesta de Solicitud de Trapaso a la CUR*

#### *3.8.1.2 Envío por Fichero*

A través de la opción de menú **Contratación / PS Contratados / Traspaso CUR / Respuesta Validación / Fichero**, el usuario puede seleccionar un fichero disponible en su sistema en el que puede disponer de solicitudes de respuesta de aceptación o rechazo. Para ello, dispone de un cuadro de selección del fichero que se desea cargar.

• Mediante la opción *Enviar*, SCTD recoge el fichero A1450 seleccionado que se valida y carga en el sistema.

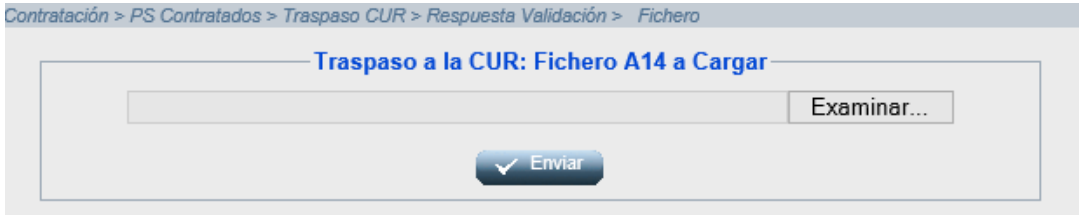

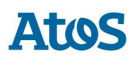

#### *Entrada por fichero de Respuesta de Solicitud de Trapaso a la CUR*

Una vez enviadas las solicitudes, la aplicación muestra en el área de mensajes el código del mensaje A14 enviado. En el caso que el fichero disponga de una, o más, solicitud errónea, se muestra el mensaje descriptivo de cada uno de estos errores.

#### **3.8.2 Formato y validaciones del fichero A14**

Cada mensaje A14 puede contener información de uno o de varios CUPS.

Tanto la estructura del fichero A14 de la Respuesta de Validación como las validaciones de cabecera y de integridad de cada uno de los detalles, se encuentra definido en el documento de interfases **CNMC - G - Proceso A13\_50**. Si no tiene la estructura definida, se muestra un mensaje en el área de mensajes informando de los errores detectados. Del mismo modo, si no se cumple alguna de las validaciones de detalle, el detalle se rechaza, mostrándose un mensaje en el área de mensajes de la aplicación informando al usuario de los errores detectados NO almacenándose ningún dato del detalle y se continúa con la carga del fichero, pasando al siguiente detalle.

Además de las validaciones de integridad se realizan otras validaciones sobre campos como: Código Solicitud, CUPS, Nº Referencia Solicitud Comercializadora que sean los de correspondientes a la solicitud tratada, asi como validar el 'Motivo Traspaso' cuando es '03' que su fecha no sea superior al plazo máximo de respuesta para un traspaso a CUR.

# **4. Retroceso de Solicitudes**

Mediante la opción de menú de **Retroceso de Solicitudes** puede retrocederse una solicitud no finalizada (a través de una solicitud de anulación).

# **4.1 Solicitudes de Anulación**

## **4.1.1 Envío Solicitud**

A través de la opción de menú **Contratación / Retroceso Solicitudes / Anulación / Envío / Solicitud**, el usuario puede enviar una solicitud (en mensaje A1) de anulación por pantalla.

Son motivos para anular una solicitud (se enumera código del motivo y descripción):

- *002 Anulación de Solicitud de Cambio de Comercializadora*
- *003 Anulación de Solicitud de Modificación*
- *004 Anulación de Solicitud de Baja*
- *018 Anulación de Solicitud de NNSS*

*019 Anulación de Solicitud de Cambio de Comercializadora con Modificación de datos.*

*035 Anulación de Solicitud de Desistimiento*

El usuario puede consultar la mensajería (A1 y A2) relacionada con todos los procesos de asociados a una solicitud de Contratación mediante la pestaña de Solicitudes de la pantalla de *Situación CUPS*. Asimismo, puede descargarse los ficheros XML correspondientes a través de la pantalla de *Descarga de Ficheros*. Para conocer el funcionamiento de ambas pantallas véase el Manual de Usuario para el módulo de Consultas (SCTDmu050\_ConsultasCOM.doc).

### *4.1.1.1 Envío por pantalla*

A través de la opción de menú **Contratación / Retroceso Solicitudes / Anulación / Envío / Solicitud / Pantalla**, el usuario puede enviar una solicitud (en mensaje A1) de anulación por pantalla.

Se abre una pantalla como la siguiente con todos los campos en blanco que el usuario debe rellenar. Los campos que forman la pantalla es el conjunto de información que se envía en una solicitud. La solicitud que aparece en pantalla se envía en el mismo mensaje:

#### **Primer bloque. Datos del Punto de Suministro**

• El CUPS que se desea anular.

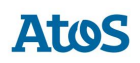

#### **Segundo bloque. Datos del Cliente**

- Número Referencia del Comercializador (Solicitud).
- Tipo de Documento. Desplegable con los diferentes tipos de documentos: NIF, …etc
- Número de Documento. Número de documento del titular.
- Tipo Titular. Desplegable con las opciones: F-Física/J-Jurídica
- Nacionalidad. Desplegable con el listado de nacionalidades disponibles.

#### **Tercer bloque. Datos de la Anulación**

• El motivo de la anulación: Anulación de Solicitud de Alta, de Cambio, de Modificación o de Baja..

#### **Cuarto bloque. Observaciones**

• Observaciones. Campo donde el usuario puede realizar las observaciones que crea pertinentes.

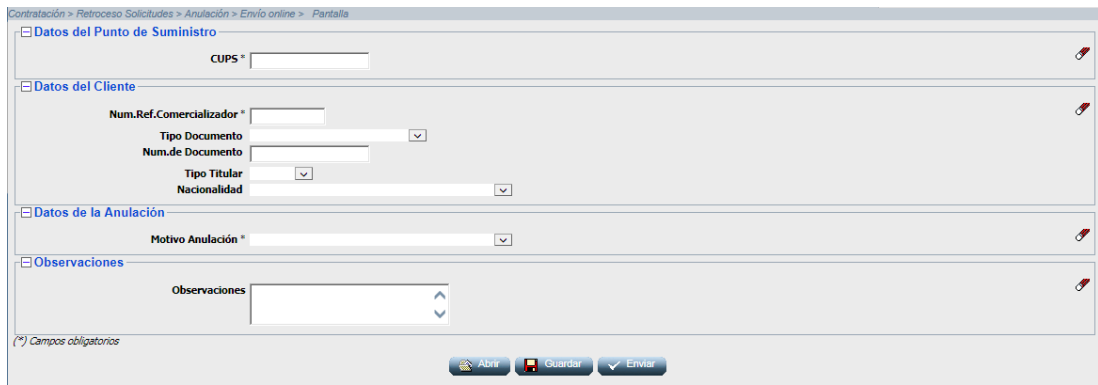

*Entrada Manual de Solicitud de Anulación*

En esta pantalla se pueden realizar las siguientes acciones:

• Mediante la opción *Guardar*, las solicitudes se guardan en un fichero ".xml" y el mensaje se almacena en la ruta indicada. Se abre una pantalla para introducir la ruta donde desea almacenar el mensaje..

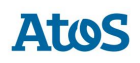

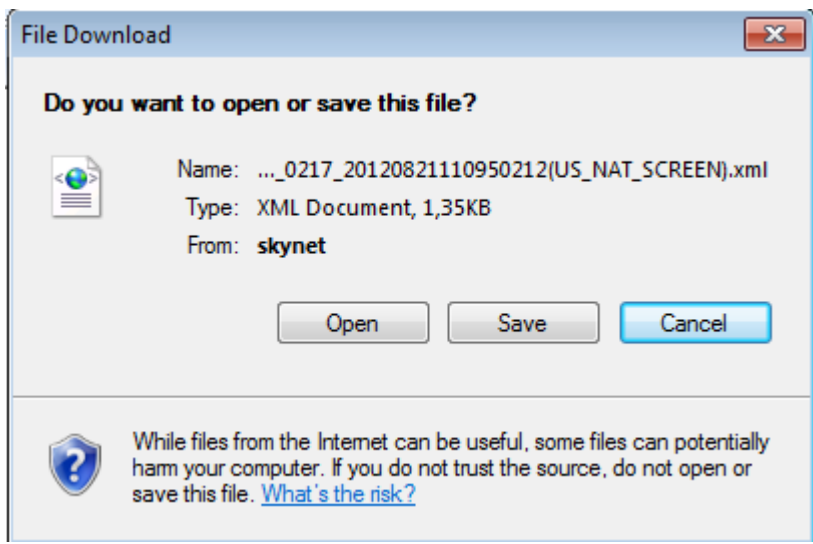

*Solicitud Anulación por pantalla, Identificación ruta salvar fichero*

• Mediante el botón *Abrir* se abre solicitudes previamente guardadas como fichero ".xml". Al pulsar el botón aparece una pantalla donde debe indicar la ruta del fichero. El formato y validaciones del fichero están descritas en el documento CNMC - G - Proceso A1\_03.

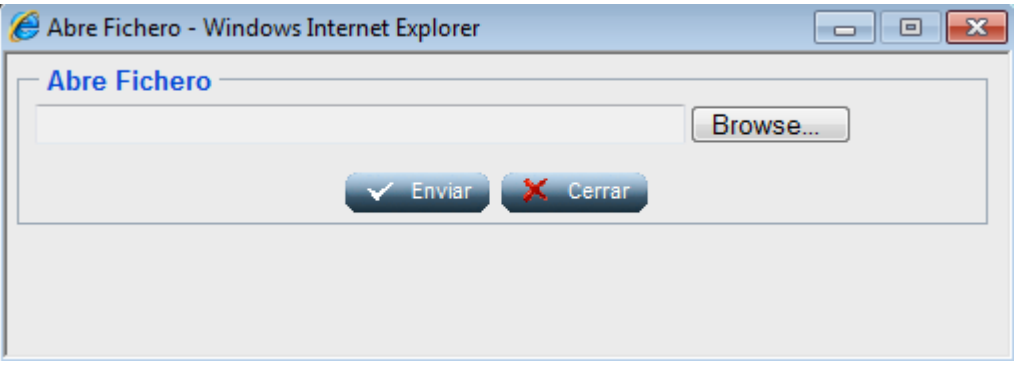

*Solicitud Anulación, Identificación ruta Abrir fichero*

Una vez se han introducido las solicitudes en la pantalla, el usuario puede enviarlas pulsando el botón *Enviar*, posteriormente el sistema muestra un mensaje indicando que se han recibido de forma correcta junto con el código de mensaje A1 que corresponde a la/s solicitud/es enviadas al SCTD.

*Nota:* El área de mensajes y de cabecera funciona igual a lo descrito en el capítulo 3.1.1.1.

# *4.1.1.2 Envío por fichero*

A través de la opción de menú **Contratación / Retroceso Solicitudes / Anulación / Envío / Solicitud / Fichero**, el usuario puede enviar una solicitud (en mensaje A1) de anulación por fichero.

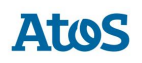

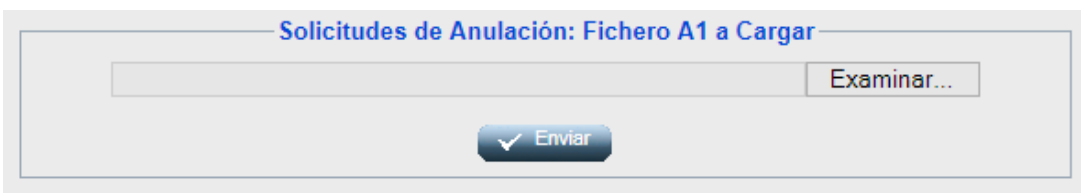

*Envío de un mensaje A1 de Anulación*

El usuario debe introducir la ruta donde esté el fichero con la/s solicitud/es y pulsar

# *Enviar* **Enviar**

El fichero debe tener extensión ".xml". El formato y las validaciones están descritos en el documento CNMC - G - Proceso A1\_03.

Una vez enviado, aparece un mensaje comunicando si los datos se han procesado correctamente y proporcionando un código de mensaje A1 correspondiente a la/s solicitud/es enviadas al SCTD (que puede utilizar para consultar la respuesta a dichas solicitudes).

## **4.1.2 Formato y validaciones del fichero A1 de Anulación**

Cada mensaje A1 está compuestos por una cabecera y uno o varios detalles. Dentro de un mismo mensaje no se pueden enviar solicitudes de diferente proceso, dado que el proceso se especifica en la cabecera del mensaje y según el proceso, los datos que hay que enviar son diferentes. Por lo tanto, para cada proceso de solicitud que queramos iniciar tenemos que generar mensajes A1 diferentes.

Tanto la estructura del fichero A1 de Baja como las validaciones de cabecera y de integridad de cada uno de los detalles, se encuentra definido en el documento de interfases **CNMC - G - Proceso A1\_03**. Si no tiene la estructura definida, se muestra un mensaje en el área de mensajes informando de los errores detectados, NO se almacena ningún dato y el fichero se rechaza con un error grave, registrándose el error en la Monitorización de la Mensajería de la aplicación. Del mismo modo, si no se cumple alguna de las validaciones de detalle, el detalle se rechaza, registrándose en la Monitorización de la Mensajería de la aplicación y se continúa con la carga del fichero, pasando al siguiente detalle.

No se puede insertar una nueva solicitud para un CUPS que tiene otra solicitud de anulación en curso, tanto de la misma como de otra Com/CC. Una solicitud se considera en curso cuando todavía no ha terminado su ciclo.

Para estos casos se realiza las validaciones de concurrencia definidas en el documento de concurrencia **SCTDmu300\_Concurrencia\_COM**, procediendo con la solicitud de anulación cargada tal como se indica en este documento.

## **4.1.3 Asignación de Fecha Respuesta**

Cuando se introduce un A1, el SCTD asigna automáticamente una 'Fecha respuesta'. Dicha fecha depende del proceso, de si la solicitud ha sido rechazada, o no, tras introducirla en A1.

El usuario con perfil de Administrador del SCTD puede variar los parámetros correspondientes que se encuentran en la entidad PARAMETROS del Módulo de Administración.

Se obtiene de la entidad TIMEOUT PROCESO el número máximo de días de respuesta por sujeto comercializador que remite la solicitud, proceso y resultado (si el resultado del A1 es Recibida se tratan las parametrizaciones con resultado Acepto, en caso contrario Rechazo).

Se calcula el tiempo de respuesta con la definición más específica. Es decir, en el caso de tener más de una configuración se aplica la configuración que tenga más parámetros por ser más completa. En caso que existieran dos configuraciones que cumplieran los filtros, sin ser una de ellas más específica que la otra, se escogería la configuración que tiene informado un tiempo de respuesta inferior.

En caso de no disponer de configuración para este sujeto / proceso:

- Para las solicitudes correctas:
	- o **Parámetro 33**: Plazo máximo de respuesta de Solicitudes de Anulación (días).
- Para las solicitudes incorrectas:
	- o **Parámetro 6**: Plazo máximo de respuesta de solicitudes erróneas (días).

### **4.1.4 Rechazo automático mensajes A2**

Cuando se recibe una solicitud que SCTD rechaza automáticamente – debido a un error de formato o integridad – si la parametrización del tiempo de respuesta calculado es de 0 días, debe generarse un mensaje A2 de rechazo con los datos de la solicitud.

Si la solicitud se ha realizado por pantalla o fichero, se muestra el siguiente mensaje al usuario en el área de mensajes de la aplicación: '*Mensaje A2 creado: XXX. Se ha creado un mensaje A2 con el rechazo a las n solicitudes para las que SCTD ha detectado algún error de formato o integridad.*' donde n es el número de solicitudes erróneas y XXX es el código del mensaje A2 rechazado.